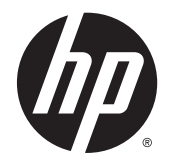

HP DeskJet Ink Advantage 4530 All-in-One series

# **Cuprins**

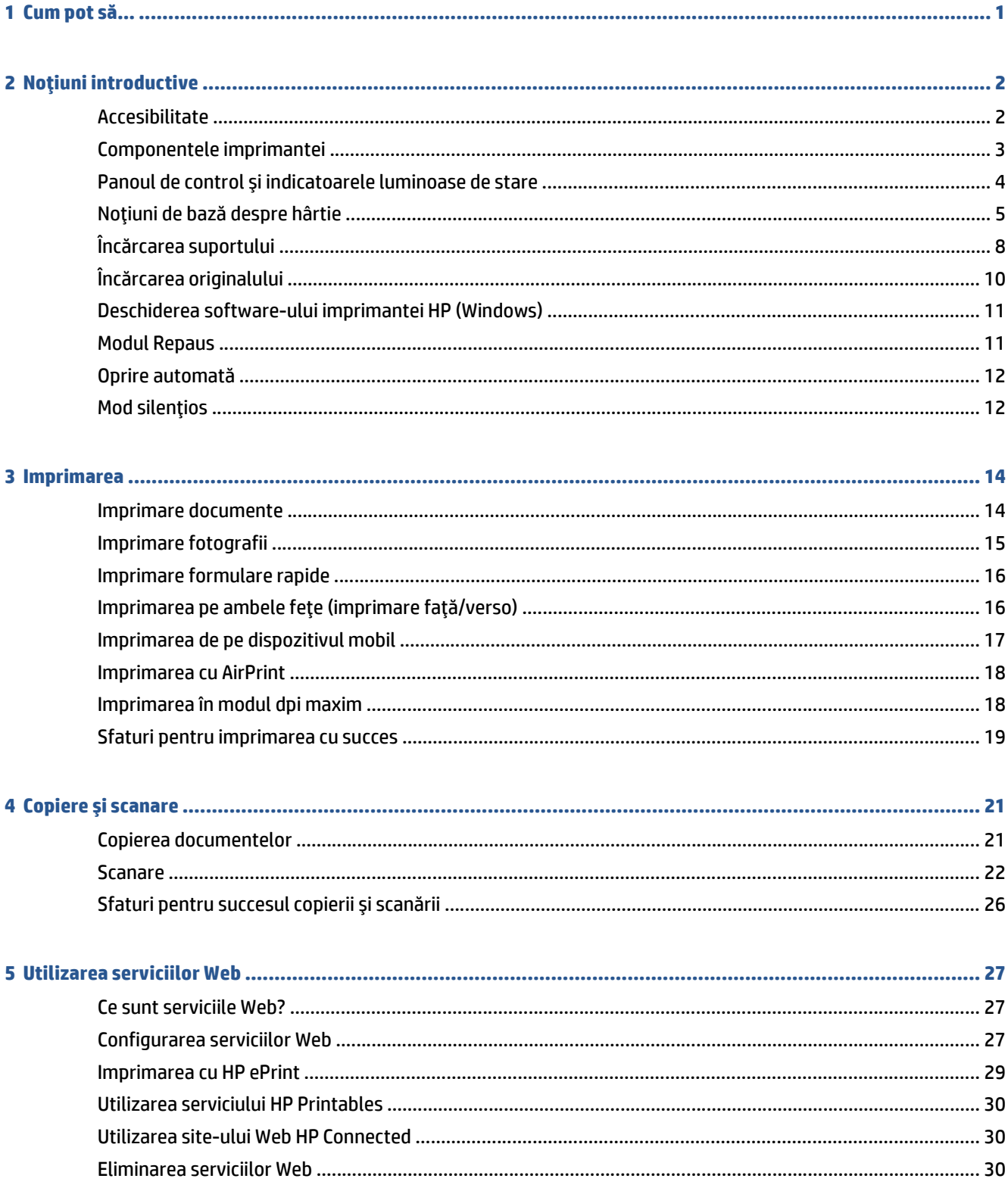

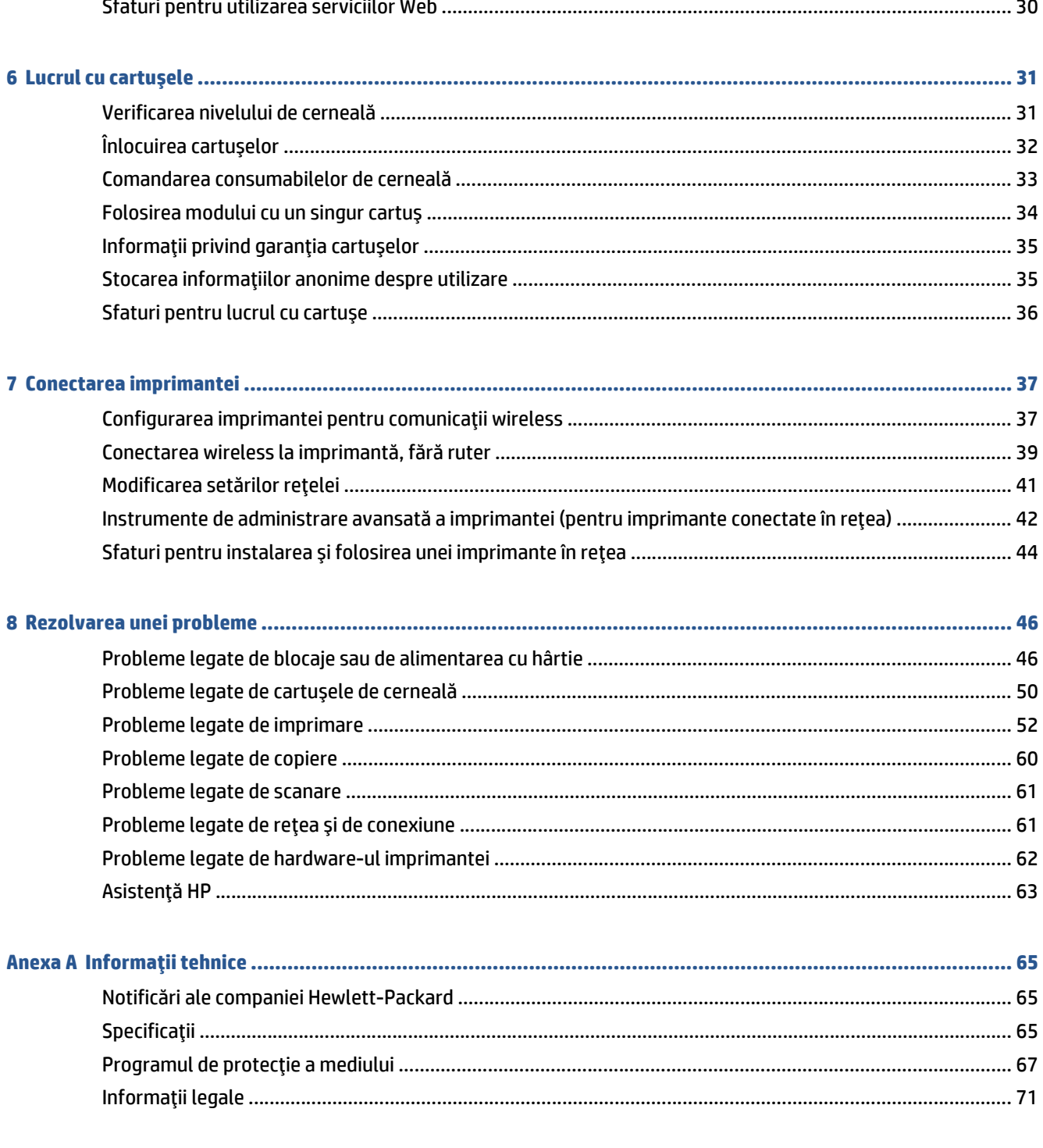

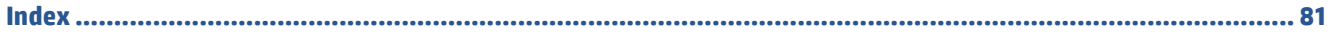

# <span id="page-4-0"></span>**1 Cum pot să...**

Învăţaţi cum să folosiţi HP DeskJet Ink Advantage 4530 series

- Noţ[iuni introductive, la pagina 2](#page-5-0)
- [Imprimarea, la pagina 14](#page-17-0)
- [Utilizarea serviciilor Web, la pagina 27](#page-30-0)
- Copiere ş[i scanare, la pagina 21](#page-24-0)
- Lucrul cu cartuş[ele, la pagina 31](#page-34-0)
- [Conectarea imprimantei, la pagina 37](#page-40-0)
- Informaţ[ii tehnice, la pagina 65](#page-68-0)
- [Rezolvarea unei probleme, la pagina 46](#page-49-0)

# <span id="page-5-0"></span>**2 Noţiuni introductive**

### Această secţiune cuprinde următoarele subiecte:

- Accesibilitate
- [Componentele imprimantei](#page-6-0)
- Panoul de control ş[i indicatoarele luminoase de stare](#page-7-0)
- Noţiuni de bază [despre hârtie](#page-8-0)
- Încă[rcarea suportului](#page-11-0)
- Încă[rcarea originalului](#page-13-0)
- [Deschiderea software-ului imprimantei HP \(Windows\)](#page-14-0)
- [Modul Repaus](#page-14-0)
- [Oprire automat](#page-15-0)ă
- [Mod silen](#page-15-0)ţios

### **Accesibilitate**

Imprimanta asigură o serie de funcții care asigură accesibilitatea acestuia pentru persoanele cu handicap.

### **Vizual**

Software-ul HP furnizat cu imprimanta este accesibil pentru utilizatorii cu deficienţe de vedere prin intermediul caracteristicilor şi opţiunilor de accesibilitate ale sistemului de operare. De asemenea, softwareul permite utilizarea majorităţii tehnologiilor de asistenţă, precum cititoare de ecran, cititoare Braille şi aplicaţii de conversie a vocii în text. Pentru utilizatorii cu daltonism, butoanele şi filele colorate din softwareul HP au etichete cu text simplu sau cu pictograme care conduc la acţiunile corespunzătoare.

#### **Mobilitate**

Pentru utilizatorii cu deficiențe de mobilitate, funcțiile software-ului HP pot fi executate prin intermediul comenzilor de la tastatură. Software-ul HP permite, de asemenea, utilizarea unor opţiuni de accesibilitate din Windows, precum StickyKeys, ToggleKeys, FilterKeys şi MouseKeys. Capacele, butoanele, tăvile pentru hârtie şi ghidajele de lăţime a hârtiei de la imprimantă pot fi acţionate de utilizatori cu o putere şi o rază de acţiune limitate.

### **Asistenţă tehnică**

Pentru detalii suplimentare despre accesibilitatea acestei imprimante şi angajamentul HP cu privire la accesibilitatea produselor, vizitați site-ul Web HP la adresa [www.hp.com/accessibility](http://www.hp.com/accessibility).

Pentru informații despre accesibilitate pentru OS X, vizitați site-ul Web Apple la [www.apple.com/](http://www.apple.com/accessibility/) [accessibility](http://www.apple.com/accessibility/).

## <span id="page-6-0"></span>**Componentele imprimantei**

### **Vedere din faţă**

**Figura 2-1** Vedere din faţă şi de sus a HP DeskJet Ink Advantage 4530 All-in-One series

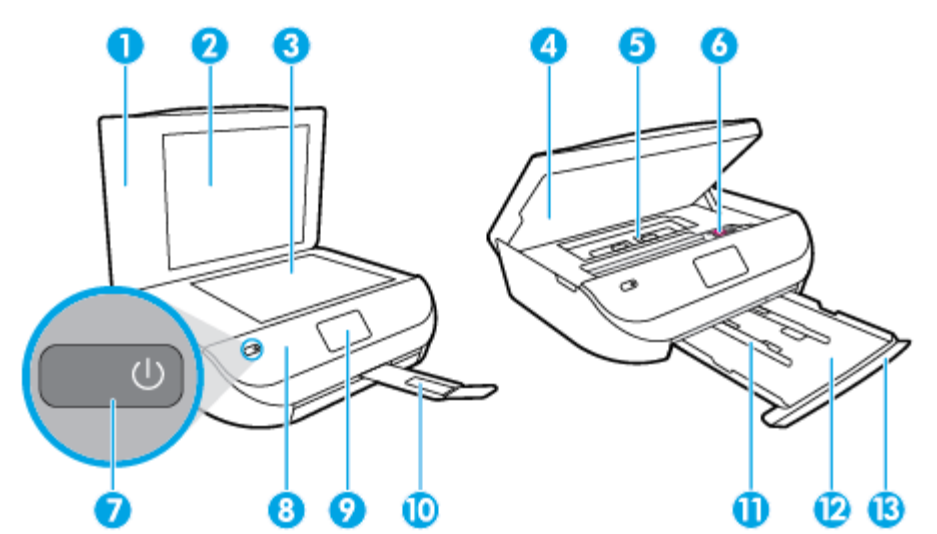

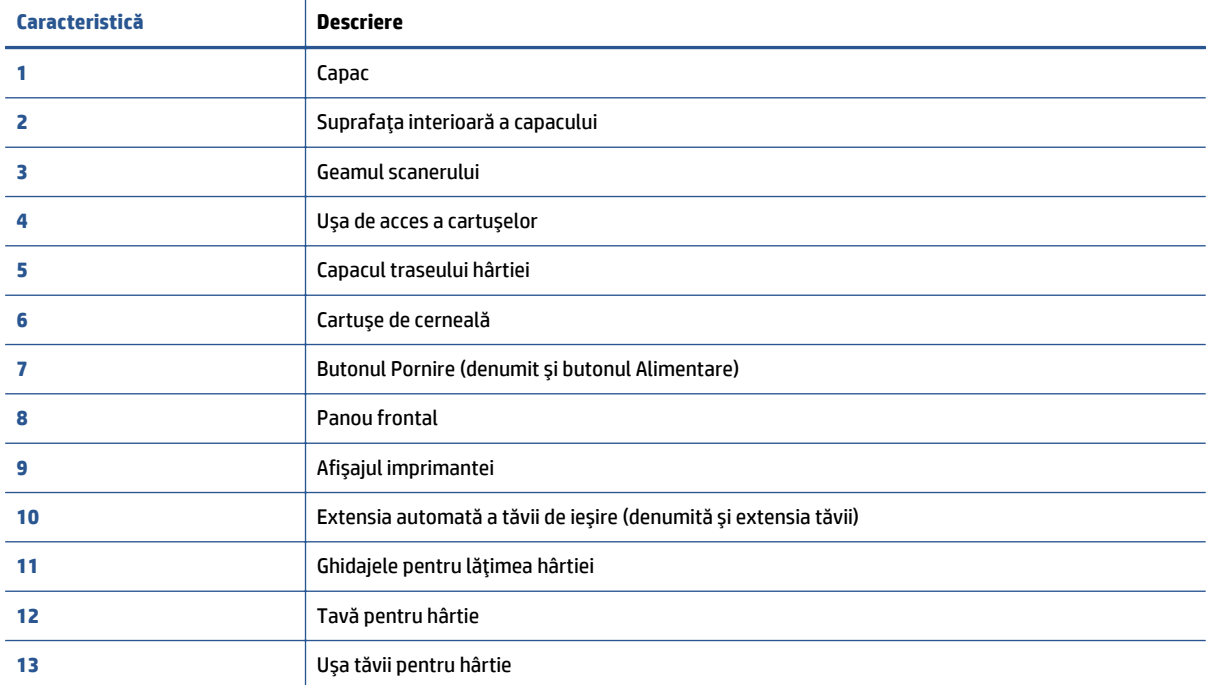

### <span id="page-7-0"></span>**Vedere din spate**

**Figura 2-2** Vedere din spate a HP DeskJet Ink Advantage 4530 All-in-One series

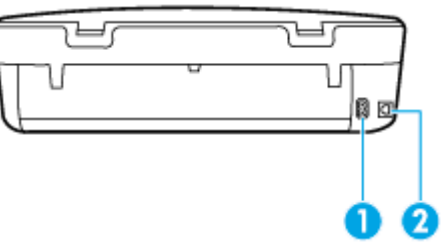

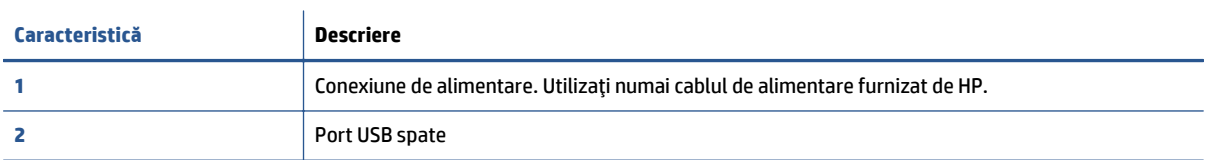

## **Panoul de control şi indicatoarele luminoase de stare**

### **Prezentare generală a butoanelor şi indicatorilor luminoşi**

Diagrama următoare şi tabelul corelat vă oferă o referinţă rapidă la caracteristicile panoului de control al imprimantei.

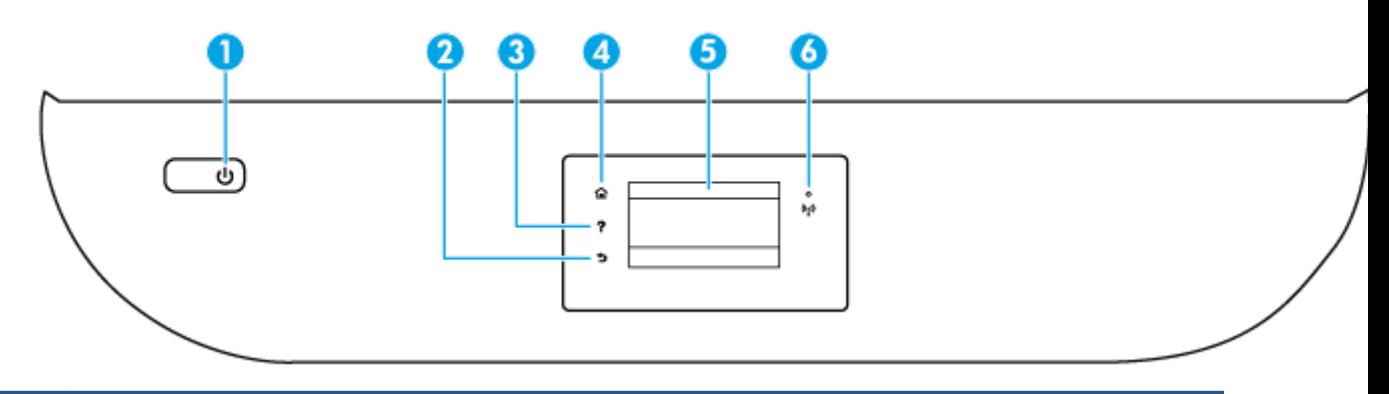

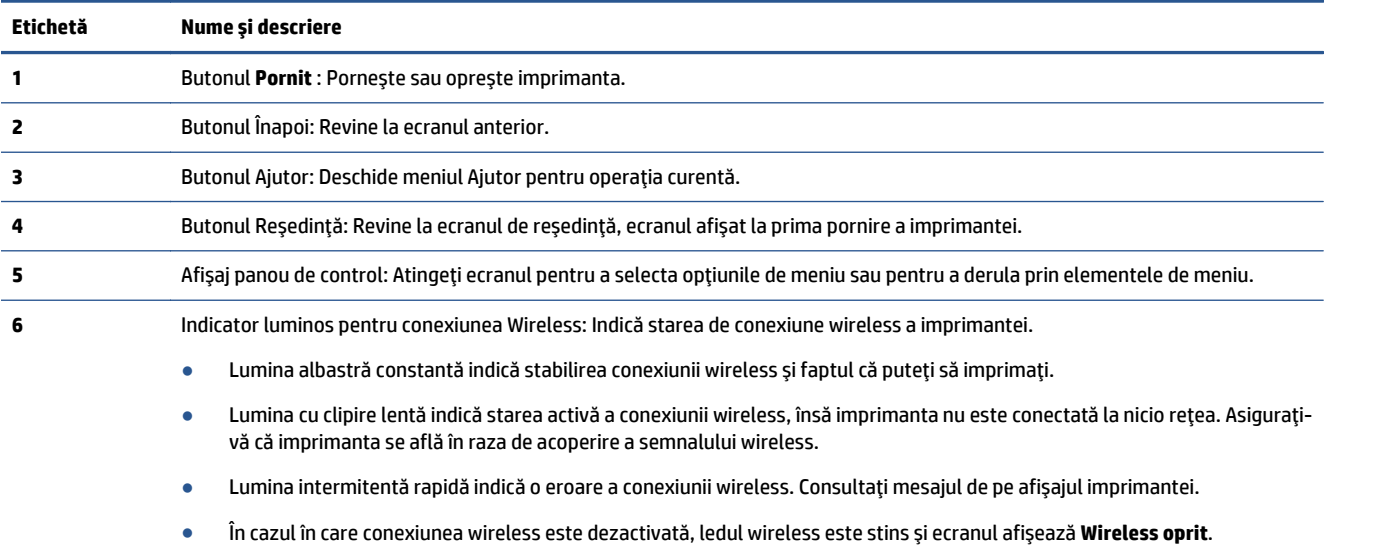

### <span id="page-8-0"></span>**Pictograme afişate pe panoul de control**

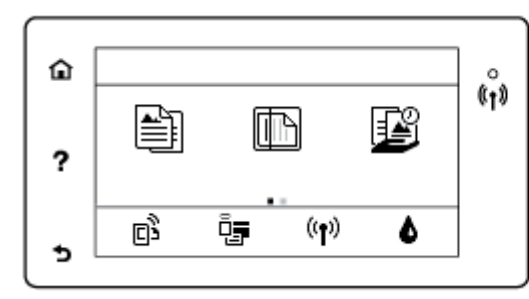

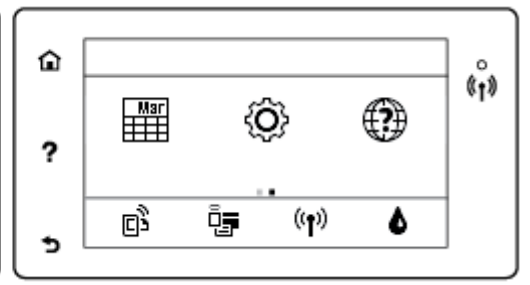

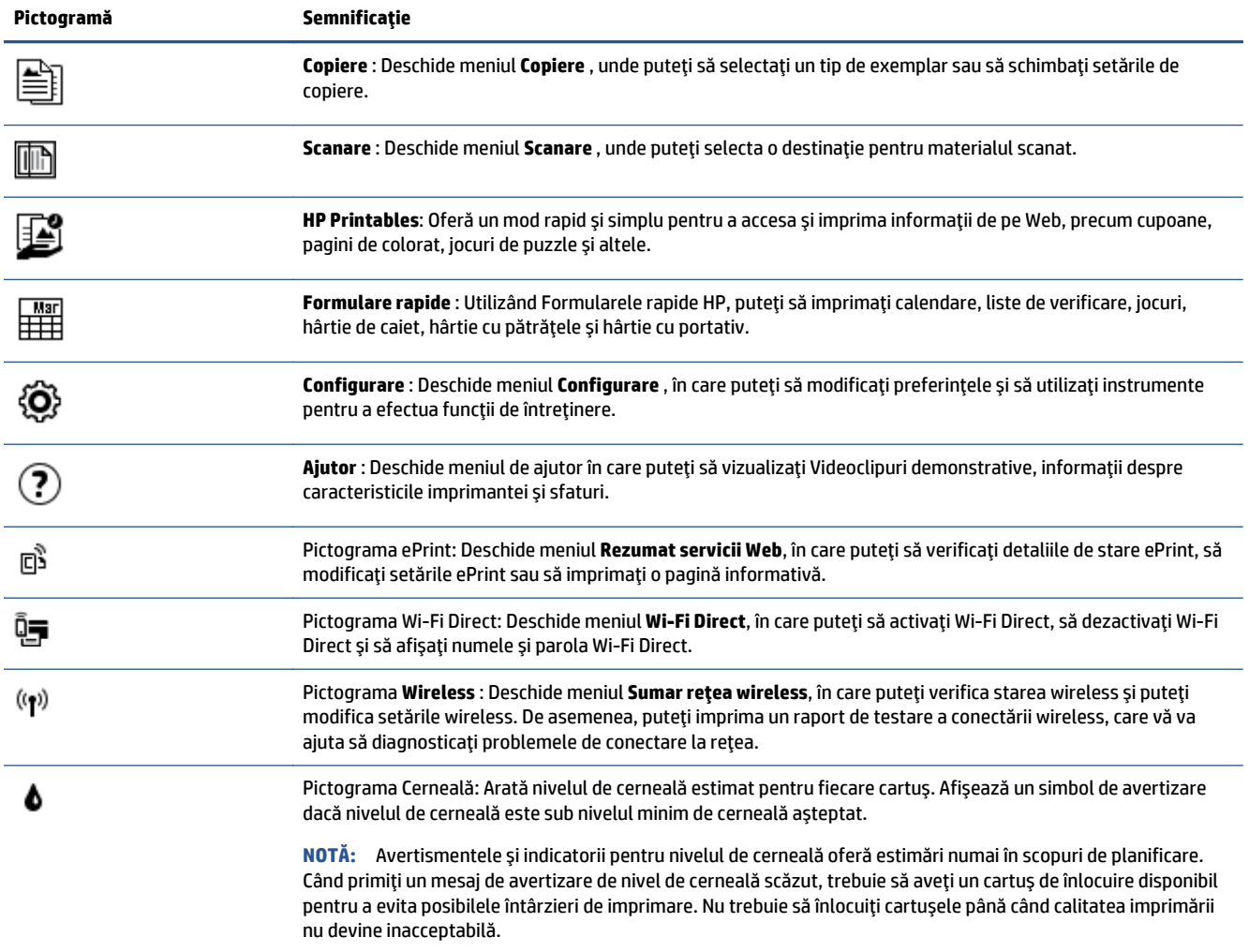

## **Noţiuni de bază despre hârtie**

Imprimanta este proiectată să funcţioneze bine cu majoritatea tipurilor de hârtie pentru birou. Este recomandat să testaţi diferite tipuri de hârtie înainte de a aproviziona cu cantităţi mari. Utilizaţi hârtie HP pentru calitate optimă de imprimare. Pentru mai multe informaţii despre hârtia HP, vizitaţi site-ul Web HP la adresa [www.hp.com](http://www.hp.com) .

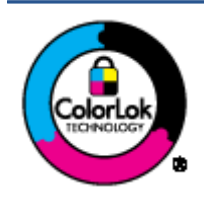

HP recomandă hârtia simplă cu sigla ColorLok pentru imprimarea documentelor zilnice. Toate tipurile de hârtie cu sigla ColorLok sunt testate independent pentru a corespunde unor standarde ridicate de fiabilitate şi de calitate a imprimării şi pentru a produce documente în culori clare, vii, cu imprimări în negru mai bine reliefate şi se usucă mai repede decât cele pe hârtie simplă obişnuită. Căutaţi hârtie cu sigla ColorLok într-o diversitate de greutăţi şi dimensiuni de la cei mai mari fabricanţi de hârtie.

Această secţiune cuprinde următoarele subiecte:

- Tipuri de hârtie recomandate pentru imprimare
- [Comandarea consumabilelor de hârtie HP](#page-10-0)
- [Sfaturi pentru selectarea](#page-11-0) şi utilizarea hârtiei

### **Tipuri de hârtie recomandate pentru imprimare**

Pentru rezultate optime la imprimare, HP vă recomandă să utilizaţi hârtie HP special destinată tipului lucrării pe care o imprimati.

În funcţie de ţara/regiunea în care vă aflaţi, este posibil ca anumite formate de hârtie să nu fie disponibile.

### **Imprimare fotografii**

### ● **Hârtia foto HP Premium Plus**

Hârtia foto HP Premium Plus este hârtia de cea mai bună calitate de la HP pentru cele mai bune fotografii. Cu hârtia foto HP Premium Plus, puteţi să imprimaţi fotografii minunate cu uscare instantanee astfel încât să le puteţi partaja imediat după ieşirea din imprimantă. Este disponibilă în mai multe dimensiuni, inclusiv A4, 8,5 x 11 inchi 216 x 279 mm, 4 x 6 inchi 10 x 15 cm şi 5 x 7 inchi 13 x 18 cm şi cu două finisaje – lucioasă sau uşor lucioasă (semilucioasă). Este ideală pentru înrămarea, afişarea sau dăruirea celor mai bune fotografii şi pentru proiecte foto speciale. Hârtia foto HP Premium Plus oferă rezultate excepţionale, asigurând calitate profesională şi durabilitate.

### ● **Hârtia foto HP Advanced**

Această hârtie foto lucioasă asigură o finisare cu uscare instantanee, pentru o manevrare simplă, fără a se păta. Rezistă la apă, grăsimi, amprente şi umiditate. Imprimatele au un aspect comparabil cu cel al fotografiilor procesate la centrele de prelucrare. Este disponibilă în mai multe dimensiuni, inclusiv A4, 8,5 x 11 inchi 216 x 279 mm, 4 x 6 inchi 10 x 15 cm şi 5 x 7 inchi 13 x 18 cm. Nu prezintă aciditate, pentru documente mai durabile.

### ● **Hârtia foto HP Everyday**

Imprimaţi în culori fotografii obişnuite, la un cost redus, utilizând hârtie destinată imprimării fără pretenţii a fotografiilor. Această hârtie foto accesibilă se usucă rapid pentru manevrare uşoară. Când folosiţi această hârtie, obţineţi imagini clare, precise, cu orice imprimantă cu jet de cerneală. Este disponibilă cu finisaj lucios în mai multe dimensiuni, inclusiv A4, 8,5 x 11 inchi 216 x 279 mm, 5 x 7 inchi 13 x 18 cm şi 4 x 6 inchi 10 x 15 cm. Nu prezintă aciditate, pentru documente mai durabile.

### ● **Pachete HP foto ieftine**

Pachetele HP foto convenabile sunt concepute astfel încât modul de ambalare al cartuşelor de cerneală HP originale şi al hârtiei foto HP superioare să economisească timpul dvs. şi să elimine incertitudinile privind imprimarea convenabilă a fotografiilor profesionale cu imprimanta dvs. HP. Cernelurile HP originale şi hârtia foto avansată HP au fost proiectate pentru a fi utilizate împreună, astfel încât fotografiile dvs. să fie durabile şi în culori vii la fiecare imprimare. Excelente pentru imprimarea fotografiilor făcute de-a lungul întregii vacanţe sau a mai multor imprimate pentru partajare.

#### <span id="page-10-0"></span>**Documente de afaceri**

### ● **Hârtie mată pentru prezentări HP Premium de 120 g sau hârtie mată HP Professional 120**

Această hârtie este hârtie mată, grea, faţă-verso, perfectă pentru prezentări, propuneri, rapoarte şi buletine informative. Este de gramaj mare, pentru un aspect şi comportament impresionant.

#### ● **Hârtie lucioasă HP pentru broşuri, 180g** sau **hârtie lucioasă HP Professional 180**

Aceste tipuri de hârtie au câte un strat lucios pe fiecare parte, pentru utilizarea faţă-verso. Este alegerea perfectă pentru reproduceri fotografice şi pentru grafica coperţilor de rapoarte, pentru prezentări speciale, broşuri, invitaţii şi calendare.

#### ● **Hârtie mată HP pentru broşuri, 180g** sau **hârtie mată HP Professional 180**

Aceste tipuri de hârtie au câte un strat mat pe fiecare parte, pentru utilizarea faţă-verso. Este alegerea perfectă pentru reproduceri fotografice şi pentru grafica coperţilor de rapoarte, pentru prezentări speciale, broșuri, invitații și calendare.

#### **Imprimări zilnice**

Toate hârtiile listate pentru imprimări zilnice prezintă tehnologia ColorLok pentru reducerea mânjirii, nuanţe mai intense de negru şi culori vii.

#### ● **Hârtie HP Inkjet albă strălucitoare şi hârtie Inkjet color**

Hârtia HP Inkjet albă strălucitoare şi hârtia Inkjet color asigură un contrast ridicat al culorilor şi o claritate superioară a textului. Acestea sunt suficient de opace pentru imprimarea color faţă-verso, fiind ideale pentru ziare, rapoarte şi pliante.

#### ● **Hârtie de imprimare HP Multipurpose şi All-in-One**

Hârtia de imprimare HP Multipurpose și All-in-One este o hârtie multifuncțională de înaltă calitate. Documentele produse cu această hârtie arată mai durabile decât cele imprimate pe hârtie standard multifuncțională sau pe hârtie pentru copiator. Nu prezintă aciditate, pentru documente mai durabile.

### ● **Hârtie HP Office, Copy şi Copy & Print**

Aceste varietăţi ale hârtiei multifuncţionale HP de înaltă calitate sunt indicate pentru copii, ciorne, registre şi alte documente de zi cu zi. Nu conţin acizi, pentru documente mai durabile.

### ● **Hârtia HP reciclată pentru birou**

Hârtia HP reciclată pentru birou este o hârtie multifuncţională de înaltă calitate făcută în proporţie de 30% din fibră reciclată.

### **Comandarea consumabilelor de hârtie HP**

Imprimanta este proiectată să funcţioneze bine cu majoritatea tipurilor de hârtie pentru birou. Pentru o calitate optimă a imprimării, utilizaţi hârtie HP.

Pentru a comanda hârtie şi alte consumabile HP, vizitaţi [www.hp.com](http://www.hp.com) . Deocamdată, unele secţiuni ale siteului Web HP sunt disponibile numai în limba engleză.

HP recomandă hârtiile simple cu sigla ColorLok pentru imprimarea şi copierea documentelor zilnice. Toate hârtiile cu sigla ColorLok sunt testate independent pentru a satisface standardele înalte de fiabilitate şi de calitate a imprimării şi pentru a produce documente cu culori clare şi vii, cu nuanţe mai intense de negru, care se usucă mai rapid decât cele imprimate pe hârtiile simple obişnuite. Căutaţi hârtiile cu sigla ColorLok într-o varietate de greutăţi şi dimensiuni de la principalii producători de hârtie.

### <span id="page-11-0"></span>**Sfaturi pentru selectarea şi utilizarea hârtiei**

Pentru cele mai bune rezultat, este recomandat să respectați următoarele indicații.

- Încărcaţi într-o tavă de hârtie sau într-o tavă foto un singur tip de hârtie la un moment dat.
- Când încărcaţi tava, asiguraţi-vă că hârtia este încărcată corect.
- Nu supraîncărcaţi tava.
- Pentru a preveni blocajele, imprimarea de calitate slabă și alte probleme de imprimare, evitați încărcarea următoarelor hârtii în tavă:
	- Documente din mai multe bucăţi
	- Suport de imprimare defect, ondulat sau îndoit
	- Suport de imprimare cu benzi detaşabile sau perforaţii
	- Suport de imprimare cu textură bogată, cu model în relief sau pe care cerneala nu are o aderenţă bună
	- Suport de imprimare prea uşor sau care se întinde uşor
	- Suporturi care conţin agrafe sau cleme

Aflaţi cum să imprimaţi fotografii pe hârtie foto HP. Faceţi clic aici pentru a vă conecta online şi a obţ[ine mai multe informa](http://www.hp.com/embed/sfs/doc?client=IWS-eLP&lc=ro&cc=ro&ProductNameOID=5447927&TapasOnline=TIPS_PAPER_PHOTO)ţii.

Aflaţi despre hârtiile cu dimensiuni particularizate acceptate de imprimantă. Faceţi clic aici pentru a vă conecta online şi a obţ[ine mai multe informa](http://www.hp.com/embed/sfs/doc?client=IWS-eLP&lc=ro&cc=ro&ProductNameOID=5447927&TapasOnline=TIPS_PAPER_SIZES)ţii.

## **Încărcarea suportului**

Selectați o dimensiune de hârtie pentru a continua.

### **Pentru a încărca hârtie de dimensiuni mici**

**1.** Deschideţi uşa tăvii pentru hârtie.

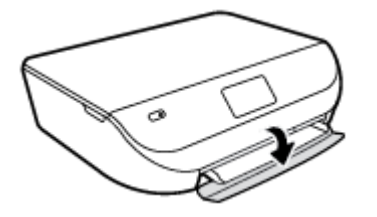

**2.** Trageţi în afară tava pentru hârtie.

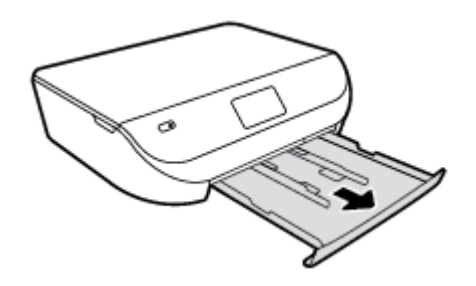

**3.** Încărcaţi hârtia.

- Scoateţi toată hârtia din tava pentru hârtie, apoi încărcaţi hârtia foto cu faţa de imprimat în jos şi cu logourile HP în sus.
- Împingeţi hârtia foto înainte până când se opreşte.
- Glisaţi ghidajele de lăţime a hârtiei până când ating ferm marginea hârtiei foto.

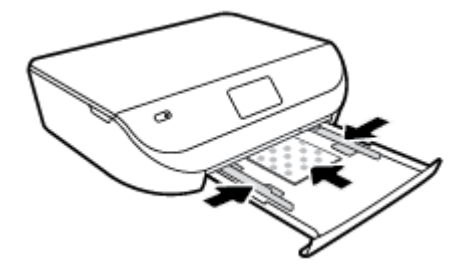

**4.** Împingeţi tava pentru hârtie înapoi în imprimantă şi închideţi uşa acesteia.

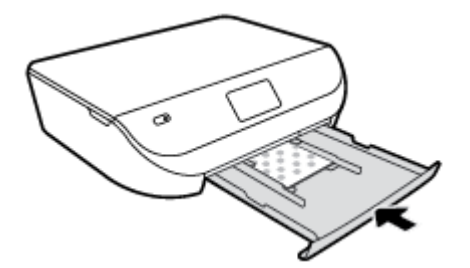

Aflaţi cum să imprimaţi fotografii pe hârtie foto HP. Faceţi clic aici pentru a vă conecta online şi a obţ[ine mai multe informa](http://www.hp.com/embed/sfs/doc?client=IWS-eLP&lc=ro&cc=ro&ProductNameOID=5447927&TapasOnline=TIPS_PAPER_PHOTO)ţii.

### **Pentru a încărca hârtie standard**

**1.** Deschideţi uşa tăvii pentru hârtie.

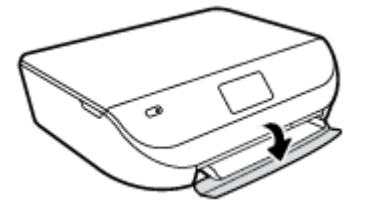

**2.** Trageţi în afară tava pentru hârtie şi glisaţi spre exterior ghidajele pentru lăţimea hârtiei.

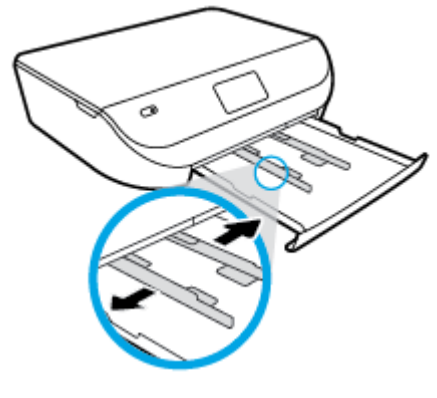

**3.** Încărcaţi hârtia.

- <span id="page-13-0"></span>● Introduceţi un teanc de hârtie în tava de hârtie, cu latura scurtă orientată spre înainte şi cu faţa de imprimat în jos.
- Împingeţi hârtia înainte până când se opreşte.
- Glisați ghidajele pentru lățimea hârtiei spre interior, până când se opresc la marginile hârtiei.

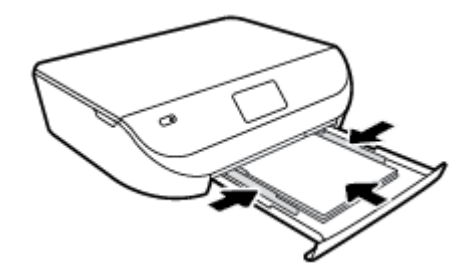

**4.** Împingeţi înapoi tava pentru hârtie şi închideţi uşa acesteia.

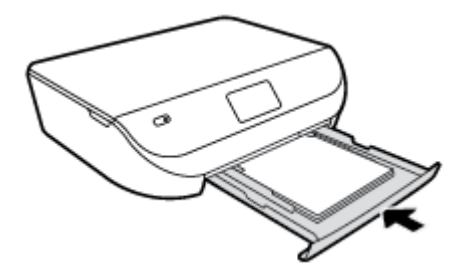

# **Încărcarea originalului**

### **Pentru a încărca originalele pe geamul scanerului**

**1.** Ridicaţi capacul scanerului.

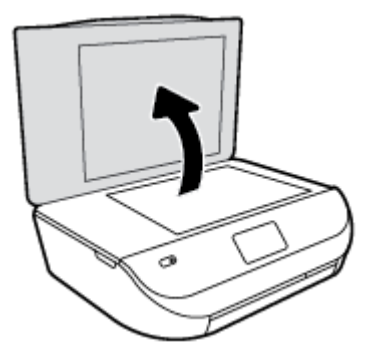

<span id="page-14-0"></span>**2.** Încărcaţi originalul cu faţa imprimată în jos, în colţul frontal din dreapta al geamului suport.

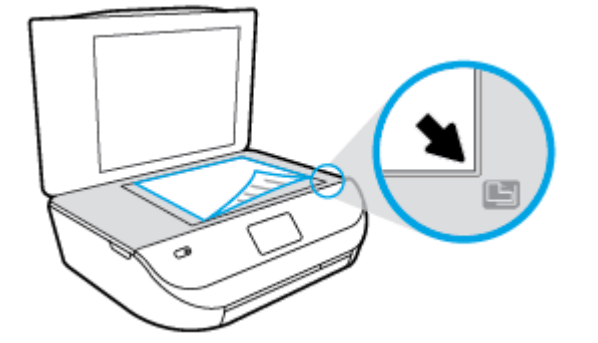

**3.** Închideţi capacul scanerului.

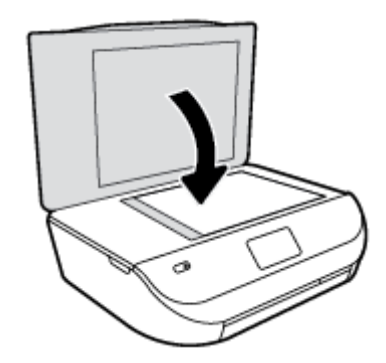

## **Deschiderea software-ului imprimantei HP (Windows)**

După instalarea software-ului imprimantei HP, în funcţie de sistemul dvs. de operare, efectuaţi una dintre următoarele acţiuni:

- **Windows 8.1**: Faceti clic pe săgeata în jos din colțul din stânga-jos al ecranului Start, apoi selectați numele imprimantei.
- **Windows 8**: Faceţi clic dreapta pe o zonă goală de pe ecranul Start, faceţi clic pe **Toate aplicaţiile** de pe bara de aplicaţii, apoi selectaţi numele imprimantei.
- **Windows 7**, **Windows Vista** şi **Windows XP**: De pe desktopul computerului, faceţi clic pe **Start**, selectaţi **Toate programele**, faceţi clic pe **HP**, faceţi clic pe folderul imprimantei, apoi selectaţi pictograma cu numele imprimantei.

### **Modul Repaus**

- Consumul de energie este redus în modul Repaus.
- După configurarea iniţială a imprimantei, aceasta intră în modul Repaus după cinci minute de inactivitate.
- Durata până la intrarea în modul Repaus poate fi modificată de la panoul de control.

### **Pentru a seta durata până la intrarea în modul Repaus**

**1.** În ecranul de reşedinţă, atingeţi ( **Configurare** ).

- <span id="page-15-0"></span>**NOTĂ:** Dacă nu este afişat ecranul Început, apăsaţi butonul **Început**.
- **2.** Atingeţi **Gestionare energie**.
- **3.** Atingeţi **Repaus**.
- **4.** Atingeţi **După 5 minute**, **După 10 minute** sau **După 15 minute**.

### **Oprire automată**

Această caracteristică opreşte imprimanta după 2 ore de inactivitate, pentru a reduce consumul de energie. **Oprire automată opreşte complet imprimanta, astfel încât trebuie să utilizaţi butonul Alimentare pentru a reporni imprimanta.** Dacă imprimanta acceptă această caracteristică de economisire a energiei, Oprire automată este activată sau dezactivată automat, în funcţie de capabilităţile imprimantei şi de opţiunile de conectare. Chiar şi atunci când caracteristica Oprire automată este dezactivată, imprimanta intră în modul Repaus după timpul de inactivitate prestabilit, pentru a contribui la reducerea consumului de energie.

- Funcţia Oprire automată este activată când imprimanta este pornită, dacă imprimanta nu are capabilitate de reţea sau de fax ori nu utilizează aceste capabilităţi.
- Funcţia Oprire automată este dezactivată când capabilitatea wireless sau Wi-Fi Direct a unei imprimante este pornită sau când o imprimantă cu capabilitate de fax, USB sau reţea Ethernet stabileşte o conexiune de fax, USB sau de reţea Ethernet.

### **Mod silenţios**

Funcţia Mod silenţios încetineşte imprimarea pentru a reduce zgomotul total, fără să afecteze calitatea imprimării. Modul silențios funcționează numai pentru imprimarea cu calitatea de imprimare pe setarea **Normal**, pe hârtie simplă. Pentru a reduce zgomotul de imprimare, activaţi funcţia Mod silenţios. Pentru a imprima la viteză normală, dezactivați funcția Mod silențios. Funcția Mod silențios este dezactivată în mod implicit.

**NOTĂ:** În Mod silenţios, dacă imprimaţi pe hârtie simplă cu calitatea de imprimare pe setarea **Draft** (Ciornă) sau **Best** (Optim) sau dacă imprimaţi fotografii sau plicuri, imprimanta funcţionează la fel ca atunci când funcția Mod silențios este dezactivată.

**Pentru a activa sau a dezactiva Modul silenţios de la panoul de control al imprimantei**

- **1.** În ecranul de reşedinţă, atingeţi **Configurare** .
- **2.** Atingeţi **Preferinţe** .
- **3.** Atingeţi **Activat** sau **Dezactivat** de lângă **Mod silenţios**.

### **Pentru a activa sau a dezactiva modul silenţios din software-ul de imprimantă (Windows)**

- 1. Deschideți software-ul imprimantei HP. Pentru informații suplimentare, consultați [Deschiderea](#page-14-0) [software-ului imprimantei HP \(Windows\), la pagina 11](#page-14-0).
- **2.** Faceţi clic pe fila **Mod silenţios**.
- **3.** Faceţi clic pe **Activat** sau pe **Dezactivat**.
- **4.** Faceţi clic pe **Salvare setări**.

### **Pentru a activa sau a dezactiva Modul silenţios din serverul Web încorporat (EWS)**

- **1.** Deschideţi EWS. Pentru informaţii suplimentare, consultaţi Deschideţ[i serverul Web încorporat,](#page-46-0) [la pagina 43](#page-46-0).
- **2.** Faceţi clic pe fila **Setări**.
- **3.** În secţiunea **Preferinţe**, selectaţi **Mod silenţios**, apoi selectaţi **Activat** sau **Dezactivat**.
- **4.** Faceţi clic pe **Aplicare**.

# <span id="page-17-0"></span>**3 Imprimarea**

Majoritatea setărilor de imprimare sunt tratate automat de către aplicaţia software. Modificaţi setările manual doar atunci când doriţi să modificaţi calitatea imprimării, să imprimaţi pe anumite tipuri de hârtie sau să utilizaţi caracteristici speciale.

Această secţiune cuprinde următoarele subiecte:

- Imprimare documente
- [Imprimare fotografii](#page-18-0)
- [Imprimare formulare rapide](#page-19-0)
- [Imprimarea pe ambele fe](#page-19-0)ţe (imprimare faţă/verso)
- [Imprimarea de pe dispozitivul mobil](#page-20-0)
- [Imprimarea cu AirPrint](#page-21-0)
- [Imprimarea în modul dpi maxim](#page-21-0)
- [Sfaturi pentru imprimarea cu succes](#page-22-0)

### **Imprimare documente**

Asiguraţi-vă că în tava de hârtie este încărcată hârtie.

#### **Pentru a imprima un document (Windows)**

- **1.** Din software, selectaţi **Print** (Imprimare).
- **2.** Asiguraţi-vă că imprimanta este selectată.
- **3.** Faceţi clic pe butonul care deschide caseta de dialog **Properties** (Proprietăţi).

În funcţie de aplicaţia software utilizată, butonul poate avea o denumire de tipul **Properties** (Proprietăţi), **Options** (Opţiuni), **Printer Setup** (Configurare imprimantă), **Printer Properties** (Proprietăţi imprimantă), **Printer** (Imprimantă) sau **Preferences** (Preferinţe).

- **4.** Selectaţi opţiunile adecvate.
	- În fila **Layout** (Aspect), selectaţi orientarea **Portrait** (Portret) sau **Landscape** (Peisaj).
	- În fila **Hârtie/Calitate**, selectaţi tipul de hârtie corespunzător din lista verticală **Suport** din zona **Selectare tavă**, apoi selectaţi calitatea de imprimare corespunzătoare din zona **Setări calitate**.
	- Faceţi clic pe **Advanced** (Avansat) pentru a selecta dimensiunea de hârtie adecvată din lista verticală **Paper Size** (Dimens. hârtie).
- **5.** Faceţi clic pe **OK** pentru a închide caseta de dialog **Proprietăţi**.
- **6.** Faceţi clic pe **Print** (Imprimare) sau pe **OK** pentru a începe imprimarea.

#### **Pentru a imprima documente (OS X)**

- **1.** În meniul **File** (Fişier) din software, alegeţi **Print** (Imprimare).
- **2.** Asiguraţi-vă că imprimanta este selectată.

<span id="page-18-0"></span>**3.** Specificaţi proprietăţile paginii.

Dacă nu vedeţi opţiunile în dialogul Print (Imprimare), faceţi clic pe **Show Details** (Afişare detalii).

- **NOTĂ:** Pentru o imprimantă conectată prin USB sunt disponibile următoarele opţiuni. Locaţiile pentru opțiuni pot să difere de la o aplicație la alta.
	- Alegeţi dimensiunea hârtiei.
	- **NOTĂ:** Dacă modificaţi valorile pentru **Paper Size** (Dimensiune hârtie) asiguraţi-vă că aţi încărcat hârtia corectă și setați dimensiunea de hârtie de pe panoul de control al imprimantei pentru a corespunde.
	- Selectaţi orientarea.
	- Introduceți procentajul de scalare.
- **4.** Faceţi clic pe **Imprimare**.

**NOTĂ:** Dacă documentele imprimate nu sunt aliniate cu marginile hârtiei, asiguraţi-vă că aţi selectat corect limba şi ţara/regiunea. Pe afişajul imprimantei, selectaţi **Configurare**, apoi selectaţi **Preferinţe**. Selectaţi limba dorită, apoi regiunea din opțiunile afișate. Setările corecte de limbă și de țară/regiune asigură faptul că imprimanta va avea setările implicite adecvate pentru dimensiunea hârtiei.

### **Imprimare fotografii**

Asiguraţi-vă că în tava foto este încărcată hârtie foto.

### **Pentru a imprima o fotografie din software-ul imprimantei (Windows)**

- **1.** Din software, selectaţi **Print** (Imprimare).
- **2.** Asiguraţi-vă că imprimanta este selectată.
- **3.** Faceţi clic pe butonul care deschide caseta de dialog **Properties** (Proprietăţi).

În funcţie de aplicaţia software utilizată, butonul poate avea o denumire de tipul **Properties** (Proprietăţi), **Options** (Opţiuni), **Printer Setup** (Configurare imprimantă), **Printer Properties** (Proprietăţi imprimantă), **Printer** (Imprimantă) sau **Preferences** (Preferinţe).

- **4.** Selectaţi opţiunile adecvate.
	- În fila **Layout** (Aspect), selectaţi orientarea **Portrait** (Portret) sau **Landscape** (Peisaj).
	- În fila **Hârtie/Calitate**, selectaţi tipul de hârtie corespunzător din lista verticală **Suport** din zona **Selectare tavă**, apoi selectaţi calitatea de imprimare corespunzătoare din zona **Setări calitate**.
	- Faceţi clic pe **Advanced** (Avansat) pentru a selecta dimensiunea de hârtie adecvată din lista verticală **Paper Size** (Dimens. hârtie).
- **5.** Faceţi clic pe **OK** pentru a reveni la caseta de dialog **Properties** (Proprietăţi).
- **6.** Faceţi clic pe **OK**, apoi faceţi clic pe **Print** (Imprimare) sau pe **OK** în caseta de dialog **Print** (Imprimare).

### **Pentru a imprima o fotografie din computer (OS X)**

- **1.** În meniul **File** (Fişier) din software, alegeţi **Print** (Imprimare).
- **2.** Asiguraţi-vă că imprimanta este selectată.

<span id="page-19-0"></span>**3.** Setați opțiunile de imprimare.

Dacă nu vedeţi opţiunile în dialogul Print (Imprimare), faceţi clic pe **Show Details** (Afişare detalii).

- **NOTĂ:** Pentru o imprimantă conectată prin USB sunt disponibile următoarele opţiuni. Locaţiile pentru opţiuni pot să difere de la o aplicaţie la alta.
	- **a.** Alegeţi dimensiunea de plic adecvată din meniul pop-up **Dimensiune hârtie**.

**NOTĂ:** Dacă modificaţi dimensiunea hârtiei, asiguraţi-vă că aţi încărcat hârtia corectă.

- **b.** Selectaţi o **Orientare**.
- **c.** Din meniul pop-up, alegeţi **Tip hârtie/Calitate**, apoi alegeţi setările următoare:
	- **Tip hârtie**: Tipul de hârtie foto adecvat
	- **Calitate**: **Optim** sau **Dpi maxim**
	- Faceţi clic pe triunghiul de dezvăluire **Opţiuni de culoare** , apoi alegeţi opţiunile adecvate pentru **Remediere fotografie**.
		- **Dezactivată**: nu aplică modificări la imagine.
		- **Activată**: focalizează automat imaginea; reglează moderat claritatea imaginii.
- **4.** Selectaţi orice alte setări de imprimare doriţi, apoi faceţi clic pe **Imprimare**.

Aflaţi cum să imprimaţi fotografii pe hârtie foto HP. Faceţi clic aici pentru a vă conecta online şi a obţ[ine mai multe informa](http://www.hp.com/embed/sfs/doc?client=IWS-eLP&lc=ro&cc=ro&ProductNameOID=5447927&TapasOnline=TIPS_PAPER_PHOTO)ţii.

### **Imprimare formulare rapide**

Utilizaţi **Form. rapide**, pentru a imprima calendare, liste de verificare, hârtie de caiet, hârtie cu pătrăţele, hârtie de portativ şi jocuri.

#### **Pentru a imprima Form. rapide**

- **1.** Din ecranul Început de pe afişajul imprimantei, atingeţi **Form. rapide**.
	- **SFAT:** Dacă opţiunea **Form. rapide** nu apare pe afişajul imprimantei, atingeţi butonul **Început**, apoi trageţi cu degetul spre dreapta până când vedeţi **Formulare rapide** .
- **2.** Atingeţi pentru a selecta una din opţiunile pentru Formulare rapide.
- **3.** După ce aţi selectat tipul de formular pe care doriţi să-l imprimaţi, selectaţi numărul de copii, apoi atingeţi **Imprimare**.

### **Imprimarea pe ambele feţe (imprimare faţă/verso)**

#### **Pentru a imprima pe ambele feţe ale paginii**

Puteţi să imprimaţi automat pe ambele feţe ale unei coli de hârtie, utilizând mecanismul de imprimare automată faţă-verso (duplexor).

- **1.** Din software, selectaţi **Print** (Imprimare).
- **2.** Asiguraţi-vă că imprimanta este selectată.

<span id="page-20-0"></span>**3.** Faceţi clic pe butonul care deschide caseta de dialog **Proprietăţi**.

În funcţie de aplicaţia software, acest buton poate avea denumirea **Properties** (Proprietăţi), **Options** (Opţiuni), **Printer Setup** (Configurare imprimantă), **Printer Properties** (Proprietăţi imprimantă), **Printer** (Imprimantă) sau **Preferences** (Preferinţe).

- **4.** Selectați opțiunile adecvate.
	- În fila **Layout** (Aspect), selectaţi orientarea **Portrait** (Portret) sau **Landscape** (Peisaj) şi selectaţi **Flip on Long Edge** (Răsturnare pe lungime) sau **Flip on Short Edge** (Răsturnare pe lăţime) din lista derulantă **Print on Both Sides** (Imprimare pe ambele feţe).
	- În fila **Hârtie/Calitate**, selectaţi tipul de hârtie corespunzător din lista verticală **Suport** din zona **Selectare tavă**, apoi selectaţi calitatea de imprimare corespunzătoare din zona **Setări calitate**.
	- Faceţi clic pe butonul **Advanced** (Avansat) din zona **Paper/Output** (Hârtie/Ieşire) şi selectaţi dimensiunea adecvată a hârtiei din lista verticală **Dimens. hârtie**.
	- **NOTĂ:** Dacă modificaţi valorile pentru **Paper Size** (Dimensiune hârtie) asiguraţi-vă că aţi încărcat hârtia corectă și setați dimensiunea de hârtie de pe panoul de control al imprimantei pentru a corespunde.
- **5.** Faceţi clic pe **OK** pentru a imprima.

**NOTĂ:** După ce a fost imprimată o pagină a documentului, aşteptaţi ca imprimanta să reîncarce automat hârtia pentru a imprima pe cealaltă faţă. Nu este nevoie să efectuaţi nicio acţiune.

### **Pentru a imprima pe ambele feţe ale paginii (OS X)**

- **1.** În meniul **File** (Fişier) din software, alegeţi **Print** (Imprimare).
- **2.** În dialogul Imprimare, alegeţi **Aspect** din meniul pop-up.
- **3.** Alegeţi tipul de legare pe care îl doriţi pentru paginile faţă-verso, apoi faceţi clic pe **Print** (Imprimare).

### **Imprimarea de pe dispozitivul mobil**

Cu tehnologia de imprimare mobilă HP, puteţi să imprimaţi simplu de la un smartphone sau o tabletă pe imprimanta dumneavoastră.

Dacă sunteţi acasă sau la birou, pentru a utiliza capabilităţile de imprimare cu care este echipat smartphoneul sau tableta, în vederea imprimării:

- **1.** Asiguraţi-vă că dispozitivul mobil şi imprimanta se află în aceeaşi reţea.
- **2.** Selectaţi fotografia sau documentul de imprimat şi alegeţi imprimanta.
- **3.** Confirmaţi setările de imprimare şi imprimaţi.

Dacă doriți să imprimați fără să accesați rețeaua, consultați [Conectarea wireless la imprimant](#page-42-0)ă, fără ruter, [la pagina 39](#page-42-0), pentru mai multe informaţii.

Dacă sunteţi în călătorie, puteţi să imprimaţi un document trimiţând un e-mail cu aplicaţia **ePrint** către imprimanta dumneavoastră compatibilă cu **ePrint** . Pentru informaţii suplimentare, consultaţi [Imprimarea cu](#page-32-0) [HP ePrint, la pagina 29](#page-32-0).

Pentru mai multe informații, vizitați site-ul Web de imprimare mobilă HP (www.hp.com/qo/mobileprinting).

### <span id="page-21-0"></span>**Imprimarea cu AirPrint**

Imprimarea utilizând AirPrint de la Apple este acceptată pentru iOS 4.2 şi Mac OS X 10.7 sau versiuni ulterioare. Utilizaţi AirPrint pentru a imprima wireless la imprimantă de pe un iPad (iOS 4.2), iPhone (3GS sau versiuni ulterioare) sau iPod touch (din a treia generație sau ulterior) în următoarele aplicații mobile:

- **Mail**
- Photos
- Safari
- Aplicații acceptate de la terți, de exemplu Evernote

Pentru a utiliza AirPrint, asigurați-vă că:

- Imprimanta şi dispozitivul Apple sunt conectate la aceeaşi reţea precum dispozitivul activat AirPrint. Pentru mai multe informații despre utilizarea aplicației AirPrint și despre compatibilitatea produselor HP cu AirPrint, mergeți la www.hp.com/go/mobileprinting.
- Încărcaţi hârtie care corespunde setărilor de hârtie ale imprimantei.

### **Imprimarea în modul dpi maxim**

Folosiţi modul cu numărul maxim de puncte pe inchi (dpi) pentru a imprima imagini clare de înaltă calitate pe hârtie foto.

Imprimarea în modul Maximum dpi durează mai mult decât imprimarea cu alte setări şi are nevoie de un spaţiu liber mai mare pe unitatea de disc.

#### **Pentru a imprima în modul cu rezoluţie maximă în dpi (Windows)**

- **1.** Din software, selectaţi **Print** (Imprimare).
- **2.** Asiguraţi-vă că imprimanta este selectată.
- **3.** Faceţi clic pe butonul care deschide caseta de dialog **Properties** (Proprietăţi).

În funcţie de aplicaţia software utilizată, butonul poate avea o denumire de tipul **Properties** (Proprietăţi), **Options** (Opţiuni), **Printer Setup** (Configurare imprimantă), **Printer Properties** (Proprietăţi imprimantă), **Printer** (Imprimantă) sau **Preferences** (Preferinţe).

- **4.** Faceţi clic pe fila **Paper/Quality** (Calitate/Hârtie).
- **5.** În lista verticală **Suport de imprimare**, selectaţi tipul corespunzător de hârtie şi calitatea imprimării.
- **6.** Faceţi clic pe butonul **Advanced** (Avansat).
- **7.** În zona **Printer Features** (Caracteristici imprimantă), selectaţi **Yes** (Da) din lista verticală **Print in Max DPI** (Imprimare la DPI max).
- **8.** Selectaţi dimensiunea de hârtie adecvată din lista verticală **Paper Size** (Dimens. hârtie).
- **9.** Faceţi clic pe **OK** pentru a închide opţiunile avansate.
- **10.** Confirmaţi **Orientation** (Orientare) în fila **Layout** (Aspect), apoi faceţi clic pe **OK** pentru a imprima.

#### **Pentru a imprima utilizând rezoluţia maximă în dpi (OS X)**

- **1.** În meniul **File** (Fişier) din software, alegeţi **Print** (Imprimare).
- **2.** Asiguraţi-vă că imprimanta este selectată.

<span id="page-22-0"></span>**3.** Setați opțiunile de imprimare.

Dacă nu vedeţi opţiunile în dialogul Print (Imprimare), faceţi clic pe **Show Details** (Afişare detalii).

- **NOTĂ:** Pentru o imprimantă conectată prin USB sunt disponibile următoarele opţiuni. Locaţiile pentru opțiuni pot să difere de la o aplicație la alta.
	- **a.** Alegeţi dimensiunea de plic adecvată din meniul pop-up **Dimensiune hârtie**.
	- **NOTĂ:** Dacă modificaţi valorile pentru **Paper Size** (Dimensiune hârtie) asiguraţi-vă că aţi încărcat hârtia corectă şi setaţi dimensiunea de hârtie de pe panoul de control al imprimantei pentru a corespunde.
	- **b.** Din meniul pop-up, alegeţi **Tip hârtie/Calitate**, apoi alegeţi setările următoare:
		- **Tip hârtie**: Tipul de hârtie adecvat
		- **Calitate**: **Dpi maxim**
- **4.** Selectaţi orice alte setări de imprimare doriţi, apoi faceţi clic pe **Imprimare**.

### **Sfaturi pentru imprimarea cu succes**

Folosiţi următoarele sfaturi pentru a imprima cu succes.

### **Sfaturi referitoare la cerneală şi hârtie**

- Utilizaţi cartuşe HP originale. Cartuşele HP originale sunt proiectate şi testate cu imprimante HP pentru a vă ajuta să aveţi de fiecare dată rezultate excepţionale.
- Verificaţi dacă este cerneală suficientă în cartuşe. Pentru a vizualiza nivelurile de cerneală estimate, atingeţi (**Cerneală**) din ecranul de reşedinţă.

Pentru mai multe sfaturi referitoare la lucrul cu cartușe, consultați [Sfaturi pentru lucrul cu cartu](#page-39-0)șe, [la pagina 36](#page-39-0) pentru informații suplimentare.

- Încărcaţi un teanc de hârtie, nu doar o pagină. Folosiţi hârtie curată şi plată de aceeaşi dimensiune. Asiguraţi-vă că este încărcat un singur tip de hârtie odată.
- Ajustaţi ghidajele pentru lăţimea hârtiei din tava pentru hârtie astfel încât să încadreze fix toate colile de hârtie. Asiguraţi-vă că ghidajele de lăţime nu îndoaie hârtia din tava pentru hârtie.
- Setaţi calitatea imprimării şi dimensiunea imaginii conform tipului şi dimensiunii hârtiei încărcate în tava pentru hârtie.
- Aflați cum să imprimați plicuri de la computer. Faceț[i clic aici pentru a v](http://www.hp.com/embed/sfs/doc?client=IWS-eLP&lc=ro&cc=ro&ProductNameOID=5447927&TapasOnline=TIPS_SW_PRINT_ENVELOPES)ă conecta și a obține mai multe [informa](http://www.hp.com/embed/sfs/doc?client=IWS-eLP&lc=ro&cc=ro&ProductNameOID=5447927&TapasOnline=TIPS_SW_PRINT_ENVELOPES)ţii.

### **Sfaturi privind setările imprimantei**

- În fila **Hârtie/Calitate**, selectaţi tipul de hârtie corespunzător din lista verticală **Suport** din zona **Selectare tavă**, apoi selectaţi calitatea de imprimare corespunzătoare din zona **Setări calitate**.
- Selectaţi dimensiunea de hârtie adecvată din lista verticală **Paper Size** (Dimens. hârtie) din caseta de dialog **Advanced Options** (Opţiuni avansate). Accesaţi meniul **Advanced Options** (Opţiuni avansate) făcând clic pe butonul **Advanced** (Avansat) din fila **Layout** (Aspect) sau **Paper/Quality** (Hârtie/Calitate).
- Pentru a modifica setările implicite de imprimare, faceţi clic pe **Imprimare şi scanare** , apoi faceţi clic pe **Set Preferences** (Setare preferinţe) din software-ul imprimantei.

În funcţie de sistemul de operare, efectuaţi una din următoarele acţiuni pentru a deschide software-ul imprimantei:

- **Windows 8.1**: Faceţi clic pe săgeata în jos din colţul din stânga-jos al ecranului Start, apoi selectaţi numele imprimantei.
- **Windows 8**: În ecranul **Start**, faceţi clic dreapta pe o zonă goală de pe ecran, faceţi clic pe **Toate aplicaţiile** de pe bara de aplicaţii, apoi faceţi clic pe pictograma cu numele imprimantei.
- **Windows 7**, **Windows Vista** şi **Windows XP**: De pe desktopul computerului, faceţi clic pe **Start**, selectaţi **Toate programele**, faceţi clic pe **HP**, faceţi clic pe **HP DeskJet Ink Advantage 4530 series**, apoi faceţi clic pe **HP DeskJet Ink Advantage 4530 series**.
- Dacă doriţi să imprimaţi un document alb-negru folosind numai cerneala neagră, faceţi clic pe butonul **Advanced** (Avansat). Din meniul vertical **Print in Grayscale** (Imprimare în nuanţe de gri), selectaţi **Black Ink Only** (Numai cerneală neagră), apoi faceţi clic pe butonul **OK**.

### **Sfaturi privind setările imprimantei (OS X)**

- În dialogul Imprimare, utilizaţi meniul pop-up **Dimensiune hârtie** pentru a selecta dimensiunea hârtiei încărcate în imprimantă.
- În dialogul Imprimare, alegeţi meniul pop-up **Tip hârtie/Calitate** şi selectaţi tipul şi calitatea corespunzătoare ale hârtiei.
- Pentru a imprima un document alb-negru utilizând numai cerneala neagră, alegeţi **Tip hârtie/Calitate**, faceţi clic pe triunghiul de deschidere pentru **Opţiuni de culoare** şi alegeţi **Tonuri de gri** din meniul popup Culoare.

#### **Note**

- Cartuşele de cerneală HP originale sunt proiectate şi testate cu imprimantele şi hârtia HP pentru a vă ajuta să obţineţi simplu, de fiecare dată, rezultate excepţionale
- **NOTĂ:** HP nu poate să garanteze calitatea sau fiabilitatea consumabilelor non-HP. Service-ul sau reparaţiile la produs necesare ca urmare a folosire a consumabilelor non-HP nu sunt acoperite de garanție.

În cazul în care credeţi că aţi cumpărat cartuşe de cerneală HP originale, vizitaţi:

[www.hp.com/go/anticounterfeit](http://www.hp.com/go/anticounterfeit)

- Avertismentele şi indicatorii pentru nivelul de cerneală oferă estimări numai în scopuri de planificare.
- **NOTĂ:** Când primiţi un mesaj de avertisment nivel de cerneală scăzut, trebuie să aveţi un cartuş de înlocuire disponibil pentru a evita posibilele întârzieri în imprimare. Nu trebuie să înlocuiţi cartuşele până când calitatea imprimării nu devine inacceptabilă.
- Setările software selectate în driverul de imprimare se aplică exclusiv imprimării, nu și copierii sau scanării.
- Puteți imprima documentele pe ambele fețe ale hârtiei.

# <span id="page-24-0"></span>**4 Copiere şi scanare**

- Copierea documentelor
- **[Scanare](#page-25-0)**
- [Sfaturi pentru succesul copierii](#page-29-0) și scanării

## **Copierea documentelor**

Meniul **Copiere** de pe afişajul imprimantei vă permite să selectaţi simplu numărul de copii şi color sau albnegru pentru copierea pe hârtie simplă. De asemenea, puteţi să accesaţi simplu setări avansate, precum modificarea tipului şi dimensiunii hârtiei, reglarea obscurităţii copiei şi redimensionarea copiei.

### **Efectuarea unei copii pe o singură faţă**

- **1.** Încărcaţi originalul cu faţa de imprimat în jos, în colţul din dreapta-faţă al geamului scanerului.
- **2.** Specificaţi numărul de exemplare şi setările.
	- În ecranul de reşedinţă, atingeţi **Copiere** . Selectaţi numărul de exemplare dorit.
	- Atingeţi (**Setări**) pentru a specifica dimensiunea hârtiei, tipul de hârtie, calitatea sau alte setări.
	- Dacă opţiunea **Faţă-verso** este **ACTIVATĂ**, atingeţi pentru a selecta **DEZACTIVATĂ**.
	- Atingeţi (**Înapoi**) pentru a reveni la meniul Copiere.
- **3.** Atingeţi **Start negru** sau**Start color** pentru a începe lucrarea de copiere.

### **Efectuarea unei copii faţă-verso**

- **1.** Încărcaţi originalul cu faţa de imprimat în jos, în colţul din dreapta-faţă al geamului scanerului.
- **2.** Specificaţi numărul de exemplare şi setările.
	- În ecranul de reşedinţă, atingeţi **Copiere** . Selectaţi numărul de exemplare dorit.
	- Atingeţi (**Setări**), derulaţi prin opţiuni, apoi atingeţi **Redimensionare** pentru a vă asigura că este selectată opţiunea **Efectivă**.

**NOTĂ:** Funcţia Faţă-verso nu funcţionează dacă este selectată opţiunea **Încadrare în pagină**.

- Dacă opţiunea **Faţă-verso** este **DEZACTIVATĂ**, atingeţi pentru a selecta **ACTIVATĂ**.
- Din ecranul **Setări**, specificaţi dimensiunea hârtiei, tipul hârtiei, calitatea sau alte setări.
- Atingeţi (**Înapoi**) pentru a reveni la ecranul Copiere.
- **3.** Atingeţi **Start negru** sau**Start color** pentru a începe lucrarea de copiere.
- **4.** Când vi se solicită, încărcaţi al doilea document original şi atingeţi **OK**.

### <span id="page-25-0"></span>**Scanare**

Puteți să scanați documente, fotografii și alte tipuri de hârtie și să le salvați în computer. După ce este activată scanarea către computer, puteţi începe să scanaţi de la afişajul imprimantei sau din software imprimantă, de pe computer.

### **NOTĂ:** Unele funcţii de scanare sunt disponibile numai după ce aţi instalat software-ului imprimantei HP.

- Scanarea pe un computer
- [Scanarea utilizând Scanare Web](#page-26-0)
- Modificarea setă[rilor de scanare \(Windows\)](#page-27-0)
- [Crearea unei comenzi rapide pentru scanare \(Windows\)](#page-28-0)

### **Scanarea pe un computer**

Înainte să scanaţi pe un computer, asiguraţi-vă că aţi instalat deja software-ul imprimantei HP recomandat. Imprimanta şi computerul trebuie să fie conectate şi pornite.

În plus, pe computere cu Windows, software-ul HP trebuie să ruleze înainte de scanare.

#### **Pentru a activa scanarea către o caracteristică de computer (Windows)**

Scanarea către o caracteristică de computer este activată implicit din fabrică. Urmaţi aceste instrucţiuni în cazul în care caracteristica a fost dezactivată şi doriţi să o activaţi din nou.

- **1.** În funcţie de sistemul de operare, efectuaţi una din următoarele acţiuni pentru a deschide software-ul imprimantei HP:
	- **Windows 8.1**: Faceţi clic pe săgeata în jos din colţul din stânga jos al ecranului Start, selectaţi numele imprimantei, apoi faceţi clic pe **Utilitare**.
	- **Windows 8**: Faceţi clic dreapta pe o zonă goală de pe ecranul Start, faceţi clic pe **Toate aplicaţiile** de pe bara de aplicaţii, selectaţi numele imprimantei, apoi faceţi clic pe **Utilitare**.
	- **Windows 7**, **Windows Vista** şi **Windows XP**: De pe desktopul computerului, faceţi clic pe **Start**, selectaţi **Toate programele**, faceţi clic pe **HP**, faceţi clic pe folderul imprimantei.
- **2.** În secţiunea **Scanare** , selectaţi **Gestionare scanare către computer**.
- **3.** Faceţi clic pe **Activare**.

### **Pentru a activa scanarea către o caracteristică de computer (OS X)**

Scanarea către o caracteristică de computer este activată implicit din fabrică. Urmați aceste instrucțiuni în cazul în care caracteristica a fost dezactivată și doriți să o activați din nou.

- **1.** Deschideţi HP Utility.
- **2.** Sub **Setări scanare**, faceţi clic pe **Scanare către computer**.
- **3.** Asiguraţi-vă că este selectată opţiunea **Activare scanare către computer**.

#### **Pentru a scana un document original de la panoul de control al imprimantei**

- **1.** Încărcaţi originalul cu faţa de imprimat în jos, în colţul din dreapta-faţă al geamului scanerului.
- **2.** Atingeţi **Scanare** .
- **3.** Atingeţi un computer către care doriţi să scanaţi.
- **4.** Alegeţi tipul de scanare dorit.
- **5.** Atingeţi **OK**.

### <span id="page-26-0"></span>**Pentru a scana un document sau o fotografie într-un fişier (Windows)**

- **1.** Încărcaţi originalul cu faţa de imprimat în jos, în colţul din dreapta-faţă al geamului scanerului.
- **2.** Faceţi dublu clic pe pictograma imprimantei de pe desktop sau efectuaţi una din următoarele acţiuni pentru a deschide software-ul imprimantei:
	- **Windows 8.1**: Faceţi clic pe săgeata în jos din colţul din stânga-jos al ecranului Start, apoi selectaţi numele imprimantei.
	- **Windows 8**: Faceţi clic dreapta pe o zonă goală de pe ecranul Start, faceţi clic pe **Toate aplicaţiile** de pe bara de aplicaţii, apoi selectaţi numele imprimantei.
	- **Windows 7**, **Windows Vista** şi **Windows XP**: De pe desktopul computerului, faceţi clic pe **Start**, selectaţi **Toate programele**, faceţi clic pe **HP**, faceţi clic pe folderul imprimantei, apoi selectaţi pictograma cu numele imprimantei.
- **3.** În software-ul imprimantei, faceţi clic pe **Scanare document sau fotografie** .
- **4.** Selectaţi tipul de scanare dorit, apoi faceţi clic pe **Scanare** .
	- Alegeţi **Salvare ca PDF** pentru a salva documentul (sau fotografia) ca fişier PDF.
	- Alegeţi **Salvare ca JPEG** pentru a salva fotografia (sau documentul) ca fişier imagine.
	- **NOTĂ:** Faceţi clic pe legătura **Mai multe** din colţul din dreapta sus al dialogului Scanare, pentru a examina şi a modifica setările pentru orice scanare.

Pentru informații suplimentare, consultați Modificarea setă[rilor de scanare \(Windows\), la pagina 24](#page-27-0).

Dacă este selectată opţiunea **Afişare vizualizator după scanare** , puteţi efectua ajustări ale imaginii scanate în ecranul de previzualizare.

### **Pentru a scana un original din software-ul imprimantei HP (OS X)**

**1.** Deschideţi HP Scan.

HP Scan se află în folderul **Applications** (Aplicaţii)/**Hewlett-Packard** de pe nivelul superior al hard diskului.

**2.** Alegeţi tipul profilului de scanare dorit şi urmaţi instrucţiunile de pe ecran.

Conectaţi-vă [online pentru a afla mai multe despre utilizarea software-ului HP Scan](http://www.hp.com/embed/sfs/doc?client=IWS-eLP&lc=ro&cc=ro&ProductNameOID=5447927&TapasOnline=TIPS_SW_SCAN). Aflaţi următoarele:

- cum să particularizați setările de scanare, precum tipul de fișier de imagine, rezoluția de scanare și nivelurile de contrast.
- cum să scanați în foldere din rețea și în unități de stocare din cloud.
- cum să previzualizați și să ajustați imaginile înainte de scanare.

### **Scanarea utilizând Scanare Web**

Webscan este o caracteristică a serverului Web încorporat care vă permite să scanaţi fotografii şi documente de la imprimantă pe computer utilizând un browser Web.

Această caracteristică este disponibilă chiar dacă nu aţi instalat software-ul imprimantei pe computer.

<span id="page-27-0"></span>**NOTĂ:** Implicit, caracteristica Webscan este dezactivată. Puteţi să activaţi această caracteristică din EWS.

Dacă nu puteţi deschide Webscan din EWS, este posibil ca funcţia să fi fost dezactivată de către administratorul de reţea. Pentru mai multe informaţii, contactaţi administratorul de reţea sau persoana care a configurat reţeaua.

#### **Pentru a activa Webscan**

- 1. Deschideț[i serverul Web](#page-46-0) încorporat. Pentru informații suplimentare, consultați Deschideți serverul Web [încorporat, la pagina 43.](#page-46-0)
- **2.** Faceţi clic pe fila **Setări** .
- **3.** În secţiunea **Securitate**, faceţi clic pe **Administrator Settings** (Setări administrator).
- **4.** Selectaţi **Webscan** pentru a activa Webscan.
- **5.** Faceţi clic pe **Se aplică**, apoi clic pe **OK** .

#### **Pentru a scana utilizând Scanare Web**

Scanarea cu Webscan oferă opţiuni de scanare de bază. Pentru a utiliza opţiuni sau funcţii suplimentare de scanare, scanaţi utilizând software-ul de imprimantă HP.

- **1.** Încărcaţi originalul cu faţa de imprimat în jos, în colţul din dreapta-faţă al geamului scanerului.
- **2.** Deschideţi serverul Web încorporat. Pentru informaţii suplimentare, consultaţi Deschideţ[i serverul Web](#page-46-0) [încorporat, la pagina 43.](#page-46-0)
- **3.** Faceţi clic pe fila **Scanare** .
- **4.** Faceţi clic pe **Webscan** în panoul din stânga, modificaţi setările, apoi faceţi clic pe **Start scanare** .

### **Modificarea setărilor de scanare (Windows)**

Puteţi să modificaţi orice setări de scanare pentru o singură utilizare sau să salvaţi modificările pentru a le utiliza permanent. Aceste setări includ opţiuni precum dimensiunea şi orientarea hârtiei, rezoluţia de scanare, contrastul şi locaţia folderului pentru scanările salvate.

- **1.** Încărcaţi originalul cu faţa de imprimat în jos, în colţul din dreapta-faţă al geamului scanerului.
- **2.** Faceţi dublu clic pe pictograma imprimantei de pe desktop sau efectuaţi una din următoarele acţiuni pentru a deschide software-ul imprimantei:
	- **Windows 8.1**: Faceţi clic pe săgeata în jos din colţul din stânga-jos al ecranului Start, apoi selectaţi numele imprimantei.
	- **Windows 8**: Faceţi clic dreapta pe o zonă goală de pe ecranul Start, faceţi clic pe **Toate aplicaţiile** de pe bara de aplicaţii, apoi selectaţi numele imprimantei.
	- **Windows 7**, **Windows Vista** şi **Windows XP**: De pe desktopul computerului, faceţi clic pe **Start**, selectaţi **Toate programele**, faceţi clic pe **HP**, faceţi clic pe folderul imprimantei, apoi selectaţi pictograma cu numele imprimantei.
- **3.** În software-ul imprimantei, faceţi clic pe **Scanare document sau fotografie** .
- **4.** Faceţi clic pe legătura **Mai multe** din colţul din dreapta sus al dialogului HP Scan.

Panoul cu setări detaliate apare în partea dreaptă. Coloana din stânga rezumă setările curente pentru fiecare secțiune. Coloana din dreapta vă permite să modificați setările din secțiunea evidențiată.

<span id="page-28-0"></span>**5.** Faceţi clic pe fiecare secţiune din partea stângă a panoului cu setări detaliate pentru a examina setările din acea secţiune.

Puteţi să examinaţi şi să modificaţi majoritatea setărilor, utilizând meniurile derulante.

Anumite setări permit o flexibilitate îmbunătățită prin afișarea unui nou panou. Acestea sunt indicate de + (semnul plus) din partea dreaptă a setării. Trebuie fie să acceptaţi, fie să anulaţi orice modificări de pe acest panou pentru a reveni la panoul cu setări detaliate.

- **6.** Când ați terminat de modificat setările, efectuați una din următoarele.
	- Faceţi clic pe **Scanare** . Vi se solicită să salvaţi sau să respingeţi modificările comenzii rapide după ce scanarea este finalizată.
	- Faceţi clic pe pictograma de salvare din partea dreaptă a comenzii rapide, apoi faceţi clic pe **Scanare** .

Conectați-vă [online pentru a afla mai multe despre utilizarea software-ului HP Scan](http://www.hp.com/embed/sfs/doc?client=IWS-eLP&lc=ro&cc=ro&ProductNameOID=5447927&TapasOnline=TIPS_SW_SCAN). Aflați următoarele:

- cum să particularizaţi setările de scanare, precum tipul de fişier de imagine, rezoluţia de scanare şi nivelurile de contrast.
- cum să scanaţi în foldere din reţea şi în unităţi de stocare din cloud.
- cum să previzualizați și să ajustați imaginile înainte de scanare.

### **Crearea unei comenzi rapide pentru scanare (Windows)**

Puteţi să creaţi propria comandă rapidă pentru scanare, în scopul simplificării operaţiilor de scanare. De exemplu, poate doriți să scanați și să salvați în mod regulat fotografiile în format PNG, nu în JPEG.

- **1.** Încărcaţi originalul cu faţa de imprimat în jos, în colţul din dreapta-faţă al geamului scanerului.
- **2.** Faceţi dublu clic pe pictograma imprimantei de pe desktop sau efectuaţi una din următoarele acţiuni pentru a deschide software-ul imprimantei:
	- **Windows 8.1**: Faceti clic pe săgeata în jos din colțul din stânga-jos al ecranului Start, apoi selectați numele imprimantei.
	- **Windows 8**: Faceţi clic dreapta pe o zonă goală de pe ecranul Start, faceţi clic pe **Toate aplicaţiile** de pe bara de aplicaţii, apoi selectaţi numele imprimantei.
	- **Windows 7**, **Windows Vista** şi **Windows XP**: De pe desktopul computerului, faceţi clic pe **Start**, selectaţi **Toate programele**, faceţi clic pe **HP**, faceţi clic pe folderul imprimantei, apoi selectaţi pictograma cu numele imprimantei.
- **3.** În software-ul imprimantei, faceţi clic pe **Scanare document sau fotografie** .
- **4.** Faceţi clic pe **Creare comandă rapidă scanare** .
- **5.** Introduceţi un nume descriptiv, alegeţi o comandă rapidă existentă pe care să se bazeze noua comandă rapidă, apoi faceţi clic pe **Creare** .

De exemplu, dacă creaţi o nouă comandă rapidă pentru fotografii, alegeţi fie **Salvare ca JPEG** , fie **Email ca JPEG** . În acest fel, operațiile de scanare vor avea disponibile opțiunile pentru lucrul cu imagini.

- **6.** Modificați setările pentru noua comandă rapidă în funcție de cerințele dumneavoastră, apoi faceți clic pe pictograma de salvare din partea dreaptă a comenzii rapide.
- **NOTĂ:** Faceţi clic pe legătura **Mai multe** din colţul din dreapta sus al dialogului Scanare, pentru a examina şi a modifica setările pentru orice scanare.

Pentru informații suplimentare, consultați Modificarea setă[rilor de scanare \(Windows\), la pagina 24](#page-27-0).

## <span id="page-29-0"></span>**Sfaturi pentru succesul copierii şi scanării**

Folosiți sfaturile următoare pentru a reuși copierea și scanarea:

- Menţineţi geamul şi spatele capacului curate. Scanerul interpretează tot ce detectează pe geamulsuport ca parte a imaginii.
- Încărcaţi originalul cu faţa imprimată în jos, în colţul frontal-dreapta al geamului-suport.
- Pentru a face o copie mare a unui original de mici dimensiuni, scanați originalul în computer, redimensionaţi imaginea în software-ul de scanare, apoi imprimaţi un exemplar al imaginii mărite.
- Dacă doriţi să ajustaţi dimensiunea de scanare, tipul documentului rezultat, rezoluţia de scanare sau tipul fişierului şi aşa mai departe, începeţi scanarea din software-ul imprimantei.
- Pentru a evita textul scanat incorect sau lipsă, asigurați-vă că luminozitatea este setată adecvat în software.
- Dacă doriţi să scanaţi un document cu mai multe pagini într-un singur fişier în locul mai multor fişiere, porniţi scanarea cu software imprimantă în loc să selectaţi **Scanare** în panoul de control.

# <span id="page-30-0"></span>**5 Utilizarea serviciilor Web**

- Ce sunt serviciile Web?
- Configurarea serviciilor Web
- [Imprimarea cu HP ePrint](#page-32-0)
- [Utilizarea serviciului HP Printables](#page-33-0)
- [Utilizarea site-ului Web HP Connected](#page-33-0)
- [Eliminarea serviciilor Web](#page-33-0)
- [Sfaturi pentru utilizarea serviciilor Web](#page-33-0)

## **Ce sunt serviciile Web?**

### **ePrint**

**· HP ePrint** este un serviciu gratuit de la HP, care vă permite să imprimați pe imprimanta compatibilă cu HP ePrint oricând, de oriunde. E la fel de simplu ca trimiterea unui mesaj de e-mail la adresa de e-mail atribuită imprimantei când aţi activat serviciile de Web ale imprimantei. Nu este nevoie de software sau drivere speciale. Dacă puteţi trimite un mesaj de e-mail, puteţi imprima de oriunde utilizând **ePrint** .

După ce v-ați înregistrat pentru un cont pe HP Connected ( [www.hpconnected.com](http://h20180.www2.hp.com/apps/Nav?&h_pagetype=s-924&h_keyword=lp70014-all&h_client=s-h-e004-01&h_lang=ro&h_cc=ro) ), puteți să vă conectaţi pentru a vizualiza starea lucrărilor **ePrint** , pentru a gestiona coada de imprimare **ePrint** , pentru a controla cine poate utiliza adresa de e-mail a imprimantei **ePrint** pentru a imprima şi pentru a obţine ajutor pentru **ePrint** .

### **Imprimabile HP**

Caracteristica Imprimabile HP vă permite să găsiți și să imprimați cu ușurință conținut Web preformatat, direct de la imprimantă. De asemenea, puteţi să scanaţi şi să stocaţi digital documentele pe Web.

Caracteristica Imprimabile HP oferă o gamă largă de conţinut, de la cupoane pentru magazine până la activităţi în familie, ştiri, călătorii, sporturi, gătit, fotografii şi multe altele. Puteţi chiar să vizualizaţi şi să imprimaţi imaginile dvs. online de pe site-uri de fotografie cunoscute.

De asemenea, anumite Imprimabile HP vă permit să programați livrarea conținutului aplicației către imprimanta dvs.

Cu ajutorul conţinutului preformatat, destinat special imprimantei dvs., nu vor exista text şi imagini parţiale şi nici pagini suplimentare cu o singură linie de text. La unele imprimante mai puteţi selecta setările calităţii pentru hârtie şi pentru imprimare în ecranul de examinare a imprimării.

### **Configurarea serviciilor Web**

Înainte de a configura Serviciile Web, asiguraţi-vă că imprimanta este conectată la Internet printr-o conexiune wireless.

Pentru a configura serviciile Web, utilizaţi una din următoarele metode.

#### **Pentru a configura Serviciile Web utilizând panoul de control al imprimantei**

- **1.** De la afişajul panoului de control al imprimantei, atingeţi **HP Printables**.
- **2.** Atingeţi **Activare Servicii Web**.
- **3.** Atingeţi **Acceptare** pentru a accepta termenii de utilizare şi pentru a activa Serviciile Web.
- **4.** În ecranul **Actualizare automată** , atingeţi **Da** pentru a permite imprimantei să caute şi să instaleze în mod automat actualizări pentru produs.
- **NOTĂ:** Dacă este disponibilă o actualizare pentru imprimantă, imprimanta o descarcă şi o instalează, apoi repornește. Trebuie să repetați instrucțiunile de la pasul 1 pentru a configura Serviciile Web.
- **NOTĂ:** Dacă vi se solicită setări proxy şi dacă reţeaua utilizează setări proxy, urmaţi instrucţiunile de pe ecran pentru a configura un server proxy. Dacă nu aveţi detaliile proxy, contactaţi administratorul de reţea sau persoana care a configurat reţeaua.
- **5.** Când imprimanta este conectată la server, imprimă o pagină de informaţii. Pentru a finaliza configurarea, urmaţi instrucţiunile de pe pagina de informaţii.

### **Pentru a configura Serviciile Web utilizând serverul Web încorporat (EWS)**

- **1.** Accesaţi EWS. Pentru informaţii suplimentare, consultaţi Deschideţ[i serverul Web încorporat,](#page-46-0) [la pagina 43](#page-46-0).
- **2.** Faceţi clic pe fila **Servicii Web** .
- **3.** În secţiunea **Setări servicii Web** , faceţi clic pe **Configurare** , faceţi clic pe **Continuare** şi urmaţi instrucţiunile de pe ecran pentru a accepta termenii de utilizare.
- **4.** Dacă vi se solicită, alegeţi să permiteţi ca imprimanta să îşi caute şi să îşi instaleze automat actualizări.
- **NOTĂ:** Dacă este disponibilă o actualizare pentru imprimantă, imprimanta o descarcă şi o instalează, apoi repornește. Repetați instrucțiunile de la pasul 1 pentru a configura Serviciile Web.
- **NOTĂ:** Dacă vi se solicită setări proxy şi dacă reţeaua utilizează setări proxy, urmaţi instrucţiunile de pe ecran pentru a configura un server proxy. Dacă nu aveţi detaliile proxy, contactaţi administratorul de reţea sau persoana care a configurat reţeaua.
- **5.** Când imprimanta este conectată la server, imprimă o pagină de informaţii. Pentru a finaliza configurarea, urmaţi instrucţiunile de pe pagina de informaţii.

#### **Pentru a configura Serviciile Web utilizând software-ul imprimantei HP (Windows)**

- 1. Deschideți software-ul imprimantei HP. Pentru informații suplimentare, consultați [Deschiderea](#page-14-0) [software-ului imprimantei HP \(Windows\), la pagina 11](#page-14-0).
- **2.** În fereastra care apare, faceţi dublu clic pe **Imprimare şi scanare** , apoi selectaţi **Connect Printer to the Web** (Conectare imprimantă la Web) de sub Imprimare. Pagina de reşedinţă a imprimantei (serverul Web încorporat) se deschide.
- **3.** Faceţi clic pe fila **Servicii Web** .
- **4.** În secţiunea **Setări servicii Web** , faceţi clic pe **Configurare** , faceţi clic pe **Continuare** şi urmaţi instrucţiunile de pe ecran pentru a accepta termenii de utilizare.
- **5.** Dacă vi se solicită, alegeţi să permiteţi ca imprimanta să îşi caute şi să îşi instaleze automat actualizări.
- **NOTĂ:** Dacă este disponibilă o actualizare pentru imprimantă, imprimanta o va descărca şi o va instala, apoi va reporni. Va fi necesar să repetați instrucțiunile de la pasul 1 pentru a configura Serviciile Web.
- <span id="page-32-0"></span>**NOTĂ:** Dacă vi se solicită setări proxy şi dacă reţeaua utilizează setări proxy, urmaţi instrucţiunile de pe ecran pentru a configura un server proxy. Dacă nu aveţi detaliile, contactaţi administratorul de reţea sau persoana care a configurat reteaua.
- **6.** Când imprimanta este conectată la server, imprimă o pagină de informaţii. Pentru a finaliza configurarea, urmaţi instrucţiunile de pe pagina de informaţii.

### **Imprimarea cu HP ePrint**

HP ePrint este un serviciu gratuit de la HP care vă permite să imprimaţi pe imprimanta activată pentru HP ePrint oriunde puteţi trimite un e-mail. Nu trebuie decât să trimiteţi documente şi fotografii la adresa de email alocată imprimantei în momentul activării serviciilor Web. Nu este nevoie de software sau drivere suplimentare.

- Imprimanta trebuie să dispună de o conexiune la o rețea wireless pentru Internet. Nu veți putea să utilizati HP ePrint printr-o conexiune USB la computer.
- Este posibil ca ataşările să fie imprimate diferit față de modul în care apar în programul software în care au fost create, în funcție de opțiunile originale utilizate pentru fonturi și aspect.
- Actualizări de produs gratuite sunt furnizate cu HP ePrint. Este posibil ca unele actualizări să fie obligatorii pentru activarea anumitor funcţii.

După ce v-aţi înregistrat pentru un cont pe HP Connected [\(www.hpconnected.com](http://h20180.www2.hp.com/apps/Nav?&h_pagetype=s-924&h_keyword=lp70014-all&h_client=s-h-e004-01&h_lang=ro&h_cc=ro)), puteţi să vă conectaţi pentru a vizualiza starea lucrărilor ePrint, pentru a gestiona coada de imprimare ePrint, pentru a controla cine poate utiliza adresa de e-mail ePrint a imprimantei pentru a imprima şi pentru a obţine ajutor pentru ePrint.

Înainte de a putea utiliza ePrint, asiguraţi-vă că:

- Imprimanta este conectată la o rețea activă care asigură acces la Internet.
- Serviciile Web sunt pornite. În caz contrar, vi se va solicita să le porniți.

### **Pentru a imprima un document cu serviciul ePrint de oriunde**

- **1.** Activaţi serviciile Web.
	- **a.** În ecranul de reşedinţă, atingeţi pictograma ( **ePrint** ).
	- **b.** Acceptați termenii de utilizare, apoi urmați instrucțiunile de pe ecran pentru a activa serviciile Web.
	- **c.** Imprimaţi pagina de informaţii ePrint, apoi urmaţi instrucţiunile de pe pagină pentru a vă înregistra pentru un cont ePrint.
- **2.** Găsiţi adresa dvs. de e-mail ePrint.
	- **a.** Atingeţi ( **ePrint** ) de pe ecranul de reşedinţă.
	- **b.** Atingeţi (**Setări Servicii Web**).
	- **c.** În meniul **Setări Servicii Web**, atingeţi **Afişare adresă e-mail**.
- **3.** Pentru imprimare, trimiteţi prin e-mail documentul către imprimantă.
	- **a.** Creaţi un nou e-mail şi ataşaţi documentul de imprimat.
	- **b.** Trimiteti e-mailul către adresa de e-mail a imprimantei.

Imprimanta imprimă documentul ataşat.

<span id="page-33-0"></span>**NOTĂ:** Serverul **ePrint** nu acceptă operaţii de imprimare prin e-mail dacă sunt incluse mai multe adrese de e-mail în câmpurile "Către" sau "Cc". În câmpul "Către" nu introduceți decât adresa de e-mail HP ePrint. Nu introduceţi şi alte adrese de e-mail în celelalte câmpuri.

- **NOTĂ:** E-mailul este imprimat de îndată ce este primit. La fel ca în cazul oricărui e-mail, nu se garantează când sau dacă este primit. Puteți să verificați starea imprimării la HP Connected [\(www.hpconnected.com](http://h20180.www2.hp.com/apps/Nav?&h_pagetype=s-924&h_keyword=lp70014-all&h_client=s-h-e004-01&h_lang=ro&h_cc=ro)).
- **NOTĂ:** Documentele imprimate cu **ePrint** pot părea diferite faţă de originale. Stilul, formatul şi modul de prezentare a textului pot diferi faţă de documentul original. Pentru documentele care trebuie imprimate la o calitate superioară (precum documentele juridice), vă recomandăm să imprimaţi din aplicaţia software de pe computer, unde aveţi mai mult control asupra felului în care arată imprimările.

**EEE** Faceți clic aici pentru a vă conecta și a obț[ine mai multe informa](http://h20180.www2.hp.com/apps/Nav?&h_pagetype=s-924&h_keyword=lp70014-all&h_client=s-h-e004-01&h_lang=ro&h_cc=ro)ții.

## **Utilizarea serviciului HP Printables**

Imprimaţi pagini de pe Web fără a utiliza un computer, configurând serviciul HP gratuit HP Printables. Puteţi imprima pagini de colorat, calendare, jocuri puzzle, reţete, hărţi şi multe altele, în funcţie de aplicaţiile disponibile în tara/regiunea dvs.

Accesați site-ul Web HP Connected pentru informații suplimentare și termeni și condiții specifice: [www.hpconnected.com](http://h20180.www2.hp.com/apps/Nav?&h_pagetype=s-924&h_keyword=lp70014-all&h_client=s-h-e004-01&h_lang=ro&h_cc=ro) .

## **Utilizarea site-ului Web HP Connected**

Utilizaţi gratuit site-ul Web HP HP Connected pentru a configura securitate îmbunătăţită pentru HP ePrint şi specificați adresele de e-mail care au permisiunea pentru a trimite mesaje către imprimantă. Puteți obține și actualizări de produs, mai multe aplicaţii şi alte servicii gratuite.

Accesaţi site-ul Web HP Connected pentru informaţii suplimentare şi termeni şi condiţii specifice: [www.hpconnected.com](http://h20180.www2.hp.com/apps/Nav?&h_pagetype=s-924&h_keyword=lp70014-all&h_client=s-h-e004-01&h_lang=ro&h_cc=ro) .

## **Eliminarea serviciilor Web**

### **Pentru a elimina Serviciile Web**

- **1.** De la afişajul panoului de control al imprimantei, atingeţi ( **ePrint** ), apoi atingeţi (**Setări Servicii Web**).
- **2.** Atingeţi **Eliminare Servicii Web**.
- **3.** Atingeţi **Da** pentru a confirma.

### **Sfaturi pentru utilizarea serviciilor Web**

Utilizați următoarele sfaturi pentru aplicații de imprimare și utilizarea HP ePrint.

### **Sfaturi pentru aplicaţii de imprimare şi utilizarea HP ePrint**

- Aflaţi cum să vă partajaţi fotografiile online şi să comandaţi imprimări. Faceţ[i clic aici pentru a v](http://h20180.www2.hp.com/apps/Nav?&h_pagetype=s-924&h_keyword=lp70013-all&h_client=s-h-e004-01&h_lang=ro&h_cc=ro)ă conecta şi a obţ[ine mai multe informa](http://h20180.www2.hp.com/apps/Nav?&h_pagetype=s-924&h_keyword=lp70013-all&h_client=s-h-e004-01&h_lang=ro&h_cc=ro)ţii.
- Aflaţi informaţii despre aplicaţii pentru a imprima reţete, cupoane şi alte conţinuturi de pe web, simplu şi uşor. Faceţi clic aici pentru a vă conecta şi a obţ[ine mai multe informa](http://h20180.www2.hp.com/apps/Nav?&h_pagetype=s-924&h_keyword=lp70013-all&h_client=s-h-e004-01&h_lang=ro&h_cc=ro)ţii.

# <span id="page-34-0"></span>**6 Lucrul cu cartuşele**

- Verificarea nivelului de cerneală
- [Înlocuirea cartu](#page-35-0)şelor
- [Comandarea consumabilelor de cerneal](#page-36-0)ă
- [Folosirea modului cu un singur cartu](#page-37-0)ş
- Informaţ[ii privind garan](#page-38-0)ţia cartuşelor
- Stocarea informaţ[iilor anonime despre utilizare](#page-38-0)
- [Sfaturi pentru lucrul cu cartu](#page-39-0)şe

## **Verificarea nivelului de cerneală**

### **Pentru a verifica nivelurile estimate de cerneală de la panoul de control al imprimantei**

**▲** În ecranul de reşedinţă, atingeţi (pictograma **Cerneală**) pentru a afişa nivelurile de cerneală estimate.

### **Pentru a verifica nivelurile de cerneală din software-ul imprimantei (Windows)**

- **1.** Deschideţi software-ul imprimantei HP.
- **2.** În software imprimantă, faceţi clic pe **Estimated Ink Levels** (Niveluri estimate cerneală).

### **Pentru a verifica nivelurile de cerneală utilizând HP Utility**

**1.** Deschideţi HP Utility.

HP Utility se află în folderul **Hewlett-Packard** din folderul **Applications** (Aplicaţii) de pe nivelul superior al hard diskului.

- **2.** Selectaţi HP DeskJet Ink Advantage 4530 series din lista de dispozitive din partea stângă a ferestrei.
- **3.** Faceţi clic pe **Stare consumabile**.

Apar nivelurile de cerneală estimate.

- **4.** Faceţi clic pe **Toate setările** pentru a reveni la panoul **Information and Support (Informaţii şi asistenţă)**.
- **NOTĂ:** Dacă aţi instalat un cartuş de imprimare reumplut sau recondiţionat, sau un cartuş care a fost folosit într-o altă imprimată, indicatorul de nivel al cernelei ar putea fi imprecis sau indisponibil.
- **NOTĂ:** Avertismentele şi indicatorii pentru nivelul de cerneală oferă estimări numai în scopuri de planificare. Când primiţi un mesaj de avertisment nivel de cerneală scăzut, trebuie să aveţi un cartuş de înlocuire disponibil pentru a evita posibilele întârzieri în imprimare. Nu trebuie să înlocuiţi cartuşele până când calitatea de imprimare nu se deteriorează.

<span id="page-35-0"></span>**WOTĂ:** Cerneala din cartușe este folosită în procesul de imprimare într-o serie de moduri diferite, inclusiv în procesul de iniţializare, care pregăteşte produsul şi cartuşele pentru imprimare, şi la service-ul capului de imprimare, care menţine duzele de imprimare curate şi curgerea cernelei uniformă. În plus, o cantitate de cerneală reziduală este lăsată în cartuş după ce acesta este folosit. Pentru informaţii suplimentare, vizitaţi [www.hp.com/go/inkusage](http://www.hp.com/go/inkusage).

## **Înlocuirea cartuşelor**

### **Pentru a înlocui cartuşele de imprimare**

- **1.** Verificaţi dacă alimentarea este pornită.
- **2.** Scoateţi cartuşul vechi.
	- **a.** Deschideţi uşa de acces.

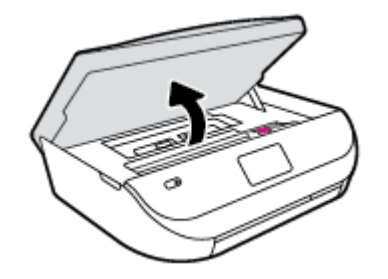

- **b.** Deschideţi siguranţa de la locaşul cartuşului.
- **c.** Scoateţi cartuşul din slot.

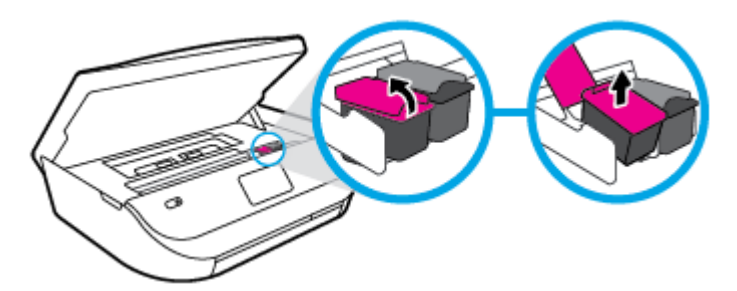

- **3.** Introduceţi un cartuş nou.
	- **a.** Scoateţi cartuşul din ambalaj.

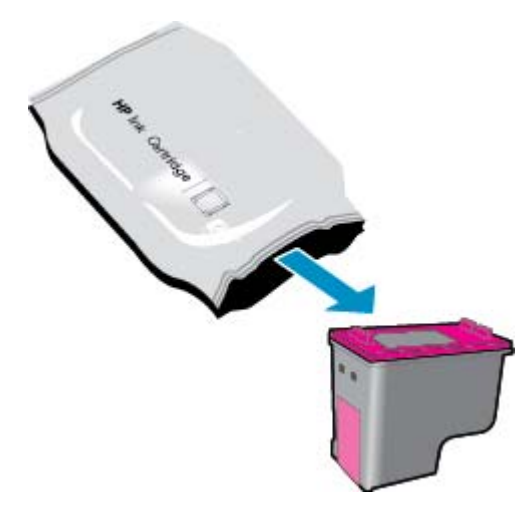
**b.** Scoateţi banda de plastic trăgând de capătul acesteia.

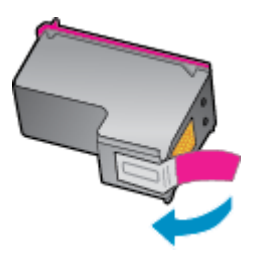

**c.** Glisaţi noul cartuş în locaş şi închideţi siguranţa până când auziţi un clic.

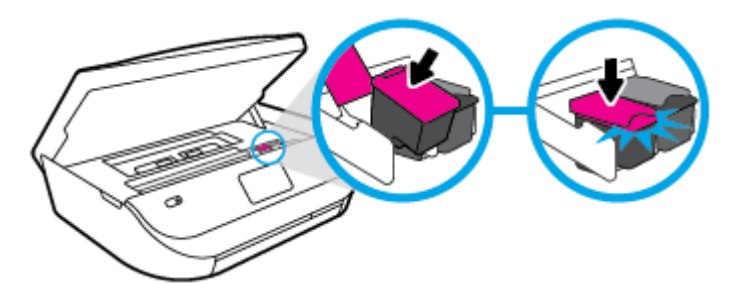

**4.** Închideţi capacul de acces la cartuşe.

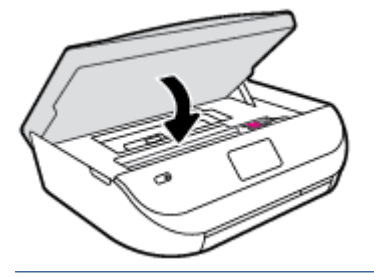

**E<sup>3</sup>** NOTĂ: HP software imprimantă vă solicită să aliniați cartușele de cerneală atunci când imprimați un document după instalarea unui cartuş de cerneală nou.

## **Comandarea consumabilelor de cerneală**

Înainte de a comanda cartuşe, localizaţi numărul de cartuş corect.

#### **Localizaţi numărul de cartuş pe imprimantă**

**▲** Numărul cartuşului este situat în interiorul capacului de acces la cartuşe.

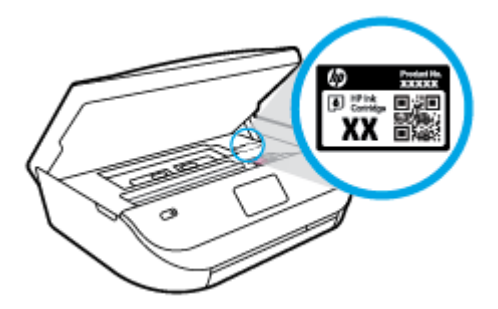

#### **Localizaţi numărul de cartuş pe software imprimantă**

- **1.** În funcţie de sistemul de operare, efectuaţi una din următoarele acţiuni pentru a deschide software-ul imprimantei:
	- **Windows 8.1**: Faceţi clic pe săgeata în jos din colţul din stânga-jos al ecranului Start, apoi selectaţi numele imprimantei.
	- **Windows 8**: Faceţi clic dreapta pe o zonă goală de pe ecranul Start, faceţi clic pe **Toate aplicaţiile** de pe bara de aplicații, apoi selectați numele imprimantei.
	- **Windows 7**, **Windows Vista** şi **Windows XP**: De pe desktopul computerului, faceţi clic pe **Start**, selectaţi **Toate programele**, faceţi clic pe **HP**, faceţi clic pe folderul imprimantei, apoi selectaţi pictograma cu numele imprimantei.
- **2.** Când utilizaţi această legătură, apare numărul corect al cartuşului.

În software imprimantă, faceţi clic pe **Shop** (Cumpărare), apoi faceţi clic pe **Shop For Supplies Online** (Cumpărare consumabile online).

#### **Pentru a găsi numerele de comandă pentru cartuşele de imprimare**

- **1.** Deschideţi HP Utility.
- **NOTĂ:** HP Utility se află în folderul **Hewlett-Packard** din folderul **Applications** (Aplicaţii) de pe nivelul superior al hard diskului.

#### **2.** Faceţi clic pe **Informaţii consumabile**.

Apar numerele de comandă pentru cartuşele de imprimare.

**3.** Faceţi clic pe **Toate setările** pentru a reveni la panoul **Information and Support (Informaţii şi asistenţă)**.

Pentru a comanda consumabile HP originale pentru HP DeskJet Ink Advantage 4530 series, vizitaţi [www.hp.com/buy/supplies](http://www.hp.com/buy/supplies) . Dacă vi se solicită, alegeţi ţara/regiunea, apoi urmaţi solicitările pentru a găsi cartuşele corespunzătoare pentru imprimanta dvs.

**NOTĂ:** Comandarea online a cartuşelor de cerneală nu este acceptată în toate ţările/regiunile. Dacă aceasta nu este disponibilă în tara/regiunea dvs., puteți vedea informații despre consumabile și imprima o listă pentru consultare atunci când cumpărați de la distribuitorul HP local.

## **Folosirea modului cu un singur cartuş**

Utilizaţi modul cu un singur cartuş pentru a opera echipamentul HP DeskJet Ink Advantage 4530 series cu un singur cartuş de cerneală. Modul cu un singur cartuş este iniţiat atunci când un cartuş de cerneală este scos din carul cartuşelor de cerneală. În modul cu un singur cartuş, imprimanta poate să copieze documente, să copieze fotografii şi să imprime lucrări de la computer.

**NOTĂ:** Când echipamentul HP DeskJet Ink Advantage 4530 series funcţionează în modul cu un singur cartuş, un mesaj este afişat pe ecranul imprimantei. Dacă mesajul este afişat şi în imprimantă sunt instalate două cartuşe de cerneală, verificaţi dacă bucata de bandă de plastic de protecţie a fost scoasă de la fiecare cartuş de cerneală. Când banda de plastic acoperă contactele cartuşului de cerneală, imprimanta nu poate detecta dacă este instalat cartuşul de cerneală.

#### **Ieşirea din modul cu un singur cartuş**

● Instalaţi două cartuşe de imprimare în HP DeskJet Ink Advantage 4530 series pentru a ieşi din modul cu un singur cartuş.

## **Informaţii privind garanţia cartuşelor**

Garanţia cartuşului HP este aplicabilă atunci când cartuşul este utilizat în dispozitivul de imprimare HP pentru care a fost proiectat. Această garanţie nu acoperă cartuşele de cerneală HP care au fost reîncărcate, refabricate, recondiţionate, utilizate necorespunzător sau falsificate.

În timpul perioadei de garanţie, cartuşul este acoperit cât timp cerneala HP nu este epuizată şi nu a fost atinsă data de sfârşit a garanţiei. Data de sfârşit a garanţiei, în format AAAA/LL, poate fi găsită pe cartuş conform indicaţiei:

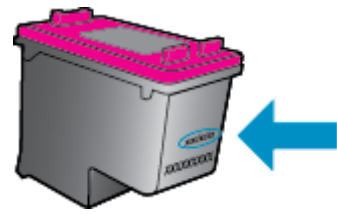

Pentru o copie a Declaraţiei de garanţie limitată de la HP, consultaţi documentaţia imprimată care a însoţit produsul.

## **Stocarea informaţiilor anonime despre utilizare**

Cartuşele HP utilizate cu această imprimantă conţin un cip de memorie care vă asistă în operarea imprimantei. În plus, acest cip de memorie stochează un set limitat de informații despre utilizarea imprimantei, care pot include: numărul de pagini imprimate utilizând cartușul, acoperirea paginilor, frecvența imprimării şi modurile de imprimare utilizate.

Aceste informaţii ajută HP să conceapă imprimantei viitoare pentru a satisface nevoile de imprimare ale clientilor nostri. Datele colectate din chipul de memorie de pe cartus nu contin informatii care pot fi folosite pentru a identifica un client sau un utilizator al cartuşului sau al imprimantei.

HP colectează un eşantion din chipurile de memorie din cartuşele returnate la HP gratuit şi în programul de reciclare (Partenerii planetei HP: [www.hp.com/recycle](http://www.hp.com/recycle) ). Chip-urile de memorie din acest eşantion sunt citite şi studiate pentru a îmbunătăţi viitoarele imprimante HP. Partenerii HP care asistă în reciclarea acestui cartuş pot avea acest de asemenea la aceste date.

Orice terţ care deţine cartuşul ar putea avea acces la informaţiile anonime de pe chipul de memorie. Dacă preferați să nu permiteți accesul la aceste informații, puteți face chipul inoperabil. Totuși, după ce faceți chipul de memorie inoperabil, cartuşul nu poate fi folosit într-o imprimantă HP.

Dacă sunteți îngrijorat în privința furnizării acestor informații anonime, puteți face inaccesibile aceste informații dezactivând posibilitatea chipului de memorie de a colecta informațiile de utilizare a imprimantei.

#### **Pentru a dezactiva funcţia informaţiilor despre utilizare**

- **1.** De la panoul de control al imprimantei, atingeţi **Configurare** .
- **2.** Atingeţi **Preferinţe** .
- **3.** Răsfoiti cu degetul până la sfârșitul listei de opțiuni și dezactivați opțiunea **Send Usage Info** (Trimitere informatii utilizare).

**NOTĂ:** Puteţi continua să utilizaţi cartuşul în imprimanta HP dacă dezactivaţi posibilitatea chip-ului de memorie de a colecta informaţiile de utilizare a imprimantei.

## **Sfaturi pentru lucrul cu cartuşe**

Folosiţi următoarele sfaturi pentru a lucra cu cartuşe:

- Pentru a proteja cartuşele împotriva uscării, opriţi întotdeauna imprimanta utilizând butonul Pornire şi aşteptaţi până când se stinge indicatorul luminos al butonului de pornire.
- Nu deschideţi şi nu desigilaţi cartuşele înainte de a fi gata să le instalaţi. Prin lăsarea benzii pe cartuşe se reduce evaporarea cernelii.
- Introduceţi cartuşele în sloturile corecte. Potriviţi culoarea şi pictograma fiecărui cartuş cu culoarea şi pictograma pentru fiecare slot. Asiguraţi-vă de fixarea pe poziţie a cartuşelor.
- După instalarea noului cartuş, alinierea se efectuează automat. Alinierea poate fi utilă şi ulterior, în cazul în care apar linii estompate sau zimțate. Pentru informații suplimentare, consultați [Remedierea](#page-58-0) [problemelor legate de calitatea imprim](#page-58-0)ării, la pagina 55.
- Când ecranul pentru nivelurile estimate de cerneală afişează că unul sau ambele cartuşe se află într-o stare de nivel scăzut, procuraţi cartuşe de înlocuire pentru a evita posibilele întârzieri în imprimare. Nu trebuie să înlocuiți cartușele până când calitatea imprimării nu devine inacceptabilă. Pentru informații suplimentare, consultați Înlocuirea cartuș[elor, la pagina 32.](#page-35-0)
- Dacă, indiferent de motiv, scoateţi un cartuş din imprimantă, încercaţi să îl puneţi la loc imediat ce este posibil. În afara imprimantei, dacă sunt neprotejate, cartuşele încep să se usuce.

# <span id="page-40-0"></span>**7 Conectarea imprimantei**

Setări complexe suplimentare sunt disponibile de la pagina de reşedinţă a imprimantei (serverul Web încorporat sau EWS). Pentru informaţii suplimentare, consultaţi Deschideţ[i serverul Web încorporat,](#page-46-0) [la pagina 43](#page-46-0).

Această secţiune cuprinde următoarele subiecte:

- Configurarea imprimantei pentru comunicații wireless
- [Conectarea wireless la imprimant](#page-42-0)ă, fără ruter
- [Modificarea set](#page-44-0)ărilor reţelei
- Instrumente de administrare avansată [a imprimantei \(pentru imprimante conectate în re](#page-45-0)ţea)
- Sfaturi pentru instalarea ş[i folosirea unei imprimante în re](#page-47-0)ţea

## **Configurarea imprimantei pentru comunicaţii wireless**

- Înainte de a începe
- [Configurarea imprimantei în re](#page-41-0)ţeaua wireless
- [Schimbarea tipului de conexiune](#page-41-0)
- [Testarea conexiunii wireless](#page-41-0)
- [Activarea sau dezactivarea capabilit](#page-42-0)ății wireless a imprimantei

## **Înainte de a începe**

Asiguraţi-vă că:

- Rețeaua wireless este configurată și funcționează corespunzător.
- Imprimanta și computerele care utilizează imprimanta se află în aceeași rețea (subrețea).

În timp ce conectaţi imprimanta, este posibil să vi se solicite introducerea numelui reţelei wireless (SSID) şi a unei parole wireless:

- Numele rețelei wireless este numele rețelei dvs. wireless.
- Parola wireless previne conectarea fără permisiune a altor persoane la rețeaua dvs. wireless. În funcție de nivelul de securitate necesar, reţeaua dvs. wireless poate utiliza o parolă compusă WPA sau o cheie WEP.

Dacă nu aţi modificat numele reţelei sau cheia de acces de la configurarea reţelei wireless, uneori le puteţi găsi pe spatele routerului wireless.

Dacă nu reușiți să găsiți numele rețelei sau parola de securitate sau nu vă amintiți aceste informații, consultaţi documentaţia furnizată cu computerul sau cu ruterul wireless. Dacă tot nu puteţi găsi aceste informaţii, contactaţi administratorul de reţea sau persoana care a configurat reţeaua wireless.

## <span id="page-41-0"></span>**Configurarea imprimantei în reţeaua wireless**

Utilizaţi Expertul de configurare wireless de la afişajul panoului de control al imprimantei pentru a configura comunicatia wireless.

- **MOTĂ:** Înainte de a continua, parcurgeți lista de la <u>Înainte de a începe, la pagina 37</u>.
	- **1.** De la panoul de control al imprimantei, atingeți ( $\psi$ ) (Wireless).
	- **2.** Atingeţi ( **Setări** ).
	- **3.** Atingeţi **Expert config. wireless**.
	- **4.** Urmaţi instrucţiunile de pe ecran pentru a finaliza configurarea.

### **Schimbarea tipului de conexiune**

După ce aţi instalat software-ul imprimantei HP şi aţi conectat imprimanta la computer, puteţi utiliza software-ul pentru a schimba tipul conexiunii (de exemplu, din conexiune USB în conexiune wireless).

#### **Pentru a trece de la o conexiune USB la o reţea wireless (Windows)**

Înainte de a continua, parcurgeţi lista de la [Înainte de a începe, la pagina 37](#page-40-0).

- **1.** În funcție de sistemul de operare, efectuați una dintre următoare acțiuni:
	- **Windows 8.1**: Faceţi clic pe săgeata în jos din colţul din stânga jos al ecranului Start, selectaţi numele imprimantei, apoi faceţi clic pe **Utilitare**.
	- **Windows 8**: Faceţi clic dreapta pe o zonă goală de pe ecranul Start, faceţi clic pe **Toate aplicaţiile** de pe bara de aplicaţii, selectaţi numele imprimantei, apoi faceţi clic pe **Utilitare**.
	- **Windows 7**, **Windows Vista** şi **Windows XP**: De pe desktopul computerului, faceţi clic pe **Start**, selectaţi **Toate programele**, faceţi clic pe **HP**, faceţi clic pe folderul imprimantei.
- **2.** Faceţi clic pe **Configurare şi software imprimantă**.
- **3.** Selectaţi **Trecerea unei imprimante conectate prin USB la wireless**. Urmaţi instrucţiunile de pe ecran.

#### **Schimbarea de la o conexiune USB la o reţea wireless**

- **1.** Conectarea imprimantei la reteaua wireless
- **2.** Utilizaţi **HP Setup Assistant** din **Aplicaţii/Hewlett-Packard/Utilitare dispozitiv** pentru a schimba conexiunea software pentru această imprimantă cu o conexiune wireless.

Aflaţi mai multe despre modul de trecere de la o conexiune USB la o conexiune wireless. Faceţ[i clic aici](http://www.hp.com/embed/sfs/doc?client=IWS-eLP&lc=ro&cc=ro&ProductNameOID=5447927&TapasOnline=NETWORK_WIRELESS)

pentru a vă conecta şi a obţ[ine mai multe informa](http://www.hp.com/embed/sfs/doc?client=IWS-eLP&lc=ro&cc=ro&ProductNameOID=5447927&TapasOnline=NETWORK_WIRELESS)ţii. În prezent, este posibil ca acest site Web să nu fie disponibil în toate limbile.

### **Testarea conexiunii wireless**

Imprimaţi pagina de test wireless pentru informaţii despre conexiunea wireless a imprimantei. Raportul de testare wireless oferă informaţii despre starea imprimantei, adresa hardware (MAC) şi adresa IP. Dacă imprimanta este conectată la o reţea, raportul de testare afişează detalii despre setările de reţea.

<span id="page-42-0"></span>Pentru a imprima raportul de testare wireless

- **1.** De la panoul de control al imprimantei, atingeţi ( **Wireless** ), apoi atingeţi ( **Setări** ).
- **2.** Atingeţi **Imprimare rapoarte**
- **3.** Atingeţi **Raport test wireless**.

### **Activarea sau dezactivarea capabilităţii wireless a imprimantei**

Indicatorul luminos albastru pentru conexiunea Wireless de pe panoul de control al imprimantei este aprins când capabilitatea wireless a imprimantei este activată.

- **1.** De la panoul de control al imprimantei, atingeţi ( **Wireless** ), apoi atingeţi ( **Setări** ).
- **2.** Atingeţi pentru a activa sau a dezactiva funcţia **Wireless**. Dacă imprimanta nu este configurată pentru a se conecta la o rețea, activarea funcției wireless lansează automat Expert configurare wireless.

## **Conectarea wireless la imprimantă, fără ruter**

Cu Wi-Fi Direct, puteţi imprima wireless de la un computer, de la un telefon inteligent, de la o tabletă sau de la alt dispozitiv cu capabilitate wireless – fără conectare la o reţea wireless existentă.

#### **Instrucţiuni pentru utilizarea caracteristicii Wi-Fi Direct**

- Asigurați-vă că dispozitivul mobil sau computerul au software-ul necesar.
	- Dacă utilizaţi un computer, asiguraţi-vă că aţi instalat software-ul imprimantei furnizat împreună cu aceasta.

Dacă nu aţi instalat în computer software-ul imprimantei HP, conectaţi-vă mai întâi la Wi-Fi Direct, apoi instalaţi software-ul imprimantei. Când software-ul imprimantei vă solicită un tip de conexiune, selectaţi **Wireless**.

- Dacă utilizați un dispozitiv mobil, asiqurați-vă că ați instalat o aplicație de imprimare compatibilă. Pentru mai multe informații despre imprimarea mobilă, accesați www.hp.com/qlobal/us/en/ [eprint/mobile\\_printing\\_apps.html](http://www.hp.com/global/us/en/eprint/mobile_printing_apps.html).
- Asigurați-vă că funcția Wi-Fi Direct pentru imprimantă este pornită.
- Funcția Wi-Fi Direct poate fi pornită utilizând două modalități:
	- Modul automat: permite oricărui dispozitiv mobil să se conecteze la imprimantă.
	- Modul manual: necesită ca dispozitivele mobile să fie confirmate la panoul de control al imprimantei înainte ca acestea să se poată conecta la imprimantă. Acest mod oferă o securitate sporită. Sunt necesare solicitări suplimentare sau coduri PIN înainte de a fi stabilită conexiunea.
- Până la cinci computere și dispozitive mobile pot utiliza aceeași conexiune Wi-Fi Direct.
- Wi-Fi Direct se poate utiliza şi în timp ce imprimanta este conectată la un computer utilizând un cablu USB sau la o retea utilizând o conexiune wireless.
- Wi-Fi Direct nu se poate utiliza pentru a conecta un computer, un dispozitiv mobil sau o imprimantă la Internet.

#### **Pentru a porni Wi-Fi Direct**

- **1.** De la panoul de control al imprimantei, atingeți  $\overline{a}$  (Wi-Fi Direct).
- **2.** Atingeţi ( **Setări** ), apoi atingeţi pentru a activa funcţia **Wi-Fi Direct**.
- **3.** Atingeţi ( **Înapoi** ).

Meniul **Detalii Wi-Fi Direct** apare cu numele şi parola Wi-Fi Direct.

**SFAT:** De asemenea, puteţi să activaţi Wi-Fi Direct din EWS. Pentru informaţii despre utilizarea EWS, consultaţi Deschideţ[i serverul Web încorporat, la pagina 43](#page-46-0).

#### **Pentru a imprima de pe un dispozitiv mobil cu capabilitate wireless care acceptă Wi-Fi Direct**

Asiguraţi-vă că aţi instalat cea mai recentă versiune a pluginului HP Print Service pe dispozitivul mobil. Puteţi să descărcaţi acest plugin din magazinul de aplicaţii Google Play.

- **1.** Asiguraţi-vă că aţi activat Wi-Fi Direct la imprimantă.
- **2.** Activaţi Wi-Fi Direct pe dispozitivul mobil. Pentru mai multe informaţii, consultaţi documentaţia furnizată împreună cu dispozitivul mobil.
- **3.** Din dispozitivul mobil, selectați un document dintr-o aplicație cu funcție de imprimare, apoi selectați opţiunea de imprimare a documentului.

Apare lista cu imprimantele disponibile.

- **4.** Pentru o listă cu imprimantele disponibile, alegeţi numele Wi-Fi Direct afişat ca DIRECT-\*\*- HP DeskJet IA 4530 (unde \*\* sunt caracterele unice pentru identificarea imprimantei), apoi urmaţi instrucţiunile de pe ecranul imprimantei şi de pe dispozitivul mobil.
- **5.** Imprimaţi documentul.

#### **Pentru a imprima de la un computer cu capabilitate wireless (Windows)**

- **1.** Asiguraţi-vă că aţi activat Wi-Fi Direct la imprimantă.
- **2.** Activaţi conexiunea Wi-Fi a computerului. Pentru mai multe informaţii, consultaţi documentaţia furnizată împreună cu computerul.
	- **NOTĂ:** În cazul în care computerul nu acceptă Wi-Fi, nu aveţi posibilitatea să utilizaţi Wi-Fi Direct.
- **3.** De la computer, conectaţi-vă la o reţea nouă. Conectaţi-vă la o nouă reţea wireless sau la un nou hotspot prin procesul pe care îl utilizați în mod normal. Alegeți numele Wi-Fi Direct din lista de rețele wireless afişate, precum DIRECT-\*\*- HP DeskJet IA 4530 (unde \*\* sunt caracterele unice care identifică imprimanta şi XXXX este modelul de imprimantă care se găseşte pe aceasta).

Când vi se solicită, introduceţi parola Wi-Fi Direct.

**NOTĂ:** To find the password, touch (**Wi-Fi Direct**) on the Home screen.

- **4.** Continuaţi de la pasul 5 dacă imprimanta a fost instalată şi conectată la computer printr-o reţea wireless. Dacă imprimanta a fost instalată şi conectată la computer cu un cablu USB, urmaţi paşii de mai jos pentru a instala software imprimantă utilizând conexiunea HP Wi-Fi Direct.
	- **a.** În funcţie de sistemul de operare, efectuaţi una dintre următoare acţiuni:
- <span id="page-44-0"></span>● **Windows 8.1**: Faceţi clic pe săgeata în jos din colţul din stânga jos al ecranului Start, selectaţi numele imprimantei, apoi faceţi clic pe **Utilitare**.
- **Windows 8**: Faceţi clic dreapta pe o zonă goală de pe ecranul Start, faceţi clic pe **Toate aplicaţiile** de pe bara de aplicaţii, selectaţi numele imprimantei, apoi faceţi clic pe **Utilitare**.
- **Windows 7**, **Windows Vista** şi **Windows XP**: De pe desktopul computerului, faceţi clic pe **Start**, selectaţi **Toate programele**, faceţi clic pe **HP**, faceţi clic pe folderul imprimantei.
- **b.** Faceţi clic pe **Printer Setup & Software** (Configurare şi software imprimantă), apoi selectaţi **Connect a new printer** (Conectare imprimantă nouă).
- **c.** Când apare ecranul software **Opţiuni conexiune**, selectaţi **Wireless**.

Selectați software-ul imprimantei HP din lista de imprimante detectate.

- **d.** Urmaţi instrucţiunile de pe ecran.
- **5.** Imprimaţi documentul.

#### **Pentru a imprima de la un computer cu capabilitate wireless (OS X)**

- **1.** Asiguraţi-vă că aţi activat Wi-Fi Direct la imprimantă.
- **2.** Activaţi Wi-Fi de la computer.

Pentru mai multe informaţii, consultaţi documentaţia furnizată de Apple.

**3.** Faceţi clic pe pictograma Wi-Fi şi selectaţi numele Wi-Fi Direct, precum DIRECT-\*\*- HP DeskJet IA 4530 (unde \*\* sunt caracterele unice pentru identificarea imprimantei).

Când vi se solicită, introduceţi parola Wi-Fi Direct.

**NOTĂ:** Pentru a găsi parola, atingeţi (**Wi-Fi Direct**) de pe ecranul de reşedinţă.

- **4.** Adăugaţi imprimanta.
	- **a.** Deschideţi **Preferinţe sistem** .
	- **b.** În funcţie de sistemul de operare, faceţi clic pe **Imprimare şi scanare** sau pe **Imprimante şi scanere** .
	- **c.** Faceţi clic pe semnul + de sub lista de imprimante din partea stângă.
	- **d.** Selectați imprimanta din lista de imprimante detectate (cuvântul "Bonjour" este listat în coloana din partea dreaptă lângă numele imprimantei) şi faceţi clic pe **Add** (Adăugare).

## **Modificarea setărilor reţelei**

De la panoul de control al imprimantei puteți să configurați și să gestionați conexiunea wireless a imprimantei și să efectuați o varietate de activități de gestionare a rețelei. Aici sunt incluse vizualizarea și modificarea setărilor de reţea, restabilirea setărilor implicite ale reţelei şi pornirea şi oprirea funcţiei wireless.

**ATENŢIE:** Setările de reţea sunt furnizate pentru a vă asigura confortul. Totuşi, dacă nu sunteţi un utilizator avansat este recomandat să nu modificaţi unele din aceste setări (de exemplu viteza conexiunii, setările IP, gateway-ul implicit şi setările paravanului de protecţie).

#### <span id="page-45-0"></span>**Pentru a imprima pagina de configurare a reţelei**

- **1.** Din ecranul de reşedinţă, atingeţi (**Wireless**), apoi atingeţi ( **Setări** ).
- **2.** Atingeţi **Imprimare rapoarte**, apoi atingeţi **Pagină configurare reţea**.

#### **Pentru a modifica setările IP**

Setarea implicită a IP-ului pentru setările IP este **Automată**, prin care setările IP sunt stabilite automat. Dacă sunteți un utilizator avansat și doriți să utilizați alte setări (precum adresa IP, masca de subrețea sau gateway-ul implicit), puteţi să le modificaţi manual.

**ATENŢIE:** Aveţi grijă atunci când atribuiţi manual o adresă IP. Dacă introduceţi o adresă IP incorectă în timpul instalării, componentele de reţea nu se pot conecta cu imprimanta. Pentru a evita erorile, mai întâi lăsați imprimanta să se asocieze rețelei și să obțină automat o adresă IP. După ce sunt configurate setările pentru masca de subreţea, gateway-ul implicit şi adresa DNS, puteţi să schimbaţi adresa IP a imprimantei cu o setare manuală.

- **1.** Din ecranul de reşedinţă, atingeţi (**Wireless**), apoi atingeţi ( **Setări** ).
- **2.** Atingeţi **Setări avansate**.
- **3.** Atingeţi **Setări IP**.

Apare un mesaj care avertizează că modificarea adresei IP duce la eliminarea imprimantei din reţea.

- **4.** Atingeţi **OK** pentru a continua.
- **5. Automat** se selectează în mod implicit. Pentru a modifica manual setările, atingeţi **Manual** şi apoi introduceţi informaţiile corespunzătoare pentru setările următoare:
	- **IP Address (Adresă IP)**
	- **Mască subreţea**
	- **Gateway implicit**
	- **Adresă DNS**
- **6.** Introduceţi modificările, apoi atingeţi **Apply** (Aplicare).

## **Instrumente de administrare avansată a imprimantei (pentru imprimante conectate în reţea)**

Pentru a vizualiza sau modifica setări, este posibil să aveţi nevoie de o parolă.

**NOTĂ:** Puteţi deschide şi utiliza serverul Web încorporat fără conectare la Internet. Cu toate acestea, unele caracteristici nu sunt disponibile.

Această secţiune cuprinde următoarele subiecte:

- Toolbox (Casetă [de instrumente\) \(Windows\)](#page-46-0)
- [HP Utility \(OS X\)](#page-46-0)
- Deschideţ[i serverul Web încorporat](#page-46-0)
- [Despre modulele cookie](#page-47-0)

## <span id="page-46-0"></span>**Toolbox (Casetă de instrumente) (Windows)**

Caseta instrumente oferă informaţii de întreţinere referitoare la imprimantă.

**X NOTĂ**: Caseta de instrumente poate fi instalată de pe CD-ul software-ului HP în cazul în care computerul îndeplineşte cerinţele de sistem. Cerinţele de sistem pot fi găsite în fişierul Readme, care este disponibil pe CD-ul cu software-ul imprimantei HP furnizat cu imprimanta.

#### **Pentru a deschide Toolbox (Casetă de instrumente)**

- **1.** În funcţie de sistemul de operare, efectuaţi una dintre următoarele acţiuni:
	- **Windows 8.1**: Faceţi clic pe săgeata în jos din colţul din stânga-jos al ecranului Start, apoi selectaţi numele imprimantei.
	- **Windows 8**: Faceţi clic dreapta pe o zonă goală de pe ecranul Start, faceţi clic pe **Toate aplicaţiile** de pe bara de aplicaţii, apoi selectaţi numele imprimantei.
	- **Windows 7**, **Windows Vista** şi **Windows XP**: De pe desktopul computerului, faceţi clic pe **Start**, selectaţi **Toate programele**, faceţi clic pe **HP**, faceţi clic pe folderul imprimantei, apoi selectaţi pictograma cu numele imprimantei.
- **2.** Faceţi clic pe **Imprimare şi scanare** .
- **3.** Faceţi clic pe **Maintain Your Printer** (Menţinere imprimantă).

### **HP Utility (OS X)**

HP Utility (Utilitar HP) conţine instrumente pentru configurarea setărilor de imprimare, calibrarea imprimantei, comandarea online a consumabilelor și localizarea informațiilor de pe site-ul web de asistență.

**NOTĂ:** Caracteristicile disponibile în HP Utility variază în funcţie de imprimanta selectată.

Avertismentele şi indicatorii pentru nivelul de cerneală oferă estimări numai în scopuri de planificare. Când primiţi un mesaj de avertizare de nivel de cerneală scăzut, trebuie să aveţi un cartuş de înlocuire disponibil pentru a evita posibilele întârzieri de imprimare. Nu trebuie să înlocuiţi cartuşele până când calitatea imprimării nu devine inacceptabilă.

Faceţi dublu clic pe HP Utility din folderul **Hewlett-Packard** din folderul **Aplicaţii** de pe nivelul superior al hard diskului.

### **Deschideţi serverul Web încorporat**

Puteţi să accesaţi serverul Web încorporat fie prin reţea, fie prin Wi-Fi Direct.

#### **Pentru a deschide serverul Web încorporat printr-o reţea**

**NOTĂ:** Imprimanta trebuie să fie conectată într-o reţea şi trebuie să aibă o adresă IP. Adresa IP a imprimantei se poate găsi prin apăsarea pictogramei **Wireless** sau prin imprimarea unei pagini de configurare a reţelei.

Într-un browser Web acceptat de computerul dvs., introduceți adresa IP sau numele de gazdă care a fost atribuit imprimantei.

De exemplu, dacă adresa IP este 192.168.0.12, tastaţi următoarea adresă într-un browser Web: http:// 192.168.0.12.

#### <span id="page-47-0"></span>**Pentru a deschide serverul Web încorporat utilizând Wi-Fi Direct**

- **1.** În ecranul de reşedinţă, atingeţi (**Wi-Fi Direct**).
- **2.** Dacă Wi-Fi Direct este **Dezactivat**, atingeţi ( **Setări** ), apoi atingeţi pentru a activa **Wi-Fi Direct**.
- **3.** De la un computer wireless, activaţi caracteristica wireless, căutaţi şi conectaţi-vă la numele Wi-Fi Direct, de exemplu: DIRECT-\*\*- HP DeskJet IA 4530 (unde \*\* sunt caracterele unice pentru identificarea imprimantei). Când vi se solicită, introduceți parola Wi-Fi Direct.
- **4.** Într-un browser Web acceptat de computerul dvs., tastaţi următoarea adresă: http://192.168.223.1.

### **Despre modulele cookie**

Serverul Web încorporat (EWS) plasează fişiere text foarte mici (modul cookie) pe unitatea de disc atunci când navigaţi. Aceste fişiere permit recunoaşterea computerului dvs. de către EWS la următoarea vizită pe care o efectuaţi. De exemplu, dacă aţi configurat limba EWS, un modul cookie ajută la memorarea limbii pe care aţi selectat-o, astfel încât atunci când accesaţi din nou EWS, paginile sunt afişate în limba respectivă. Anumite module cookie (precum modulul cookie care stochează preferinţele specifice clientului) sunt stocate pe computer până când le eliminaţi manual.

Puteți configura browserul astfel încât să accepte toate modulele cookies sau îl puteți configura astfel încât să vă alerteze ori de câte ori este oferit un modul cookie, având posibilitatea să decideţi ce module cookie acceptaţi sau refuzaţi. De asemenea, puteţi utiliza browserul pentru a elimina module cookie nedorite.

**X NOTĂ**: În funcție de imprimantă, dacă dezactivați modulele cookie, dezactivați una sau mai multe dintre următoarele caracteristici:

- Pornirea din punctul în care aţi lăsat aplicaţia (deosebit de utilă când se folosesc experţi de configurare)
- Memorarea setării de limbă a browserului EWS
- Personalizarea paginii EWS Început

Pentru informații despre modul de schimbare a setărilor cu caracter privat și a modulelor cookie și despre modul de vizualizare sau ştergere a modulelor cookie, consultaţi documentaţia disponibilă cu browserul Web.

## **Sfaturi pentru instalarea şi folosirea unei imprimante în reţea**

Folosiţi următoarele sfaturi pentru a instala şi utiliza o imprimantă în reţea:

- Atunci când instalaţi imprimanta fără fir conectată la reţea, asiguraţi-vă că ruterul dvs. wireless este pornit. Imprimanta caută ruterele wireless, apoi listează pe afișaj numele detectate în rețea.
- Pentru verificarea conexiunii wireless la imprimantă, atingeţi (**Wireless**) de pe panoul de control, pentru a deschide meniul **Wireless**. Dacă acesta arată că conexiunea wireless este **Dezactivată**, atingeţi pentru a activa conexiunea wireless. **Expert configurare wireless** porneşte automat. Pentru a configura conexiunea wireless a imprimantei, urmați instrucțiunile de pe ecran.
- În cazul în care computerul dvs. este conectat la o reţea virtuală privată (VPN), este necesar să vă deconectati de la aceasta înainte de a accesa orice alt dispozitiv din reteaua dvs., inclusiv imprimanta.
- Aflaţi mai multe informaţii despre configurarea reţelei şi a imprimantei pentru imprimare wireless. Faceţi clic aici pentru a vă conecta şi a obţ[ine mai multe informa](http://h20180.www2.hp.com/apps/Nav?&h_pagetype=s-924&h_keyword=lp70041-all-DJ4530&h_client=s-h-e004-01&h_lang=ro&h_cc=ro)ţii.
- Aflaţi cum să găsiţi setările de securitate a reţelei. Faceţ[i clic aici pentru a v](http://www.hp.com/embed/sfs/doc?client=IWS-eLP&lc=ro&cc=ro&ProductNameOID=5447927&TapasOnline=NETWORK_SECURITY)ă conecta şi a obţine mai [multe informa](http://www.hp.com/embed/sfs/doc?client=IWS-eLP&lc=ro&cc=ro&ProductNameOID=5447927&TapasOnline=NETWORK_SECURITY)ţii.
- Aflaţi informaţii despre Print and Scan Doctor (numai pentru Windows) şi alte sfaturi pentru depanare. Faceţi clic aici pentru a vă conecta şi a obţ[ine mai multe informa](http://www.hp.com/embed/sfs/doc?client=IWS-eLP&lc=ro&cc=ro&ProductNameOID=5447927&TapasOnline=NETWORK_DIAGNOSTIC)ţii.
- Aflaţi cum să treceţi de la conexiunea USB la o conexiune wireless. Faceţ[i clic aici pentru a v](http://www.hp.com/embed/sfs/doc?client=IWS-eLP&lc=ro&cc=ro&ProductNameOID=5447927&TapasOnline=NETWORK_WIRELESS)ă conecta şi a obţ[ine mai multe informa](http://www.hp.com/embed/sfs/doc?client=IWS-eLP&lc=ro&cc=ro&ProductNameOID=5447927&TapasOnline=NETWORK_WIRELESS)ţii.
- Aflaţi cum să lucraţi cu paravanele de protecţie şi programele antivirus la configurarea imprimantei. Faceţi clic aici pentru a vă conecta şi a obţ[ine mai multe informa](http://www.hp.com/embed/sfs/doc?client=IWS-eLP&lc=ro&cc=ro&ProductNameOID=5447927&TapasOnline=NETWORK_FIREWALL)ţii.

# **8 Rezolvarea unei probleme**

#### Această secţiune cuprinde următoarele subiecte:

- Probleme legate de blocaje sau de alimentarea cu hârtie
- [Probleme legate de cartu](#page-53-0)şele de cerneală
- [Probleme legate de imprimare](#page-55-0)
- [Probleme legate de copiere](#page-63-0)
- [Probleme legate de scanare](#page-64-0)
- [Probleme legate de re](#page-64-0)ţea şi de conexiune
- [Probleme legate de hardware-ul imprimantei](#page-65-0)
- [Asisten](#page-66-0)ţă HP

## **Probleme legate de blocaje sau de alimentarea cu hârtie**

Ce doriți să faceți?

## **Eliminarea unui blocaj de hârtie**

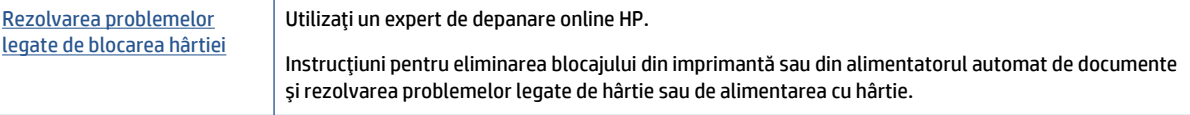

**WAREP III NOTĂ**: Este posibil ca experții de depanare online HP să nu fie disponibili în toate limbile.

### **Citiţi instrucţiunile generale din Ajutor pentru eliminarea blocajelor de hârtie**

Blocajele de hârtie pot surveni în câteva locuri în interiorul imprimantei.

**ATENŢIE:** Pentru a evita posibilele deteriorări ale capului de imprimare, eliminaţi blocajele de hârtie cât mai curând.

#### **Pentru a elimina un blocaj de hârtie din interior**

**ATENŢIE:** Nu trageţi hârtia blocată prin partea din faţă a imprimantei. În schimb, urmaţi paşii de mai jos pentru a elimina blocajul. Tragerea afară a hârtiei blocate prin partea din faţă a imprimantei poate cauza ruperea hârtiei şi pot rămâne bucăţi din aceasta în imprimantă; acest lucru poate cauza apariţia mai multor blocaje ulterior.

- **1.** Verificaţi traseul hârtiei din interiorul imprimantei.
	- **a.** Deschideţi capacul de acces la cartuşe.

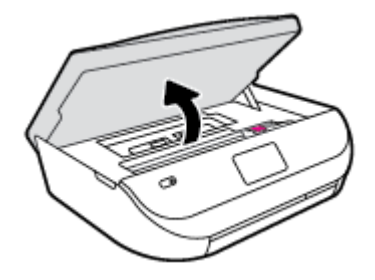

**b.** Scoateţi capacul traseului hârtiei.

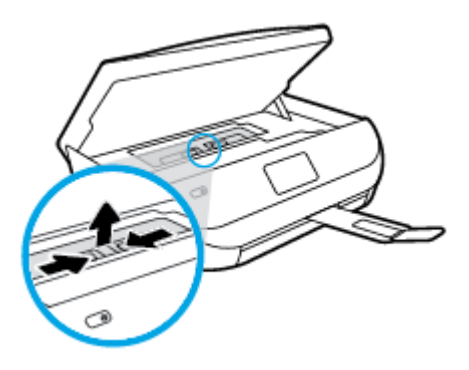

**c.** Ridicaţi capacul duplexorului şi scoateţi hârtia blocată.

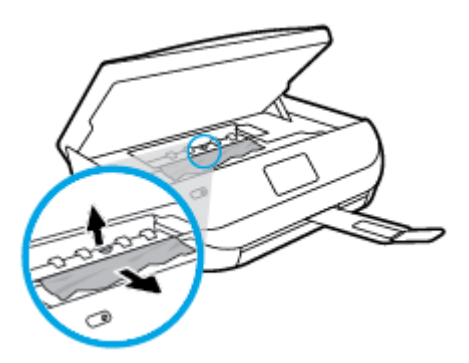

**d.** Reintroduceţi capacul traseului hârtiei. Asiguraţi-vă că se fixează pe poziţie.

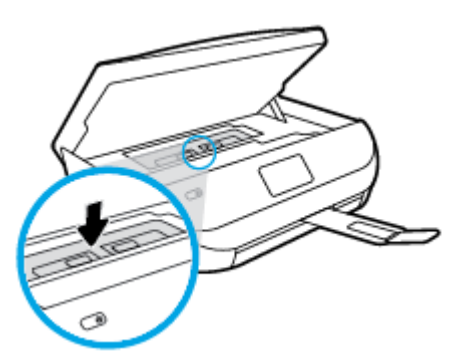

**e.** Închideţi capacul de acces la cartuşe.

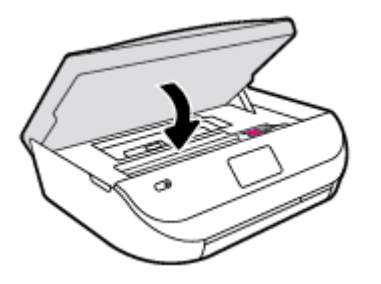

- **f.** Atingeţi **OK** pe panoul de control pentru a continua lucrarea curentă.
- **2.** Dacă problema nu este rezolvată, verificaţi zona carului de imprimare din interiorul imprimantei.

**ATENTIE:** În timpul procesului, evitați atingerea cablului atașat la carul de imprimare.

**a.** Deschideţi capacul de acces la cartuşe.

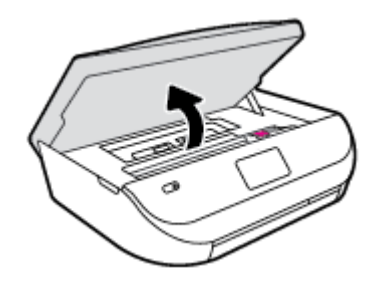

- **b.** Dacă există hârtie blocată, deplasaţi carul de imprimare în extrema dreaptă a imprimantei, prindeţi hârtia blocată cu ambele mâini, apoi trageți-o către dvs.
	- **ATENŢIE:** Dacă hârtia se rupe când o scoateţi dintre role, verificaţi dacă nu sunt bucăţi rupte de hârtie pe role și pe roți care ar putea rămâne în interiorul imprimantei.

Dacă nu scoateţi toate bucăţile de hârtie din imprimantă, este posibil să se producă şi alte blocaje de hârtie.

- **c.** Deplasaţi carul în extrema stângă a imprimantei şi procedaţi la fel ca la pasul anterior pentru a elimina orice bucată ruptă de hârtie.
- **d.** Închideţi capacul de acces la cartuşe.

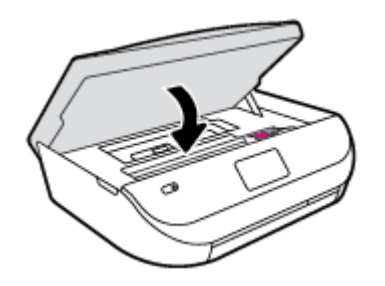

**e.** Atingeţi **OK** pe panoul de control pentru a continua lucrarea curentă.

Pentru a obţine ajutor de la afişajul de imprimare, atingeţi **Help** (Ajutor) din ecranul de reşedinţă, atingeţi **Videoclipuri demonstrative**, apoi atingeţi **Deblocaţi carul**.

- **3.** Dacă problema tot nu se rezolvă, verificaţi zona tăvii.
	- **a.** Trageți în afară tava pentru hârtie pentru a o extinde.

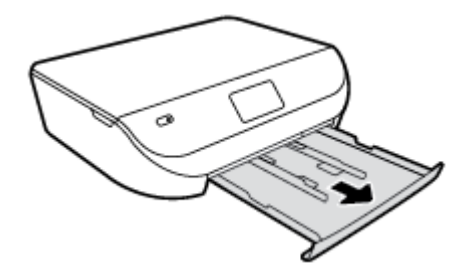

- **b.** Întoarceţi cu grijă imprimanta pe o parte pentru a avea acces la partea inferioară a acesteia.
- **c.** Verificaţi spaţiul liber din imprimantă unde a fost tava de intrare. Dacă există hârtie blocată, încercați să ajungeți la hârtie prin spațiul liber, prindeți-o cu ambele mâini și trageți-o către dvs.
	- **ATENŢIE:** Dacă hârtia se rupe când o scoateţi dintre role, verificaţi dacă nu sunt bucăţi rupte de hârtie pe role și pe roți care ar putea rămâne în interiorul imprimantei.

Dacă nu scoateţi toate bucăţile de hârtie din imprimantă, este posibil să se producă şi alte blocaje de hârtie.

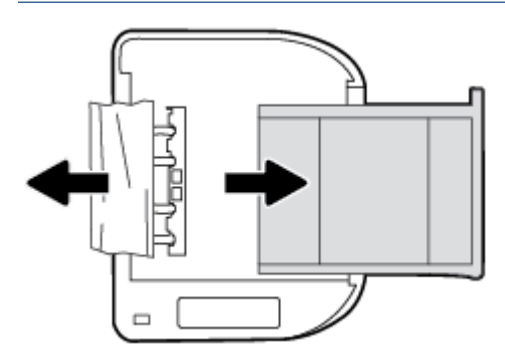

- **d.** Întoarceți cu grijă imprimanta în poziția normală.
- **e.** Împingeţi tava de hârtie înapoi.
- **f.** Atingeţi **OK** pe panoul de control pentru a continua lucrarea curentă.

## **Aflaţi cum să evitaţi blocajele de hârtie**

Pentru a evita blocajele de hârtie, respectaţi indicaţiile următoare.

- Înlăturați cu regularitate colile imprimate din tava de ieșire.
- Asigurați-vă că hârtia pe care imprimați nu este șifonață, îndoită sau deteriorată.
- Preveniţi şifonarea sau îndoirea hârtiei prin stocarea hârtiei neutilizate în pungi închise ermetic, aşezate pe suprafeţe drepte.
- Nu utilizați hârtie prea groasă sau prea subțire pentru imprimantă.
- Asigurati-vă că tăvile sunt încărcate corect și că nu sunt prea pline. Pentru informații suplimentare, consultaţi Încă[rcarea suportului, la pagina 8](#page-11-0).
- Asigurați-vă că hârtia încărcată în tava de alimentare stă orizontal și că marginile nu sunt îndoite.
- Nu combinați tipuri și dimensiuni de hârtie diferite în tava de alimentare; întregul top de hârtie din tava de alimentare trebuie să fie de aceeaşi dimensiune şi de acelaşi tip.
- Ajustaţi ghidajele pentru lăţimea hârtiei din tava de intrare, astfel încât să încadreze fix toate colile de hârtie. Asigurați-vă că ghidajele pentru lățimea hârtiei nu îndoaie hârtia din tava de intrare.
- <span id="page-53-0"></span>● Nu împingeţi hârtia prea mult în interiorul tăvii de intrare.
- Dacă imprimaţi pe ambele feţe ale unei foi, nu imprimaţi imagini foarte saturate pe hârtie subţire.
- Utilizaţi tipurile de hârtie recomandate pentru imprimantă. Pentru informaţii suplimentare, consultaţi Noţiuni de bază [despre hârtie, la pagina 5](#page-8-0).
- Dacă imprimanta va rămâne curând fără hârtie, mai întâi lăsați să se epuizeze hârtia din imprimantă, apoi adăugaţi hârtie. Nu încărcaţi hârtie atunci când imprimanta efectuează imprimarea.

## **Soluţionarea problemelor legate de alimentarea cu hârtie**

Ce fel de problemă aveţi?

- **Hârtia nu este preluată dintr-o tavă**
	- Asiguraţi-vă că hârtia este încărcată în tavă. Pentru informaţii suplimentare, consultaţi Încă[rcarea](#page-11-0) [suportului, la pagina 8.](#page-11-0) Vânturaţi hârtia înainte de încărcare.
	- Asiguraţi-vă că ghidajele pentru lăţimea hârtiei sunt poziţionate la marcajele corecte din tavă, corespunzătoare dimensiunii hârtiei pe care o încărcaţi. De asemenea, asiguraţi-vă că ghidajele pentru hârtie ating, dar nu presează tare teancul de hârtie.
	- Asiguraţi-vă că hârtia din tavă nu este ondulată. Remediaţi ondularea hârtiei îndoind-o în direcţia opusă ondulării.
- **Paginile sunt oblice** 
	- Asiguraţi-vă că hârtia încărcată în tava de intrare este aliniată cu ghidajele pentru lăţimea hârtiei. Dacă este nevoie, trageţi tava de intrare afară din imprimantă şi reîncărcaţi hârtia corect, asigurându-vă că ghidajele pentru hârtie sunt aliniate corect.
	- Încărcaţi hârtie în imprimantă numai atunci când acesta nu imprimă.
- **Sunt preluate mai multe coli simultan**
	- Asiguraţi-vă că ghidajele pentru lăţimea hârtiei sunt poziţionate la marcajele corecte din tavă, corespunzătoare dimensiunii hârtiei pe care o încărcaţi. De asemenea, asiguraţi-vă că ghidajele pentru lăţimea hârtiei ating, dar nu presează tare teancul de hârtie.
	- Asiguraţi-vă că tava nu este supra-încărcată cu hârtie.
	- Utilizați hârtie HP pentru performanțe și eficiență optime.

## **Probleme legate de cartuşele de cerneală**

## **Rezolvarea problemelor cartuşelor de imprimare**

Dacă apare o eroare după ce este instalat un cartuş sau dacă un mesaj indică o problemă legată de cartuş, încercaţi să scoateţi cartuşele de cerneală, verificând dacă au fost scoase benzile de protecţie din plastic de pe fiecare cartuş de cerneală, apoi reintroduceţi cartuşele de cerneală. Dacă această acţiune nu dă rezultate, curățați contactele cartușelor. Dacă problema tot nu s-a rezolvat, înlocuiți cartușele de cerneală. Pentru informaţii despre înlocuirea cartuşelor de cerneală, consultaţi Înlocuirea cartuş[elor, la pagina 32](#page-35-0).

#### **Pentru a curăţa contactele cartuşelor**

- **ATENŢIE:** Procedura de curăţare ar trebui să dureze doar câteva minute. Verificaţi dacă sunt reinstalate cartuşele de cerneală în produs cât mai curând posibil. Nu se recomandă să lăsaţi cartuşele de cerneală în exteriorul produsului mai mult de 30 de minute. Acest lucru poate duce la deteriorarea cartuşelor de cerneală.
	- **1.** Verificaţi dacă alimentarea este pornită.
	- **2.** Deschideţi uşa de acces a cartuşelor.

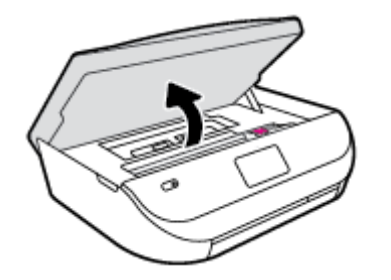

- **3.** Scoateti cartusul indicat în mesajul de eroare.
- **4.** Ţineţi cartuşul de cerneală de părţile laterale cu partea de jos îndreptată în sus şi localizaţi contactele electrice de pe cartuşul de cerneală. Contactele electrice sunt punctele mici aurii de pe cartuşul de cerneală.

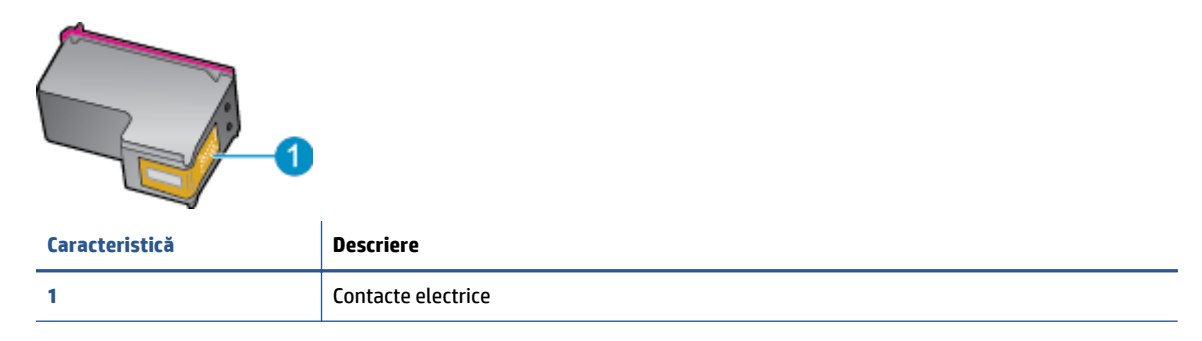

**5.** Cu o cârpă umedă fără scame, ştergeţi numai contactele.

**ATENŢIE:** Atingeţi numai contactele, nu pătaţi cu cerneală şi nu lăsaţi urme pe cartuş.

- **6.** În interiorul imprimantei, identificaţi contactele de la carul de imprimare. Contactele arată ca un set de proeminenţe de culoare aurie poziţionate pentru a atinge contactele de pe cartuşul de cerneală.
- **7.** Folosiţi o bucată de vată uscată sau o cârpă care nu lasă scame pentru a şterge contactele.
- **8.** Reinstalaţi cartuşul de cerneală.
- **9.** Închideţi uşa de acces şi verificaţi dacă mesajul de eroare a dispărut.
- **10.** Dacă primiți în continuare mesajul de eroare, opriți produsul și porniți-l din nou.

 $\mathbb{R}^n$  **NOTĂ:** În cazul în care un cartuş de cerneală vă creează probleme, puteți să îl scoateți și să utilizați modul cu un singur cartuş pentru a opera echipamentul HP DeskJet Ink Advantage 4530 series cu un singur cartuş.

### **Rezolvarea problemelor de incompatibilitate a cartuşelor de cerneală**

Cartusul de cerneală nu este compatibil cu imprimanta. Înlocuiți-l cu un cartuș de cerneală nou. Pentru informații suplimentare, consultați Înlocuirea cartuș[elor, la pagina 32](#page-35-0).

## <span id="page-55-0"></span>**Probleme legate de imprimare**

Ce doriți să faceți?

## **Remedierea problemelor legate de pagina care nu se imprimă (imposibil de imprimat)**

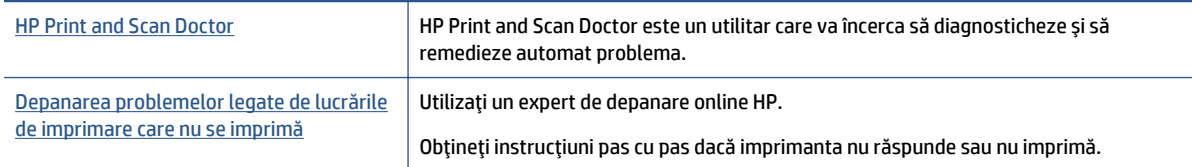

#### **NOTĂ:** Este posibil ca HP Print and Scan Doctor şi experţii de depanare online HP să nu fie disponibili în toate limbile.

### **Citiţi instrucţiunile generale din Ajutor pentru probleme legate de imposibilitatea de a imprima**

#### **Rezolvarea problemelor de imprimare**

Asiguraţi-vă că imprimanta este turnată şi că este hârtie în tava de alimentare. Dacă tot nu puteţi imprima, încercaţi următoarele în ordine:

- **1.** Verificaţi şi rezolvaţi mesajele de eroare de pe afişajul imprimantei urmând instrucţiunile de pe ecran.
- **2.** În cazul în care computerul este conectat la imprimantă printr-un cablu USB, deconectaţi şi reconectaţi cablul USB. În cazul în care computerul este conectat la imprimantă printr-o conexiune wireless, verificați dacă aceasta funcționează.
- **3.** Verificaţi dacă imprimanta nu este în pauză sau offline.

#### **Pentru a verifica dacă imprimanta nu este în pauză sau offline**

- **a.** În funcţie de sistemul de operare, efectuaţi una dintre următoare acţiuni:
	- **Windows 8.1** şi **Windows 8**: Indicaţi sau atingeţi colţul din dreapta-sus al ecranului pentru a deschide bara cu butoane, faceţi clic pe pictograma **Setări**, faceţi clic sau atingeţi **Panou de control**, apoi faceţi clic sau atingeţi **Vizualizaţi dispozitive şi imprimante**.
	- **Windows 7**: Din meniul **Start** din Windows, faceţi clic pe **Dispozitive şi imprimante**.
	- **Windows Vista**: Din meniul **Start** din Windows, faceţi clic pe **Panou de control**, apoi faceţi clic pe **Imprimante**.
	- **Windows XP**: Din meniul **Start** din Windows, faceţi clic pe **Control Panel** (Panou de control), apoi faceţi clic pe **Printers and Faxes** (Imprimante şi faxuri).
- **b.** Faceţi clic dublu sau clic dreapta pe pictograma imprimantei şi selectaţi **Se vede ceea ce se imprimă** pentru a deschide coada de imprimare.
- **c.** Din meniul **Printer** (Imprimantă), asiguraţi-vă că nu sunt semne de validare lângă **Pause Printing** (Pauză imprimare) sau **Use Printer Offline** (Utilizare imprimantă offline).
- **d.** Dacă aţi făcut schimbări, încercaţi să imprimaţi din nou.
- **4.** Verificaţi dacă imprimanta este setată ca imprimantă implicită.

#### **Pentru a verifica dacă imprimanta este setată ca imprimantă implicită**

- **a.** În funcţie de sistemul de operare, efectuaţi una dintre următoarele acţiuni:
	- **Windows 8.1** şi **Windows 8**: Indicaţi sau atingeţi colţul din dreapta-sus al ecranului pentru a deschide bara cu butoane, faceţi clic pe pictograma **Setări**, faceţi clic sau atingeţi **Panou de control**, apoi faceţi clic sau atingeţi **Vizualizaţi dispozitive şi imprimante**.
	- **Windows 7**: Din meniul **Start** din Windows, faceţi clic pe **Dispozitive şi imprimante**.
	- **Windows Vista**: Din meniul **Start** din Windows, faceţi clic pe **Panou de control**, apoi faceţi clic pe **Imprimante**.
	- **Windows XP**: Din meniul **Start** din Windows, faceţi clic pe **Control Panel** (Panou de control), apoi faceţi clic pe **Printers and Faxes** (Imprimante şi faxuri).
- **b.** Verificaţi dacă imprimanta corespunzătoare este setată ca imprimantă implicită.

Imprimanta implicită are un semn de validare în cercul negru sau verde de lângă ea.

- **c.** Dacă este setată ca imprimantă implicită o altă imprimantă, faceţi clic dreapta pe imprimanta corectă şi selectaţi **Setare ca imprimantă implicită**.
- **d.** Încercaţi să folosiţi imprimanta din nou.
- **5.** Reporniţi comprimarea imprimării.

#### **Pentru a reporni comprimarea imprimării**

**a.** În funcție de sistemul de operare, efectuați una dintre următoarele acțiuni:

#### **Windows 8.1 şi Windows 8**

- **i.** Indicați sau atingeți colțul din dreapta-sus al ecranului pentru a deschide bara cu butoane, apoi faceţi clic pe pictograma **Setări**.
- **ii.** Faceţi clic pe sau atingeţi **Panou de control**, apoi faceţi clic pe sau atingeţi **Sistem şi securitate**.
- **iii.** Faceţi clic pe sau atingeţi **Instrumente de administrare**, apoi faceţi dublu clic pe sau atingeţi de două ori **Servicii**.
- **iv.** Faceţi clic dreapta pe sau ţineţi apăsat **Derulator de imprimare**, apoi faceţi clic pe **Proprietăţi**.
- **v.** Din fila **General**, lângă **Startup type** (Tip pornire), asiguraţi-vă că este selectat **Automatic** (Automat).
- **vi.** Dacă serviciul nu funcţionează deja, din **Stare serviciu**, faceţi clic pe sau atingeţi **Pornire,** apoi faceţi clic pe sau atingeţi **OK**.

#### **Windows 7**

- **i.** Din meniul Windows **Start**, faceţi clic pe **Control Panel** (Panou de control), **System and Security** (Sistem şi securitate) şi apoi faceţi clic pe **Administrative Tools** (Instrumente administrative).
- **ii.** Faceţi dublu clic pe **Services** (Servicii).
- **iii.** Faceţi clic dreapta pe **Comprimare imprimare** şi apoi faceţi clic pe **Proprietăţi**.
- **iv.** Din fila **General**, lângă **Startup type** (Tip pornire), asiguraţi-vă că este selectat **Automatic** (Automat).
- **v.** Dacă serviciul nu funcţionează deja, din **Stare serviciu**, faceţi clic pe **Pornire**, apoi faceţi clic pe **OK**.

#### **Windows Vista**

- **i.** Din meniul Windows **Start**, faceţi clic pe **Control Panel** (Panou de control), **System and Maintenance** (Sistem şi întreţinere), **Administrative Tools** (Instrumente administrative).
- **ii.** Faceţi dublu clic pe **Services** (Servicii).
- **iii.** Faceţi clic dreapta pe **Service comprimare imprimare** şi apoi faceţi clic pe **Proprietăţi**.
- **iv.** Din fila **General**, lângă **Startup type** (Tip pornire), asiguraţi-vă că este selectat **Automatic** (Automat).
- **v.** Dacă serviciul nu funcţionează deja, din **Service status** (Stare serviciu), faceţi clic pe **Start** (Pornire) şi apoi faceţi clic pe **OK**.

#### **Windows XP**

- **i.** În meniul **Start** din Windows, faceţi clic dreapta pe **Computerul meu**.
- **ii.** Faceţi clic pe **Manage** (Gestionare) şi apoi faceţi clic pe **Services and Applications** (Servicii şi aplicatii).
- **iii.** Faceţi dublu clic pe **Services** (Servicii), apoi selectaţi **Print Spooler** (Comprimare imprimare).
- **iv.** Faceţi clic dreapta pe **Print Spooler** (Comprimare imprimare) şi apoi faceţi clic pe **Restart** (Repornire) pentru a reporni serviciul.
- **b.** Încercaţi să folosiţi imprimanta din nou.
- **6.** Reporniti computerul.
- **7.** Goliţi coada de imprimare.

#### **Pentru a goli coada de imprimare**

- **a.** În funcţie de sistemul de operare, efectuaţi una dintre următoarele acţiuni:
	- **Windows 8.1** şi **Windows 8**: Indicaţi sau atingeţi colţul din dreapta-sus al ecranului pentru a deschide bara cu butoane, faceţi clic pe pictograma **Setări**, faceţi clic sau atingeţi **Panou de control**, apoi faceţi clic sau atingeţi **Vizualizaţi dispozitive şi imprimante**.
	- **Windows 7**: Din meniul **Start** din Windows, faceţi clic pe **Dispozitive şi imprimante**.
	- **Windows Vista**: Din meniul **Start** din Windows, faceţi clic pe **Panou de control**, apoi faceţi clic pe **Imprimante**.
	- **Windows XP**: Din meniul **Start** din Windows, faceţi clic pe **Control Panel** (Panou de control), apoi faceţi clic pe **Printers and Faxes** (Imprimante şi faxuri).
- **b.** Faceţi dublu clic pe pictograma pentru imprimanta dvs. pentru a deschide coada de imprimare.
- **c.** În meniul **Printer** (Imprimantă), faceţi clic pe **Cancel all documents** (Revocare toate documentele) sau **Purge Print Document** (Golire imprimare documente) apoi faceţi clic pe **Yes** (Da) pentru a confirma.
- <span id="page-58-0"></span>**d.** Dacă mai sunt documente în coadă, reporniţi computerul şi încercaţi să imprimaţi din nou după ce computerul a fost repornit.
- **e.** Verificaţi din nou coada de imprimare pentru a vă asigura că este goală, apoi încercaţi din nou să imprimaţi.

#### **Pentru verificarea conexiunii de alimentare şi resetarea imprimantei**

**1.** Verificaţi dacă la imprimantă este conectat ferm cablul de alimentare.

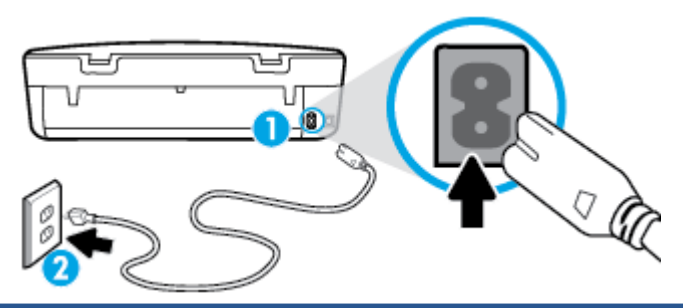

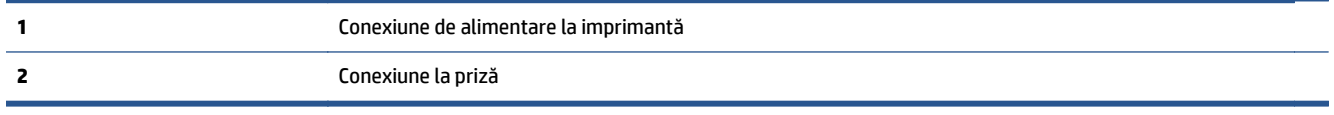

- **2.** Uitaţi-vă în imprimantă şi căutaţi un indicator luminos de culoare verde care indică dacă imprimanta primeşte energie electrică. Dacă nu este aprins, asiguraţi-vă de conectarea corespunzătoare a cablului la imprimantă sau conectaţi-l la altă priză.
- **3.** Uitaţi-vă la indicatorul luminos Pornire de pe imprimantă. Dacă nu este aprins, imprimanta este oprită. Apăsaţi butonul On (Pornire) pentru a porni imprimanta.

**NOTĂ:** Dacă imprimanta nu primeşte energia electrică, conectaţi-o la altă priză.

- **4.** Cu imprimanta pornită, deconectaţi cablul de alimentare din laterala imprimantei, de sub capacul de acces la cartuşe.
- **5.** Deconectaţi cablul de alimentare de la priza de perete.
- **6.** Aşteptaţi cel puţin 15 secunde.
- **7.** Reconectaţi cablul de alimentare la priza de perete.
- 8. Reconectati cablul de alimentare în laterala imprimantei, sub capacul de acces la cartuse.
- **9.** Dacă imprimanta nu porneşte singură, apăsaţi butonul Pornire.
- **10.** Încercaţi să utilizaţi din nou imprimanta.

## **Remedierea problemelor legate de calitatea imprimării**

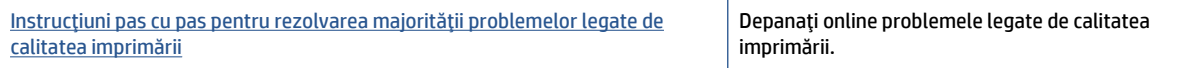

#### **Citiţi instrucţiunile generale din Ajutor pentru rezolvarea problemelor legate de calitatea imprimării**

**X** NOTĂ: Pentru a evita problemele de calitate a imprimării, opriți întotdeauna imprimanta utilizând butonul **Activat** şi aşteptaţi până când indicatorul luminos al butonului **Activat** se stinge înainte de a deconecta cablul de alimentare sau prelungitorul. Acest lucru permite ca imprimanta să deplaseze cartuşele într-o poziţie în care să fie acoperite, în care sunt protejate împotriva uscării.

#### **Pentru a îmbunătăţi calitatea imprimării**

- **1.** Asiguraţi-vă că utilizaţi cartuşe de cerneală HP originale
- **2.** Verificaţi software-ul imprimantei pentru a vă asigura că aţi selectat adecvat tipul de hârtie din lista verticală **Suport** şi calitatea de imprimare din lista verticală **Setări calitate**.
	- În software imprimantă, faceţi clic pe **Imprimare şi scanare** , apoi faceţi clic pe **Set Preferences** (Setare preferinţe) pentru a accesa proprietăţile de imprimare.
- **3.** Verificaţi nivelurile de cerneală estimate pentru a stabili dacă nivelul de cerneală din cartuşe este scăzut. Pentru informații suplimentare, consultați [Verificarea nivelului de cerneal](#page-34-0)ă, la pagina 31. Dacă nivelul de cerneală din cartuşele de cerneală este scăzut, luaţi în calcul înlocuirea lor.
- **4.** Verificati tipul de hârtie.

Pentru a beneficia de cea mai bună calitate a imprimării, utilizaţi hârtie HP de înaltă calitate sau hârtii care respectă standardul ColorLok®. Pentru informaţii suplimentare, consultaţi Noţ[iuni de baz](#page-8-0)ă despre [hârtie, la pagina 5.](#page-8-0)

Asiguraţi-vă întotdeauna că hârtia pe care imprimaţi este dreaptă. Pentru cele mai bune rezultate la imprimarea imaginilor, utilizaţi hârtie foto HP Advanced.

Depozitați hârtia specială în ambalajul original, într-o pungă de plastic resigilabilă, pe o suprafață plană, într-un loc răcoros şi uscat. Când sunteţi pregătit să imprimaţi, scoateţi numai hârtia pe care intenționați să o utilizați imediat. Când ați terminat de imprimat, puneți la loc în punga de plastic orice hârtie fotografică nefolosită. În acest fel preveniţi ondularea hârtiei foto.

**5.** Aliniaţi cartuşele.

#### **Pentru a alinia cartuşele din software imprimantă**

- **NOTĂ:** Alinierea cartuşelor asigură obţinerea unor rezultate de înaltă calitate. Echipamentul HP All-in-One vă solicită să aliniaţi cartuşele de fiecare dată când instalaţi un cartuş nou. Dacă scoateţi şi reinstalaţi acelaşi cartuş de cerneală, echipamentul HP All-in-One nu va solicita alinierea cartuşelor de cerneală. Echipamentul HP All-in-One reţine valorile de aliniere pentru cartuşul de cerneală respectiv, astfel încât nu este necesar să realiniaţi cartuşele de cerneală.
	- **a.** Încărcaţi hârtie normală albă, neutilizată, Letter sau A4 în tava pentru hârtie.
	- **b.** În funcție de sistemul de operare, efectuați una din următoare acțiuni pentru a deschide software imprimantă:
		- **Windows 8.1**: Faceţi clic pe săgeata în jos din colţul din stânga-jos al ecranului Start, apoi selectaţi numele imprimantei.
		- **Windows 8**: Faceţi clic dreapta pe o zonă goală de pe ecranul Start, faceţi clic pe **Toate aplicaţiile** de pe bara de aplicaţii, apoi selectaţi numele imprimantei.
		- **Windows 7**, **Windows Vista** şi **Windows XP**: De pe desktopul computerului, faceţi clic pe **Start**, selectaţi **Toate programele**, faceţi clic pe **HP**, faceţi clic pe folderul imprimantei, apoi selectaţi pictograma cu numele imprimantei.
- **c.** În software imprimantă, faceţi clic pe **Imprimare şi scanare** , apoi faceţi clic pe **Maintain Your Printer** (Întreţinere imprimantă) pentru a accesa **Printer Toolbox** (Casetă de instrumente imprimantă).
- **d.** În **Caseta de instrumente imprimantă**, faceţi clic pe **Aliniere cartuşe** din fila **Servicii dispozitiv**. Imprimanta imprimă o foaie de aliniere.
- **e.** Încărcaţi foaia pentru alinierea cartuşelor cu faţa în jos, în colţul din dreapta-faţă al geamuluisuport.

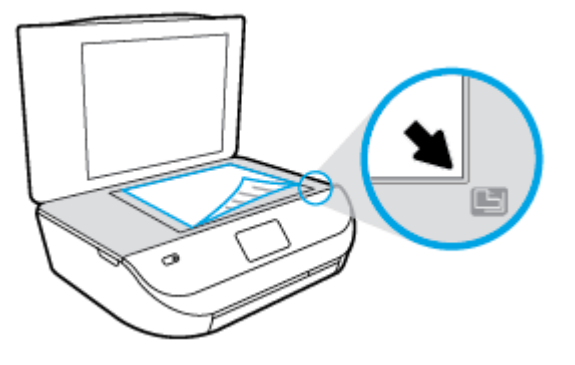

**f.** Urmaţi instrucţiunile de pe afişajul imprimantei pentru a alinia cartuşele. Reciclaţi sau aruncaţi foaia pentru alinierea cartuşelor.

#### **Pentru a alinia cartuşele de la afişajul imprimantei**

- **a.** Încărcaţi hârtie simplă albă neutilizată, Letter sau A4, în tava de intrare.
- **b.** De la afisajul panoului de control al imprimantei, atingeti **Instrumente** .
- **c.** Atingeţi **Aliniere imprimantă**, apoi urmaţi instrucţiunile de pe ecran.
- **6.** Imprimaţi o pagină de diagnostic dacă nivelul de cerneală al cartuşelor este scăzut.

#### **Pentru a imprima o pagină de diagnostic din software imprimantă**

- **a.** Încărcaţi hârtie normală albă, neutilizată, Letter sau A4 în tava pentru hârtie.
- **b.** În funcție de sistemul de operare, efectuați una din următoare acțiuni pentru a deschide software imprimantă:
	- **Windows 8.1**: Faceti clic pe săgeata în jos din colțul din stânga-jos al ecranului Start, apoi selectaţi numele imprimantei.
	- **Windows 8**: Faceţi clic dreapta pe o zonă goală de pe ecranul Start, faceţi clic pe **Toate aplicaţiile** de pe bara de aplicaţii, apoi selectaţi numele imprimantei.
	- **Windows 7**, **Windows Vista** şi **Windows XP**: De pe desktopul computerului, faceţi clic pe **Start**, selectaţi **Toate programele**, faceţi clic pe **HP**, faceţi clic pe folderul imprimantei, apoi selectaţi pictograma cu numele imprimantei.
- **c.** În software imprimantă, faceţi clic pe **Imprimare şi scanare** , apoi faceţi clic pe **Maintain Your Printer** (Întreţinere imprimantă) pentru a accesa caseta de instrumente a imprimantei.
- **d.** Faceţi clic pe **Print Diagnostic Information (Imprimare informaţii diagnosticare)** în fila **Device Reports (Rapoarte dispozitiv)** pentru a imprima o pagină de diagnosticare. Verificati casetele albastră, fucsia, galbenă şi neagră de pe pagina de diagnostic. Dacă în casetele colorate sau în cea neagră sunt prezente dungi sau dacă anumite porțiuni ale casetelor nu conțin cerneală, atunci curățați automat cartușele.

#### **Pentru a imprima o pagină de diagnostic de la afişajul imprimantei**

- **a.** Încărcaţi hârtie normală albă, neutilizată, Letter sau A4 în tava pentru hârtie.
- **b.** De la panoul de control al imprimantei, atingeti **Instrumente**.
- **c.** Atingeţi **Raport calitate imprimare**.
- **7.** Curăţaţi cartuşele de cerneală automat, dacă pagina de diagnosticare prezintă dungi sau porţiuni lipsă ale casetelor color şi neagră.

#### **Pentru a curăţa cartuşele din software imprimantă**

- **a.** Încărcaţi hârtie normală albă, neutilizată, Letter sau A4 în tava pentru hârtie.
- **b.** În funcție de sistemul de operare, efectuați una din următoare acțiuni pentru a deschide software imprimantă:
	- **Windows 8.1**: Faceţi clic pe săgeata în jos din colţul din stânga-jos al ecranului Start, apoi selectaţi numele imprimantei.
	- **Windows 8**: Faceţi clic dreapta pe o zonă goală de pe ecranul Start, faceţi clic pe **Toate aplicaţiile** de pe bara de aplicaţii, apoi selectaţi numele imprimantei.
	- **Windows 7**, **Windows Vista** şi **Windows XP**: De pe desktopul computerului, faceţi clic pe **Start**, selectaţi **Toate programele**, faceţi clic pe **HP**, faceţi clic pe folderul imprimantei, apoi selectati pictograma cu numele imprimantei.
- **c.** În software imprimantă, faceţi clic pe **Imprimare şi scanare** , apoi faceţi clic pe **Maintain Your Printer** (Întreţinere imprimantă) pentru a accesa **Printer Toolbox** (Casetă de instrumente imprimantă).
- **d.** Faceţi clic pe **Clean Ink Cartridges (Curăţare cartuşe de cerneală)** în fila **Device Services (Servicii dispozitiv)**. Urmaţi instrucţiunile de pe ecran.

#### **Pentru a curăţa cartuşele de la afişajul imprimantei**

- **a.** Încărcaţi hârtie simplă albă neutilizată, Letter sau A4, în tava de intrare.
- **b.** De la afişajul panoului de control al imprimantei, atingeţi **Instrumente** .
- **c.** Atingeţi **Curăţare cartuşe**, apoi urmaţi instrucţiunile de pe ecran.

În cazul în care curățarea cartușelor nu rezolvă problema, contactați asistența HP. Vizitați [www.hp.com/](http://h20180.www2.hp.com/apps/Nav?&h_pagetype=s-001&h_product=7317512&h_client&s-h-e-010-1&h_lang=ro&h_cc=ro) [support](http://h20180.www2.hp.com/apps/Nav?&h_pagetype=s-001&h_product=7317512&h_client&s-h-e-010-1&h_lang=ro&h_cc=ro) . Acest site Web oferă informații și utilitare care vă pot ajuta să corectați multe dintre problemele obișnuite care pot apărea la utilizarea imprimantei. Dacă vi se solicită, selectați țara/ regiunea, apoi faceţi clic pe **Toate contactele HP** pentru informaţii despre apelarea asistenţei tehnice.

#### **Pentru a îmbunătăţi calitatea imprimării (OS X)**

- **1.** Asiguraţi-vă că utilizaţi cartuşe HP originale.
- **2.** Asiguraţi-vă că în caseta de dialog **Imprimare** aţi selectat tipul corect de hârtie şi calitatea adecvată a imprimării.
- **3.** Verificaţi nivelurile de cerneală estimate pentru a stabili dacă nivelul de cerneală din cartuşe este scăzut.

Dacă nivelul de cerneală din cartuşe este scăzut, nu pierdeţi din vedere înlocuirea acestora.

**4.** Verificaţi tipul de hârtie.

Pentru o calitate optimă a imprimării, utilizaţi hârtie HP de înaltă calitate sau hârtie care este în conformitate cu standardul ColorLok®. Pentru informaţii suplimentare, consultaţi Noţ[iuni de baz](#page-8-0)ă [despre hârtie, la pagina 5](#page-8-0).

Asiguraţi-vă întotdeauna că hârtia pe care imprimaţi este dreaptă. Pentru cele mai bune rezultate la imprimarea imaginilor, utilizați hârtie foto HP Advanced.

Depozitaţi hârtia specială în ambalajul original într-o pungă de plastic resigilabilă, pe o suprafaţă plană, într-un loc răcoros şi uscat. Când sunteţi pregătit să imprimaţi, scoateţi numai hârtia pe care intenționați să o utilizați imediat. Atunci când ați terminat de imprimat, puneți la loc în punga de plastic orice hârtie foto nefolosită. În acest fel preveniţi ondularea hârtiei foto.

**5.** Aliniaţi cartuşele de imprimare.

**Pentru a alinia cartuşele de imprimare din software**

- **a.** Încărcaţi hârtie simplă albă, Letter sau A4 în tava pentru hârtie.
- **b.** Deschideți HP Utility.
- **NOTĂ:** HP Utility se află în folderul **Hewlett-Packard** din folderul **Applications** (Aplicaţii) de pe nivelul superior al hard diskului.
- **c.** Selectaţi HP DeskJet Ink Advantage 4530 series din lista de dispozitive din partea stângă a ferestrei.
- **d.** Faceţi clic pe **Align** (Aliniere).
- **e.** Faceţi clic pe **Align** (Aliniere) şi urmaţi instrucţiunile de pe ecran.
- **f.** Faceţi clic pe **Toate setările** pentru a reveni la panoul **Information and Support (Informaţii şi asistenţă)**.
- **6.** Imprimaţi o pagină de test.

#### **Pentru a imprima o pagină de test**

- **a.** Încărcaţi hârtie simplă albă, Letter sau A4 în tava pentru hârtie.
- **b.** Deschideți HP Utility.
- **NOTĂ:** HP Utility se află în folderul **Hewlett-Packard** din folderul **Applications** (Aplicaţii) de pe nivelul superior al hard diskului.
- **c.** Selectaţi HP DeskJet Ink Advantage 4530 series din lista de dispozitive din partea stângă a ferestrei.
- **d.** Faceţi clic pe **Test Page** (Pagină de test.)
- **e.** Faceţi clic pe butonul **Print Test Page** (Imprimare pagină de test) şi urmaţi instrucţiunile de pe ecran.

Verificaţi dacă pe pagina de test apar linii zimţate sau dungi în text şi casete colorate Dacă observați linii zimțate, dungi sau dacă anumite porțiuni ale casetelor nu conțin cerneală, curățați automat cartuşele.

**7.** Curăţaţi automat cartuşele de imprimare dacă pagina de diagnosticare prezintă dungi sau porţiuni care lipsesc din text sau din casetele color.

#### <span id="page-63-0"></span>**Pentru curăţarea automată a capului de imprimare**

- **a.** Încărcaţi hârtie simplă albă, Letter sau A4 în tava pentru hârtie.
- **b.** Deschideți HP Utility.
- **NOTĂ:** HP Utility se află în folderul **Hewlett-Packard** din folderul **Applications** (Aplicaţii) de pe nivelul superior al hard diskului.
- **c.** Selectaţi HP DeskJet Ink Advantage 4530 series din lista de dispozitive din partea stângă a ferestrei.
- **d.** Faceţi clic pe **Clean Printheads** (Curăţare capete imprimare).
- **e.** Faceţi clic pe **Clean** (Curăţare), apoi urmaţi instrucţiunile de pe ecran.
- **ATENŢIE:** Curăţaţi capul de imprimare numai când este necesar. Curăţarea inutilă consumă cerneală şi scurtează durata de viaţă a capului de imprimare.
- **NOTĂ:** În cazul în care calitatea este în continuare slabă după ce aţi finalizat curăţarea, încercaţi să aliniaţi imprimanta. Dacă problemele de calitate la imprimare persistă după curăţare şi aliniere, contactaţi serviciul de asistenţă HP.
- **f.** Faceţi clic pe **Toate setările** pentru a reveni la panoul **Information and Support (Informaţii şi asistenţă)**.

#### **Eliminarea apariţiei petelor de cerneală pe imprimate**

Dacă un imprimat prezintă pete de cerneală, încercați ca pentru imprimările viitoare să utilizați funcția, try using the Curăţare pete de la afişajul imprimantei. Finalizarea acestui proces durează mai multe minute. Este nevoie să încărcaţi hârtie velină de dimensiuni normale şi aceasta va fi deplasată înainte şi înapoi în timpul curăţării. Zgomotele mecanice sunt normale în acest proces.

- **1.** Încărcaţi hârtie simplă albă neutilizată, Letter sau A4, în tava de intrare.
- **2.** De la afişajul panoului de control al imprimantei, atingeţi **Instrumente** .
- **3.** Atingeţi **Curăţare pete pagină**, apoi urmaţi instrucţiunile de pe ecran.

**NOTĂ:** Puteţi face acelaşi lucru şi pentru software-ul imprimantei HP sau pentru serverul Web încorporat (EWS). Pentru a accesa software-ul sau EWS, consultaţi [Deschiderea software-ului imprimantei HP](#page-14-0) [\(Windows\), la pagina 11](#page-14-0) sau Deschideţ[i serverul Web încorporat, la pagina 43.](#page-46-0)

## **Probleme legate de copiere**

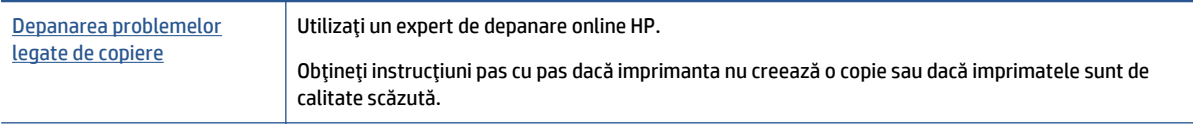

**X NOTĂ:** Este posibil ca experții de depanare online HP să nu fie disponibili în toate limbile.

[Sfaturi pentru succesul copierii](#page-29-0) şi scanării, la pagina 26

## <span id="page-64-0"></span>**Probleme legate de scanare**

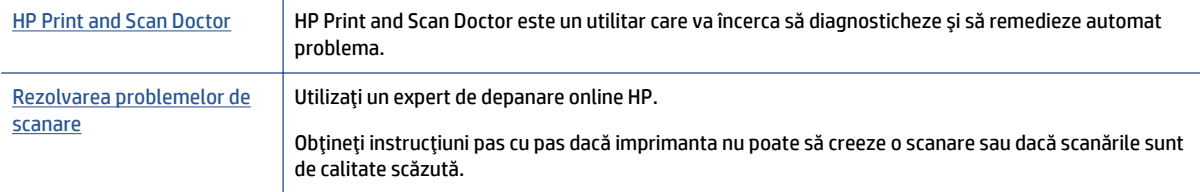

**NOTĂ:** Este posibil ca HP Print and Scan Doctor şi experţii de depanare online HP să nu fie disponibili în toate limbile.

[Sfaturi pentru succesul copierii](#page-29-0) şi scanării, la pagina 26

## **Probleme legate de reţea şi de conexiune**

Ce doriţi să faceţi?

## **Remedierea unei conexiuni wireless**

Alegeţi una din următoarele opţiuni de depanare.

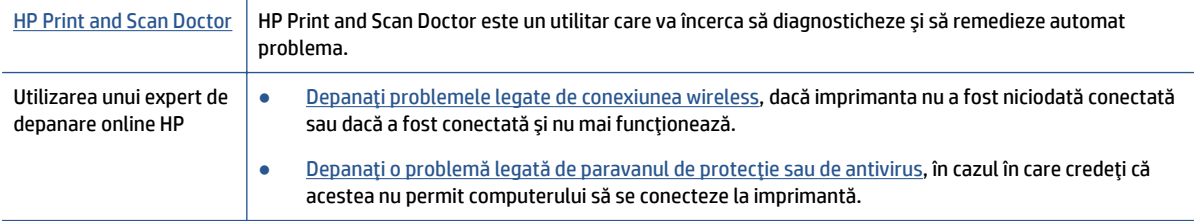

**NOTĂ:** Este posibil ca HP Print and Scan Doctor şi experţii de depanare online HP să nu fie disponibili în toate limbile.

#### **Citiţi instrucţiunile generale din Ajutor pentru depanarea conexiunii wireless**

Verificaţi configuraţia reţelei sau imprimaţi raportul de testare a conexiunii wireless pentru a vă asista la diagnosticarea problemelor de conectare la reţea.

- **1.** De la panoul de control al imprimantei, atingeţi ( **Wireless** ), apoi atingeţi ( **Setări** ).
- **2.** Atingeţi **Imprimare rapoarte**, apoi atingeţi **Pagină configurare reţea** sau **Raport test wireless**.

### **Găsirea setărilor de reţea pentru conexiunea wireless**

Alegeţi una din următoarele opţiuni de depanare.

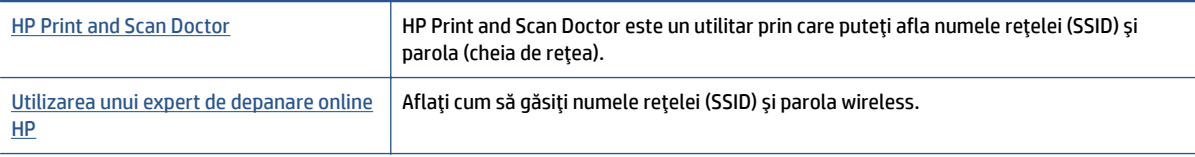

<span id="page-65-0"></span>**NOTĂ:** Este posibil ca HP Print and Scan Doctor şi experţii de depanare online HP să nu fie disponibili în toate limbile.

## **Remedierea conexiunii Wi-Fi Direct**

[Utilizarea unui expert de depanare online HP](http://www.hp.com/embed/sfs/doc?client=IWS-eLP&lc=ro&cc=ro&ProductNameOID=5447927&TapasOnline=NETWORK_WIRELESS_DIRECT) Depanaţi problema legată de Wi-Fi Direct sau aflaţi cum să configuraţi Wi-Fi Direct.

**NOTĂ:** Este posibil ca experţii de depanare online HP să nu fie disponibili în toate limbile.

#### **Citiţi instrucţiunile generale din Ajutor pentru depanarea funcţiei Wi-Fi Direct**

- **1.** Verificaţi imprimanta pentru a vă asigura că funcţia Wi-Fi Direct este pornită:
	- **a.** De la panoul de control al imprimantei, atingeți  $\overline{a}$  (Wi-Fi Direct).
	- **b.** Dacă Starea este **Dezactivată**, atingeţi (**Setări Wi-Fi Direct**) şi activaţi funcţia Wi-Fi Direct.
- **2.** De la un computer wireless sau de la un dispozitiv mobil, porniţi conexiunea Wi-Fi, apoi căutaţi şi conectaţi-vă la numele Wi-Fi Direct al imprimantei.
- **3.** Când vi se solicită, introduceţi parola Wi-Fi Direct.
- **4.** Dacă utilizaţi un dispozitiv mobil, asiguraţi-vă că aţi instalat o aplicaţie de imprimare compatibilă. Pentru mai multe informaţii despre imprimarea mobilă, accesaţi [www.hp.com/global/us/en/eprint/](http://www.hp.com/global/us/en/eprint/mobile_printing_apps.html) [mobile\\_printing\\_apps.html.](http://www.hp.com/global/us/en/eprint/mobile_printing_apps.html)

## **Probleme legate de hardware-ul imprimantei**

**SFAT:** Executați [HP Print and Scan Doctor](http://h20180.www2.hp.com/apps/Nav?h_pagetype=s-924&h_client=s-h-e004-01&h_keyword=lp70044-win&h_lang=ro&h_cc=ro) pentru a diagnostica și a remedia automat problemele de imprimare, de scanare şi de copiere. Aplicaţia este disponibilă numai în anumite limbi.

#### **Imprimanta se opreşte în mod imprevizibil**

- Verificați alimentarea și conexiunile de alimentare.
- Verificati dacă este conectat ferm cablul de alimentare al imprimantei la o priză de alimentare functională.

#### **Uşa de acces la cartuşe este deschisă**

Închideți ușa de acces la cartușe pentru a începe imprimarea.

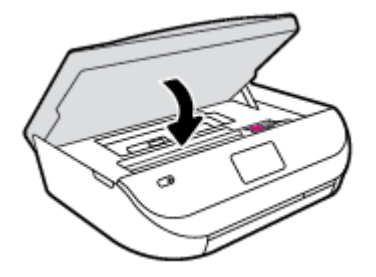

#### <span id="page-66-0"></span>**Alinierea cartuşelor eşuează**

- Dacă nu se reuşeşte alinierea, asiguraţi-vă că aţi încărcat hârtie albă, simplă nefolosită în tava de alimentare. Dacă, atunci când aliniaţi cartuşele de cerneală, în tava de alimentare se află hârtie colorată, alinierea nu va reuşi.
- Dacă procesul de aliniere nu reușește în mod repetat, este posibil să fie necesar să curățați capul de imprimare sau să aveti un senzor defect.
- Dacă nici curățarea capului de imprimare nu rezolvă problema, contactați asistența HP. Vizitați [www.hp.com/support](http://h20180.www2.hp.com/apps/Nav?&h_pagetype=s-001&h_product=7317512&h_client&s-h-e-010-1&h_lang=ro&h_cc=ro) . Acest site Web oferă informaţii şi utilitare care vă pot ajuta să corectaţi multe dintre problemele obişnuite ale imprimantei. Dacă vi se solicită, selectaţi ţara/regiunea, apoi faceţi clic pe **Toate contactele HP** pentru informații despre apelarea asistenței tehnice.

#### **Rezolvarea disfuncţionalităţilor imprimantei**

**▲** Opriţi imprimanta, apoi porniţi-o. În cazul în care nu se rezolvă problema, contactaţi asistenţa HP.

Pentru informații despre contactarea asistenței HP, consultați Asistență HP, la pagina 63.

## **Asistenţă HP**

Pentru cele mai recente actualizări pentru produs și informații despre asistență, vizitați [HP DeskJet Ink](http://h20180.www2.hp.com/apps/Nav?&h_pagetype=s-001&h_product=7317512&h_client&s-h-e-010-1&h_lang=ro&h_cc=ro) [Advantage 4530 series support website at www.hp.com/support.](http://h20180.www2.hp.com/apps/Nav?&h_pagetype=s-001&h_product=7317512&h_client&s-h-e-010-1&h_lang=ro&h_cc=ro) Asistenţa online HP furnizează o varietate de opţiuni utile în legătură cu imprimanta:

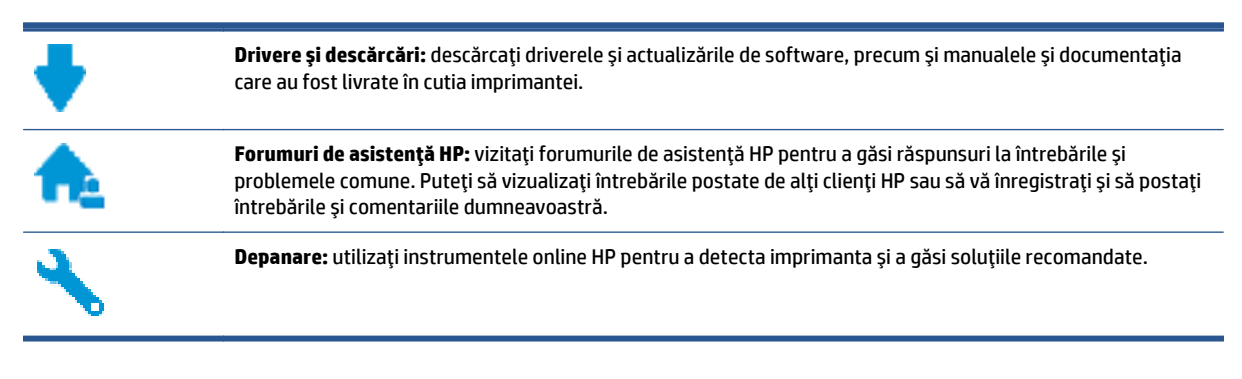

### **Contactare HP**

Dacă aveți nevoie de ajutor de la un reprezentant al serviciului de asistență tehnică HP pentru a rezolva o problemă, vizitaţi [Contact Support website.](http://h20180.www2.hp.com/apps/Nav?&h_pagetype=s-017&h_product=7317512&h_client&s-h-e-010-1&h_lang=ro&h_cc=ro) Următoarele opţiuni de contact sunt disponibile gratuit pentru clienţii care au produse în garanţie (asistenţa oferită de un agent HP pentru clienţii care nu mai beneficiază de garanție poate necesita plata unei taxe):

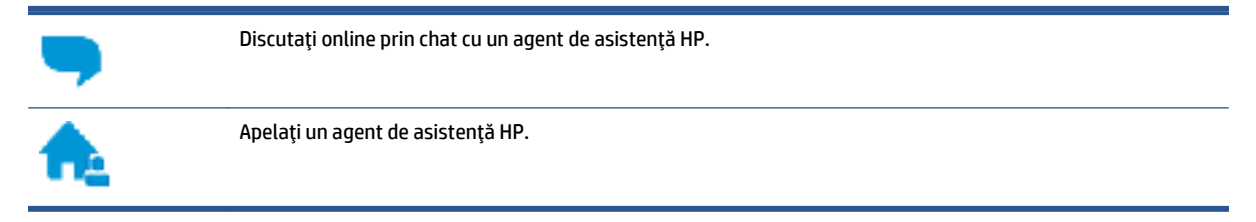

Când contactaţi asistenţa HP, fiţi pregătit să furnizaţi următoarele informaţii:

● Numele produsului (situat pe imprimantă, ca HP DeskJet Ink Advantage 4530)

● Numărul produsului (situat în interiorul capacului de acces la cartuşe)

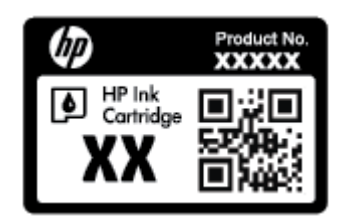

● Numărul de serie (aflat pe partea din spate sau inferioară a imprimantei)

## **Înregistraţi imprimanta**

Rezervând doar câteva minute pentru înregistrare, vă puteţi bucura de service mai rapid, asistenţă mai eficientă şi mesaje de alertă despre asistenţa pentru produs. Dacă nu aţi înregistrat imprimanta în timp ce instalați software-ul, o puteți înregistra acum la<http://www.register.hp.com>.

## **Opţiuni suplimentare de garanţie**

Sunt disponibile şi planuri de service extinse pentru HP DeskJet Ink Advantage 4530 series, la costuri suplimentare. Mergeti la www.hp.com/support, selectati tara/regiunea și limba, apoi explorati opțiunile de garanție extinsă disponibile pentru imprimanta dumneavoastră.

# **A Informaţii tehnice**

Această secţiune conţine specificaţii tehnice şi reglementări internaţionale pentru echipamentul HP DeskJet Ink Advantage 4530 series.

Pentru specificaţii suplimentare, consultaţi documentaţia imprimată livrată împreună cu echipamentul HP DeskJet Ink Advantage 4530 series.

Această secţiune cuprinde următoarele subiecte:

- Notificări ale companiei Hewlett-Packard
- Specificaţii
- [Programul de protec](#page-70-0)ţie a mediului
- **•** [Informa](#page-74-0)tii legale

## **Notificări ale companiei Hewlett-Packard**

Informaţiile conţinute în acest document se pot modifica fără preaviz.

Toate drepturile rezervate. Este interzisă reproducerea, adaptarea sau traducerea acestui material fără acordul scris prealabil al companiei Hewlett-Packard, cu excepția cazurilor prevăzute de legile privind drepturile de autor. Singurele garanţii pentru produsele şi serviciile HP sunt cele stabilite expres prin certificatele de garanţie care însoţesc aceste produse şi servicii. Nimic din acest document nu trebuie interpretat ca o garanție suplimentară. Compania HP nu va fi răspunzătoare pentru erorile tehnice sau editoriale sau pentru omisiunile din documentaţia de faţă.

© 2015 Hewlett-Packard Development Company, L.P.

Microsoft®, Windows®, Windows® XP, Windows Vista®, Windows® 7, Windows® 8 şi Windows® 8.1 sunt mărci comerciale înregistrate în SUA ale Microsoft Corporation.

## **Specificaţii**

În această secţiune, sunt furnizate specificaţiile tehnice pentru echipamentul HP DeskJet Ink Advantage 4530 series. Pentru mai multe specificații despre produs, consultați Fișa de date a produsului la [www.hp.com/](http://h20180.www2.hp.com/apps/Nav?&h_pagetype=s-001&h_product=7317512&h_client&s-h-e-010-1&h_lang=ro&h_cc=ro) [support](http://h20180.www2.hp.com/apps/Nav?&h_pagetype=s-001&h_product=7317512&h_client&s-h-e-010-1&h_lang=ro&h_cc=ro) .

- Cerinț[e de sistem](#page-69-0)
- Specificaț[ii privind mediul](#page-69-0)
- Specificaț[ii pentru imprimare](#page-69-0)
- Specificaţ[ii pentru scanare](#page-69-0)
- Specificaţ[ii de copiere](#page-69-0)
- [Randamentul cartu](#page-69-0)şelor
- Rezoluț[ia de imprimare](#page-70-0)
- Informaț[ii despre emisiile acustice](#page-70-0)

## <span id="page-69-0"></span>**Cerinţe de sistem**

Cerinţele de sistem şi de software se găsesc în fişierul Readme.

Pentru informații despre versiunile ulterioare de sisteme de operare și asistență, vizitați site-ul Web de asistență online HP la [www.hp.com/support](http://h20180.www2.hp.com/apps/Nav?&h_pagetype=s-001&h_product=7317512&h_client&s-h-e-010-1&h_lang=ro&h_cc=ro).

### **Specificaţii privind mediul**

- Interval de temperatură de funcționare recomandat: de la 15<sup>o</sup>C la 32<sup>o</sup>C (de la 59<sup>o</sup>F la 90<sup>o</sup>F)
- Interval de temperatură de funcţionare permis: de la 5ºC la 40ºC (de la 41ºF la 104ºF)
- Umiditate: 20% 80% UR fără condens (recomandat); Punct de rouă maxim 25ºC
- Interval de temperatură în afara funcţionării (depozitare): de la -40ºC la 60ºC (de la -40ºF la 140ºF)
- În prezenţa unor câmpuri electromagnetice puternice, semnalul de ieşire al echipamentului HP DeskJet Ink Advantage 4530 series poate fi uşor perturbat.
- HP recomandă utilizarea unui cablu USB de maximum 3 m (10 picioare) lungime pentru a minimiza zgomotul indus de eventualele câmpuri electromagnetice puternice.

### **Specificaţii pentru imprimare**

- Vitezele de imprimare variază în funcție de complexitatea documentului.
- Metodă: jet de cerneală termic trimis la solicitare
- Limbaj: PCL3 GUI

### **Specificaţii pentru scanare**

- Rezoluţie optică: până la 1200 dpi
- Rezoluţie hardware: până la 1200 x 1200 dpi
- Rezoluţie îmbunătăţită: până la 1200 x 1200 dpi
- Profunzime culoare: Color pe 24 de biţi, tonuri de gri (256 de niveluri de gri) pe 8 biţi
- Dimensiune maximă de scanare de la geamul-suport: 21,6 x 29,7 cm(8,5 x 11,7 inchi)
- Tipuri de fişier acceptate: BMP, JPEG, PNG, TIFF, PDF
- Versiune TWAIN: 1,9

### **Specificaţii de copiere**

- Procesare digitală a imaginilor
- Numărul maxim de copii variază în funcţie de model.
- Vitezele de copiere variază în funcție de complexitatea documentului și de model.

## **Randamentul cartuşelor**

Vizitaţi [www.hp.com/go/learnaboutsupplies](http://www.hp.com/go/learnaboutsupplies) pentru informaţii suplimentare despre randamentele estimate ale cartuşelor.

## <span id="page-70-0"></span>**Rezoluţia de imprimare**

Pentru o listă cu rezoluțiile de imprimare acceptate, vizitați site-ul Web de asistență [pentru HP DeskJet Ink](http://www.hp.com/support) [Advantage 4530 series la www.hp.com/support](http://www.hp.com/support).

Pentru informații despre imprimarea la rezoluție maximă, consultați [Imprimarea în modul dpi maxim,](#page-21-0) [la pagina 18](#page-21-0).

## **Informaţii despre emisiile acustice**

Dacă aveți acces la Internet, puteți să accesați informații despre emisiile acustice de pe [site-ul Web HP.](http://www.hp.com/support)

## **Programul de protecţie a mediului**

Compania Hewlett-Packard este angajată în furnizarea unor produse de calitate, care respectă standardele de protecție a mediului. Acest produs a fost proiectat pentru a putea fi reciclat. S-a utilizat un număr minim de materiale, asigurându-se în același timp o funcționalitate și fiabilitate corespunzătoare. Materialele diferite au fost proiectate astfel încât să fie clasate simplu. Dispozitivele de fixare şi alte conexiuni sunt simplu de localizat, de accesat şi de demontat utilizând scule obişnuite. Componentele de înaltă prioritate sunt proiectare pentru dezasamblare şi reparare eficiente.

Pentru informații suplimentare, vizitați site-ul Web HP dedicat protecției mediului:

[www.hp.com/hpinfo/globalcitizenship/environment/index.html.](http://www.hp.com/hpinfo/globalcitizenship/environment/index.html)

Această secţiune cuprinde următoarele subiecte:

- [Sfaturi ecologice](#page-71-0)
- [Hârtie utilizat](#page-71-0)ă
- **[Materiale plastice](#page-71-0)**
- Specificaţ[ii privind siguran](#page-71-0)ţa materialelor
- [Programul de reciclare a consumabilelor HP inkjet](#page-71-0)
- [Consum energie](#page-71-0)
- Dezafectarea de că[tre utilizatori a echipamentelor uzate](#page-72-0)
- Substant[e chimice](#page-72-0)
- [Dezafectarea acumulatorilor în Taiwan](#page-72-0)
- [Notificare privind acumulatorii, pentru Brazilia](#page-72-0)
- [Notificare pentru California privind materialele cu perclorat](#page-72-0)
- **[EPEAT](#page-73-0)**
- [Regulamentul nr. 1275/2008 al Comisiei Uniunii Europene](#page-73-0)
- Tabelul cu substanț[ele/elementele periculoase](#page-73-0) și conținutul acestora (China)
- Restricţia privind substanţ[ele periculoase \(Ucraina\)](#page-73-0)
- Restricţia privind substanţ[ele periculoase \(India\)](#page-74-0)
- [Eticheta de energie în China pentru imprimant](#page-74-0)ă, fax şi copiator

## <span id="page-71-0"></span>**Sfaturi ecologice**

HP este angajat în asistarea clienţilor pentru a-şi reduce impactul asupra mediului. Pentru mai multe informatii privind initiativele HP în privinta protectiei mediului, vizitati site-ul Web HP Environmental Programs and Initiatives.

[www.hp.com/hpinfo/globalcitizenship/environment/](http://www.hp.com/hpinfo/globalcitizenship/environment/)

### **Hârtie utilizată**

Acest produs permite utilizarea de hârtie reciclată, în conformitate cu DIN 19309 şi EN 12281:2002.

### **Materiale plastice**

Componentele din plastic care depăşesc 25 grame sunt marcate în conformitate cu standardele internaţionale care impun identificarea materialelor plastice în scopul reciclării, la sfârşitul perioadei de exploatare a produsului.

## **Specificaţii privind siguranţa materialelor**

Specificaţiile privind siguranţa materialelor (MSDS) pot fi obţinute de pe site-ul Web HP de la adresa:

[www.hp.com/go/msds](http://www.hp.com/go/msds)

## **Programul de reciclare a consumabilelor HP inkjet**

Compania HP este angajată în lupta pentru protejarea mediului. Programul de reciclare a consumabilelor HP inkjet este disponibil în numeroase ţări/regiuni şi vă permite să reciclaţi gratuit cartuşele de imprimare şi de cerneală uzate. Pentru informații suplimentare, vizitați următorul site Web:

[www.hp.com/hpinfo/globalcitizenship/environment/recycle/](http://www.hp.com/hpinfo/globalcitizenship/environment/recycle/)

### **Consum energie**

Echipamentul Hewlett-Packard de imprimare şi prelucrare a imaginilor marcat cu sigla ENERGY STAR® este certificat de Agenția de Protecție a Mediului din S.U.A. Semnul următor va apărea pe produsele de prelucrare a imaginii certificate ENERGY STAR:

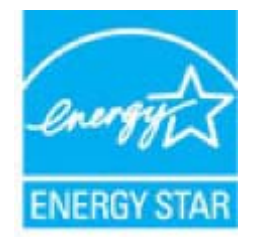

Informaţii suplimentare despre modelele de produse de prelucrare a imaginii certificate ENERGY STAR sunt listate la: [www.hp.com/go/energystar](http://www.hp.com/go/energystar)
# **Dezafectarea de către utilizatori a echipamentelor uzate**

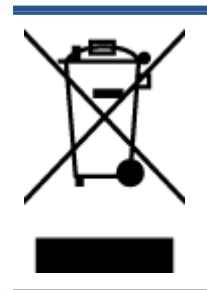

Acest simbol înseamnă că produsul nu trebuie aruncat împreună cu deşeurile menajere. Pentru a proteja sănătatea umană şi mediul, trebuie să predaţi echipamentul uzat la un punct de colectare desemnat pentru reciclarea echipamentelor electrice şi electronice uzate. Pentru mai multe informaţii, luaţi legătura cu serviciul de dezafectare a deşeurilor menajere sau mergeţi la [http://www.hp.com/recycle.](http://www.hp.com/recycle)

# **Substanţe chimice**

Compania HP şi-a luat angajamentul de a furniza clienţilor informaţii despre substanţele chimice din produsele sale, respectând cerinţe legale precum REACH *(Regulamentul CE Nr. 1907/2006 al Parlamentului European şi al Consiliului)*. Un raport cu informaţii despre substanţele chimice pentru acest produs poate fi găsit la: [www.hp.com/go/reach](http://www.hp.com/go/reach).

### **Dezafectarea acumulatorilor în Taiwan**

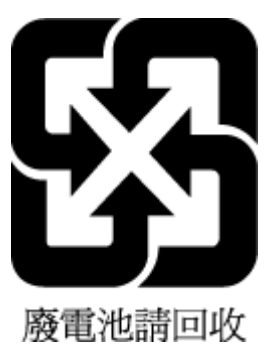

# **Notificare privind acumulatorii, pentru Brazilia**

A bateria deste equipamento não foi projetada para ser removida pelo cliente.

# **Notificare pentru California privind materialele cu perclorat**

### California Perchlorate Material Notice

Perchlorate material - special handling may apply. See: http://www.dtsc.ca.gov/hazardouswaste/perchlorate/

This product's real-time clock battery or coin cell battery may contain perchlorate and may require special handling when recycled or disposed of in California.

### **EPEAT**

Most HP products are designed to meet EPEAT. EPEAT is a comprehensive environmental rating that helps identify greener electronics equipment. For more information on EPEAT go to www.epeat.net. For information on HP's EPEAT registered products go to www.hp.com/hpinfo/globalcitizenship/environment/pdf/epeat\_printers.pdf.

**Regulamentul nr. 1275/2008 al Comisiei Uniunii Europene**

Pentru date referitoare la alimentarea cu energie electrică a produsului, inclusiv consumul de energie al produsului în mod standby conectat în reţea, dacă toate porturile de reţea cablată sunt conectate şi toate porturile de rețea wireless sunt activate, consultați secțiunea P14 "Additional Information" (Informații suplimentare) din Declarația IT ECO pentru produs, de la [www.hp.com/hpinfo/globalcitizenship/](http://www.hp.com/hpinfo/globalcitizenship/environment/productdata/itecodesktop-pc.html) [environment/productdata/itecodesktop-pc.html](http://www.hp.com/hpinfo/globalcitizenship/environment/productdata/itecodesktop-pc.html).

# **Tabelul cu substanţele/elementele periculoase şi conţinutul acestora (China)**

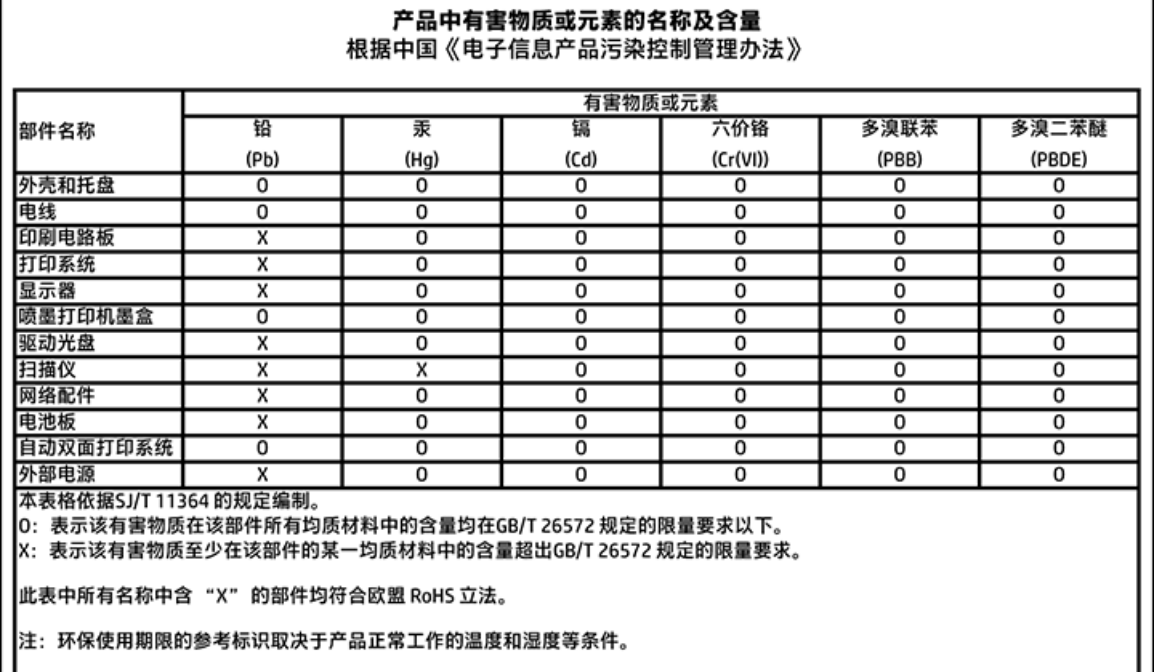

# **Restricţia privind substanţele periculoase (Ucraina)**

Технічний регламент щодо обмеження використання небезпечних речовин (Україна)

Обладнання відповідає вимогам Технічного регламенту щодо обмеження використання делких небезпечних речовин в електричному та електронному обладнанні, затвердженого постановою Кабінету Міністрів України від 3 грудня 2008 № 1057

# <span id="page-74-0"></span>**Restricţia privind substanţele periculoase (India)**

Restriction of hazardous substances (India)

This product complies with the "India E-waste (Management and Handling) Rule 2011" and prohibits use of lead, mercury, hexavalent chromium, polybrominated biphenyls or polybrominated diphenyl ethers in concentrations exceeding 0.1 weight % and 0.01 weight % for cadmium, except for the exemptions set in Schedule 2 of the Rule.

# **Eticheta de energie în China pentru imprimantă, fax şi copiator**

# 复印机、打印机和传真机能源效率标识 实施规则

依据"复印机、打印机和传真机能源效率标识实施规则",该打印机具有中国能效标识。标识上显示的能效等级 和操作模式值根据"复印机、打印机和传真机能效限定值及能效等级"标准("GB 21521")来确定和计算。

1. 能效等级

产品能效等级分为 3 级,其中 1 级能效最高。能效限定值根据产品类型和打印速度由标准确定。能效等级则根据 基本功耗水平以及网络接口和内存等附加组件和功能的功率因子之和来计算。

2. 能效信息

喷墨打印机

操作模式功率

睡眠状态的能耗按照 GB 21521 标准来衡量和计算。该数据以瓦特 (W) 表示。

• 待机功率

待机状态是产品连接到电网电源上功率最低的状态。该状态可以延续无限长时间,且使用者无法改变此 状态下产品的功率。对于"成像设备"产品,"待机"状态通常相当于"关闭"状态,但也可能相当于 "准备"状态或"睡眠"状态。该数据以瓦特(W)表示。

- 睡眠状态预设延迟时间 出厂前由制造商设置的时间决定了该产品在完成主功能后进入低耗模式(例如睡眠、自动关机)的时间。 该数据以分钟表示。
- 附加功能功率因子之和 网络接口和内存等附加功能的功率因子之和。该数据以瓦特(W) 表示。

标识上显示的能耗数据是根据典型配置测量得出的数据,此类配置包含登记备案的打印机依据复印机、打印机和 传真机能源效率标识实施规则所选的所有配置。因此,该特定产品型号的实际能耗可能与标识上显示的数据有所 不同。

要了解规范的更多详情,请参考最新版的GB21521 标准。

# **Informaţii legale**

Imprimanta îndeplineşte cerinţele de produs stabilite de agenţiile de reglementare din ţara/regiunea dvs.

<span id="page-75-0"></span>Această secţiune cuprinde următoarele subiecte:

- Numărul de identificare a modelului reglementat
- [Declara](#page-76-0)ţie FCC
- [Notificare pentru utilizatorii din Coreea](#page-76-0)
- Declaraţ[ie de conformitate VCCI \(Clasa B\) pentru utilizatorii din Japonia](#page-76-0)
- [Notificare pentru utilizatorii din Japonia privind cablul de alimentare](#page-77-0)
- Declaraţ[ie privind emisia de zgomot pentru Germania](#page-77-0)
- Gradul de stră[lucire al carcaselor dispozitivelor periferice pentru Germania](#page-77-0)
- Declaraţ[ie de conformitate](#page-78-0)
- Notificare pentru utilizatorii reţ[elei de telefonie din SUA: Cerin](#page-79-0)ţe FCC
- [Notificare pentru utilizatorii re](#page-80-0)ţelei de telefonie canadiene
- [Notificare pentru utilizatorii re](#page-80-0)ţelei de telefonie germane
- **Informat[ii legale pentru produse wireless](#page-80-0)**

# **Numărul de identificare a modelului reglementat**

Pentru identificarea impusă de agenţiile de reglementare, produsul dvs. are asociat un număr de model reglementat. Numărul de model reglementat pentru produsul dvs. este SDGOB-1501. Acest număr de model reglementat nu trebuie confundat cu numele de marketing (HP DeskJet Ink Advantage 4530 All-in-One series etc.) sau cu codurile de produse (K9T01 – K9T10 etc.).

# <span id="page-76-0"></span>**Declaraţie FCC**

#### **FCC** statement

The United States Federal Communications Commission (in 47 CFR 15.105) has specified that the following notice be brought to the attention of users of this product.

This equipment has been tested and found to comply with the limits for a Class B digital device, pursuant to Part 15 of the FCC Rules. These limits are designed to provide reasonable protection against harmful interference in a residential installation. This equipment<br>generates, uses and can radiate radio frequency energy and, if not installed and used in accordance with the instructions, may cause harmful interference to radio communications. However, there is no quarantee that interference will not occur in a particular installation. If this equipment does cause harmful interference to radio or television reception, which can be determined by turning the equipment off and on, the user is encouraged to try to correct the interference by one or more of the following measures:

- Reorient or relocate the receiving antenna.
- Increase the separation between the equipment and the receiver.
- Connect the equipment into an outlet on a circuit different from that to which the receiver is connected.
- Consult the dealer or an experienced radio/TV technician for help.
- For further information, contact: Manager of Corporate Product Regulations Hewlett-Packard Company 3000 Hanover Street Palo Alto, Ca 94304 (650) 857-1501

Modifications (part 15.21)

The FCC requires the user to be notified that any changes or modifications made to this device that are not expressly approved by HP may void the user's authority to aperate the equipment.

This device complies with Part 15 of the FCC Rules. Operation is subject to the following two conditions: (1) this device may not cause harmful interference, and (2) this device must accept any interference received, including interference that may cause undesired aperafinn.

# **Notificare pentru utilizatorii din Coreea**

이 기기는 가정용(B급)으로 전자파적합등록을 한 B 급 기기 기기로서 주 로 가정에서 사용하는 것을 목적으로 하며, (가정용 방송통신기기) 모든 지역에서 사 용할 수 있습니다.

# **Declaraţie de conformitate VCCI (Clasa B) pentru utilizatorii din Japonia**

この装置は、クラスB情報技術装置です。この装置は、家庭環境で使用することを目的として いますが、この装置がラジオやテレビジョン受信機に近接して使用されると、受信障害を引き 起こすことがあります。取扱説明書に従って正しい取り扱いをして下さい。

VCCI-B

# <span id="page-77-0"></span>**Notificare pentru utilizatorii din Japonia privind cablul de alimentare**

# 製品には、同梱された電源コードをお使い下さい。

同梱された電源コードは、他の製品では使用出来ません。

# **Declaraţie privind emisia de zgomot pentru Germania**

### Geräuschemission

LpA < 70 dB am Arbeitsplatz im Normalbetrieb nach DIN 45635 T. 19

# **Gradul de strălucire al carcaselor dispozitivelor periferice pentru Germania**

Das Gerät ist nicht für die Benutzung im unmittelbaren Gesichtsfeld am Bildschirmarbeitsplatz vorgesehen. Um störende Reflexionen am Bildschirmarbeitsplatz zu vermeiden, darf dieses Produkt nicht im unmittelbaren Gesichtsfeld platziert warden.

# <span id="page-78-0"></span>**Declaraţie de conformitate**

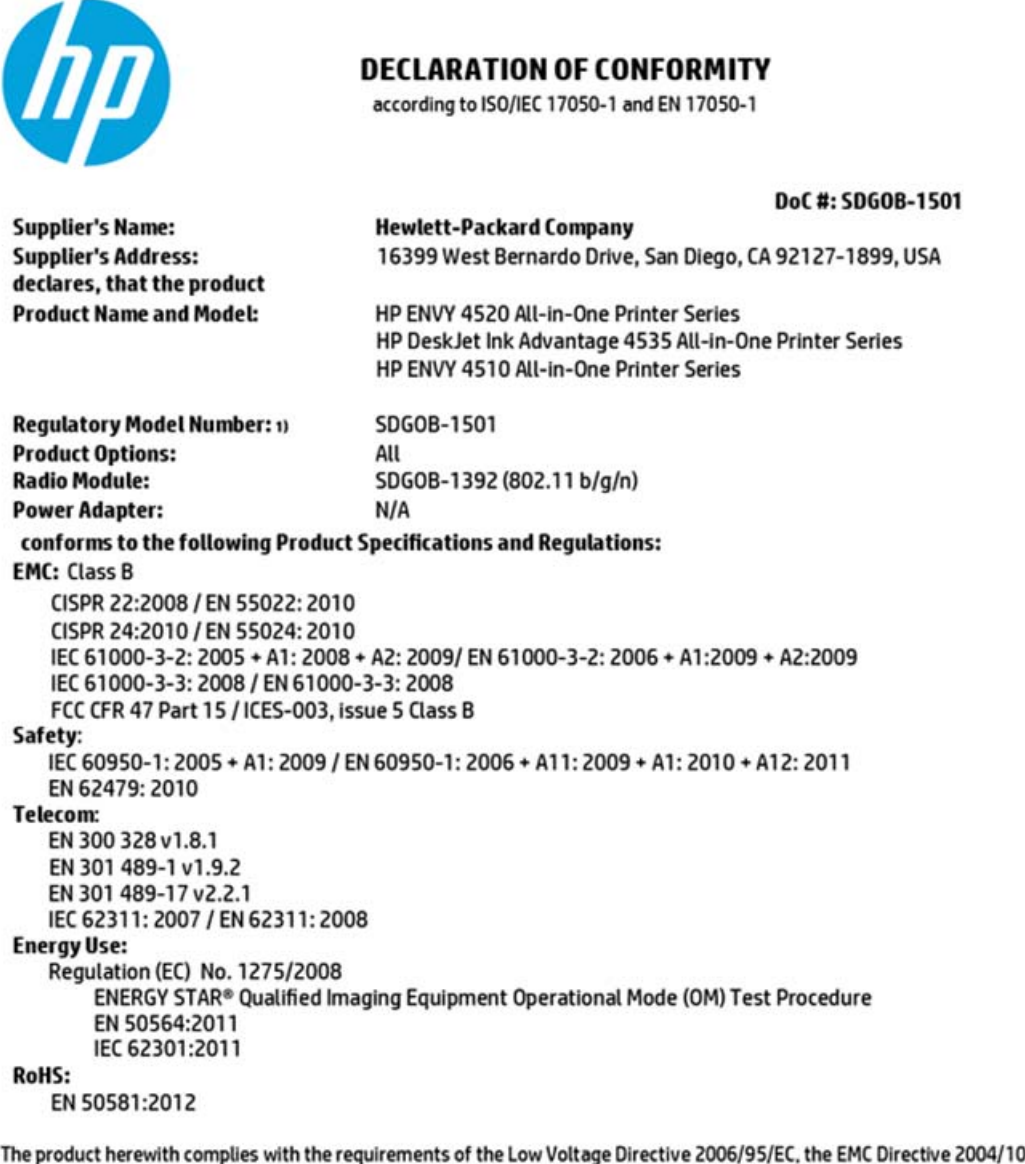

8/EC, the R&TTE Directive 1999/5/EC, the Ecodesign Directive 2009/125/EC, the RoHS Directive 2011/65/EU and carries the CE marking accordingly.

This device complies with part 15 of the FCC Rules. Operation is subject to the following two conditions: (1) This device may not cause harmful interference, and (2) this device must accept any interference received, including interference that may cause undesired operation.

#### **Additional Information:**

1) This product is assigned a Regulatory Model Number which stays with the regulatory aspects of the design. The Regulatory Model Number is the main product identifier in the regulatory documentation and test reports, this number should not be confused with the marketing name or the product numbers.

> October 2014 San Diego, CA

#### Local contact for regulatory topics only:

- Hewlett-Packard GmbH, HQ-TRE, Herrenberger Strasse 140, 71034 Boeblingen, Germany EU:
- $U.S.:$ Hewlett-Packard, 3000 Hanover St., Palo Alto, CA 94304, U.S.A. 650-857-1501

www.hp.eu/certificates

# <span id="page-79-0"></span>**Notificare pentru utilizatorii reţelei de telefonie din SUA: Cerinţe FCC**

#### Notice to users of the U.S Telephone network: FCC requirements

This equipment camplies with Part 68 of the FCC rules and the requirements adopted by the ACTA. On the roar (or bottam) af this oquipment is a label that cantains, among other information, a product identifier in<br>the format US:AAAEQ##TXXXX. If requested, this number must be provided to the telephone campany.

Applicable connector jack Universal Sarvice Order Codes ("USOC") for the Equipment is: RH1C.

A plug and jack used to connect this equipment to the premises wiring and telephone network must comply with the applicable FCC Part 68 rules and requirements adopted by the ACTA. A compliant talephone cord and modular plug is provided with this product. It is designed to be connected to a<br>compotible modular jack that is also compliant. See installation instructions for details.

The REN is used to determine the number of devices that may be connected to a telephone line. Excassive RENs on a tolephone line may rasult in the devices not ringing in response to an incoming call.<br>In mast but not all areas, the sum of RENs should not asceed five (5.0). To be certain of the number of dovices that may be connected to a line, as determined by the total RENs, contact the local telephone company. For products approved after July 23, 2001, the REN for this product is part of the product identifier that has the format US:AAAEQ##TXXXX. The digits represented by ## are the REN without a docimal point (e.g., 00 is a REN of 0.0).

If this aquipment causas harm to the talaphone network, the talaphone company will notify you in advance that tamporary discontinuance of service may be required. But if advance notice isn't proctical, the telephone company will notify the customer as soon as possible. Also, you will be advised of your right to file a complaint with the FCC if you believe it is nacassary.

.<br>The telephone company may make changes in its facilities, equipment, operations or procedures that<br>could affect the operation of the equipment. If this happens the telephone company will provide advance notice in order for you to make necessary modifications to maintain uninterrupted service.

If trouble is experienced with this equipment, please contact the manufacturer, or look elsewhere in this manual, for repair ar warranty information. If the equipment is causing harm to the telephone network, the telephone company may request that you disconnect the equipment until the problem is resolved.

Connection to party line service is subject to state tariffs. Contact the state public utility commission, public service commission or corporation commission for information.

If your home has specially wired alarm equipment connected to the telephone line, ansure the installation of this equipment does not disable your alarm equipment. If you have questions about what will disable<br>alarm equipment, consult your telephone company or a qualified installar.

WHEN PROGRAMMING EMERGENCY NUMBERS AND(OR) MAKING TEST CALLS TO EMERGENCY NUMBERS:

1) Ramain on the line and briefly explain to the dispatcher the reason for the call.

2) Porform such activities in the off-peak hours, such as early morning or late ovenings.

Note The FCC hearing aid compatibility rules for talephones are not applicable to this M cquipmant.

The Telephone Consumer Protection Act of 1001 makes it unlowful for any person to use a computer or<br>other electronic dovice, including FAX machines, to send any massage unless such message cloarly contains in a margin of the top or battom of each transmitted page or an the first page of the transmist sion, the data and time it is sent and an identification of the business or other entity, or other individual sonding the message and the telephone number of the sending machine ar such business, other entity, ar individual. (The talephone number provided may not be a 900 number or any other number for which charges exceed local or long distance transmission charges.)

In order to program this information into your FAX machine, you should complete the steps described in the software.

# <span id="page-80-0"></span>**Notificare pentru utilizatorii reţelei de telefonie canadiene**

#### Note à l'attention des utilisateurs du réseau téléphonique canadien/Notice to users of the Canadian telephone network

Cet appareil est conforme aux spécifications techniques des équipements terminaux d'Industrio Canada. Le numéro d'enregistrement atteste de la conformité de l'appareil. L'abréviation IC qui précède le numéro d'enregistrement indique que l'enregistrement a été effectué dans le cadre d'une Déclaration de conformité stipulant que les spécifications tochniques d'Industrie Canada ont été respectées. Néanmoins, cette abréviation ne signifie en aucun cas que l'appareil a été validé par Industrie Canada.

Pour leur propre sécurité, les utilisateurs doivent s'assurer que les prises électriques reliées à la terre de la source d'alimentation, des lignes téléphoniques et du circuit métallique d'alimentation en eau sont, le cas échéant, branchées les unes aux autres. Cette précaution est particulièrement importante dans les zones rurales.

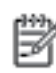

Remarque Lo numóro REN (Ringor Equivalonco Numbor) attribuó à chaque appareil terminal fournit une indication sur le nombre maximal de terminaux qui pouvent être connectés à une interface téléphonique. La terminaison d'une interface peut se composer de n'importe quelle combinaison d'appareils, à condition que le total des numéros REN ne dépasse pas 5.

Basé sur les résultats de tests FCC Partie 68, le numéro REN de ce produit est 0.08.

This equipment meets the applicable Industry Canada Terminal Equipment Technical Specifications. This is confirmed by the registration number. The abbreviation IC before the registration number signifies that registration was performed based on a Declaration of Conformity indicating that Industry Canada tochnical specifications were met. It does not imply that Industry Canada approved the equipment.

Users should ensure for their own protection that the electrical ground connections of the<br>power utility, telephone lines and internal metallic water pipe system, if present, are connected together. This precaution might be particularly important in rural areas.

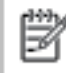

Note The REN (Ringer Equivalence Number) assigned to each terminal device provides an indication of the maximum number of terminals allowed to be connected to a telephone interface. The termination on an interface might consist of any combination of devices subject only to the requirement that the sum of the Ringer Equivalence Numbers of all the devices does not exceed 5.

The REN for this product is 0.0B, based on FCC Part 68 test results.

### **Notificare pentru utilizatorii reţelei de telefonie germane**

#### Hinweis für Benutzer des deutschen Telefonnetzwerks

Dieses HP-Fax ist nur für den Anschluss eines analogen Public Switched Telephone Network (PSTN) godacht. Schließen Sie den TAE N-Telefonstecker, der im Lieferumfang des HP All-in-One enthalten ist, an die Wandsteckdose (TAE 6) Code N an. Dieses HP-Fax kann als einzelnes Gerät und/oder in Verbindung (mit seriellem Anschluss) mit anderen zugelassenen Endgeräten verwendet werden.

### **Informaţii legale pentru produse wireless**

Această secţiune conţine următoarele informaţii despre reglementări referitoare la produsele wireless:

- Expunerea la radiaț[iile de radiofrecven](#page-81-0)ță
- [Notificare pentru utilizatorii din Brazilia](#page-81-0)
- [Notificare pentru utilizatorii din Canada](#page-82-0)
- [Notificare pentru utilizatorii din Taiwan](#page-82-0)
- <span id="page-81-0"></span>Notă [pentru utilizatorii din Mexic](#page-83-0)
- Notifică[ri pentru utilizatorii din Japonia](#page-83-0)
- [Notificare pentru utilizatorii din Coreea](#page-83-0)

### **Expunerea la radiaţiile de radiofrecvenţă**

#### **Exposure to radio frequency radiation**

Caution The radiated output power of this device is far below the FCC radio frequency exposure limits. Nevertheless, the device shall be used in such a manner that the potential for human contact during normal operation is minimized. This product and any attached external antenna, if supported, shall be placed in such a manner to minimize the potential for human contact during normal operation. In order to avoid the possibility of exceeding the FCC radio frequency exposure limits, human proximity to the antenna shall not be less than 20 cm (8 inches) during normal operation.

### **Notificare pentru utilizatorii din Brazilia**

#### Aviso aos usuários no Brasil

Este equipamento opera em caráter secundário, isto é, não tem direito à proteção contra interferência prejudicial, mesmo de estações do mesmo tipo, e não pode causar interferência a sistemas operando em caráter primário.

### <span id="page-82-0"></span>**Notificare pentru utilizatorii din Canada**

#### Notice to users in Canada/Note à l'attention des utilisateurs canadiens

Under Industry Canada reaulations, this radio transmitter may only operate using an antenna of a type and maximum (or lesser) gain approved for the transmitter by Industry Canada. To reduce potential radio interference to other users, the antenna type and its gain should be so chosen that the equivalent isotropically radiated power (e.i.r.p.) is not more than that necessary for successful communication.

This device complies with Industry Canada licence-exempt RSS standard(s). Operation is subject to the following two conditions: (1) this device may not cause interference, and (2) this device must accept any interference, including interference that may cause undesired operation of the device.

WARNING! Exposure to Radio Frequency Radiation The radiated output power of this device is below the Industry Canada radio frequency exposure limits. Nevertheless, the device should be used in such a manner that the potential for human contact is minimized during normal operation.

To avoid the possibility of exceeding the Industry Canada radio frequency exposure limits, human proximity to the antennas should not be less than 20 cm (8 inches).

Conformément au Règlement d'Industrie Canada, cet émetteur radioélectrique ne peut fonctionner qu'avec une antenne d'un type et d'un gain maximum (ou moindre) approuvé par Industrie Canada. Afin de réduire le brouillage radioélectrique potentiel pour d'autres utilisateurs, le type d'antenne et son gain doivent être choisis de manière à ce que la puissance isotrope rayonnée équivalente (p.i.r.e.) ne dépasse pas celle nécessaire à une communication réussie.

Cet appareil est conforme aux normes RSS exemptes de licence d'Industrie Canada. Son fonctionnement dépend des deux conditions suivantes : (1) cet appareil ne doit pas provoquer d'interférences nuisibles et (2) doit accepter toutes interférences reçues, y compris des interférences pouvant provoquer un fonctionnement non souhaité de l'appareil.

AVERTISSEMENT relatif à l'exposition aux radiofréquences. La puissance de rayonnement de cet appareil se trouve sous les limites d'exposition de radiofréquences d'Industrie Canada. Néanmoins, cet appareil doit être utilisé de telle sorte qu'il soit mis en contact le moins possible avec le corps humain.

Afin d'éviter le dépassement éventuel des limites d'exposition aux radiofréquences d'Industrie Canada, il est recommandé de maintenir une distance de plus de 20 cm entre les antennes et l'utilisateur.

### **Notificare pentru utilizatorii din Taiwan**

### 低功率電波輻射性電機管理辦法

#### 第十二條

經型式認證合格之低功率射頻電機,非經許可,公司、商號或使用者均不得擅自變更頻 率、加大功率或變更設計之特性及功能。

#### 第十四條

低功率射频電機之使用不得影響飛航安全及干擾合法通信;經發現有干擾現象時,應立 即停用,並改善至無干擾時方得繼續使用。

前項合法通信,指依電信法規定作業之無線電通信。低功率射频電機須忍受合法通信或 工業、科學及醫藥用電波輻射性電機設備之干擾。

### <span id="page-83-0"></span>**Notă pentru utilizatorii din Mexic**

### Aviso para los usuarios de México

La operación de este equipo está sujeta a las siguientes dos condiciones: (1) es posible que este equipo o dispositivo no cause interferencia perjudicial y (2) este equipo o dispositivo debe aceptar cualquier interferencia, incluyendo la que pueda causar su operación no deseada.

Para saber el modelo de la tarjeta inalámbrica utilizada, revise la etiqueta regulatoria de la impresora.

### **Notificări pentru utilizatorii din Japonia**

この機器は技術基準適合証明又は工事股計認証を受けた無線設備を搭載しています。

### **Notificare pentru utilizatorii din Coreea**

해당 무선설비는 전파혼신 가능성이 있으므로 인명안전과 관련된 서비스는 할 수 없음

# **Index**

### **A**

accesibilitate [2](#page-5-0) alimentare cu curent depanare [62](#page-65-0) alimentare energie electrică, localizare [4](#page-7-0) alimentări suprapuse, depanare [50](#page-53-0) ambele feţe, imprimare [16](#page-19-0) asistenţă clienţi garanție [64](#page-67-0)

### **B**

blocaje eliminare [46](#page-49-0) tipuri de hârtie nerecomandate [8](#page-11-0) butoane, panou de control [4](#page-7-0) buton Ajutor [5](#page-8-0)

### **C**

cartuşe de cerneală [4](#page-7-0) cerinţe de sistem [66](#page-69-0) comunicare wireless configurare [37](#page-40-0) comunicaţii wireless informaţii legale [77](#page-80-0) conectori, localizare [4](#page-7-0) conexiune USB port, localizare [3](#page-6-0), [4](#page-7-0) copiere specificaţii [66](#page-69-0)

#### **D**

depanare alimentare cu curent [62](#page-65-0) hârtie nepreluată din tavă [50](#page-53-0) imprimare [62](#page-65-0) pagini strâmbe [50](#page-53-0) probleme legate de alimentarea cu hârtie [50](#page-53-0) sunt preluate mai multe pagini [50](#page-53-0)

### **F**

faţă/verso, imprimare [16](#page-19-0)

#### **G**

garanție [64](#page-67-0) geam, scaner localizare [3](#page-6-0) geam scaner localizare [3](#page-6-0)

#### **H**

hârtie depanarea alimentării [50](#page-53-0) eliminare blocaje [46](#page-49-0) HP, comandă [7](#page-10-0) pagini strâmbe [50](#page-53-0) selectare [8](#page-11-0) HP Utility (OS X) deschidere [43](#page-46-0)

#### **I**

imprimare ambele feţe [16](#page-19-0) depanare [62](#page-65-0) specificaţii [66](#page-69-0) imprimare faţă/verso [16](#page-19-0) indicatori luminoşi, panou de control [4](#page-7-0) informaţii legale [71,](#page-74-0) [77](#page-80-0) informaţii tehnice cerinţe de sistem [66](#page-69-0) specificaţii de copiere [66](#page-69-0) specificații pentru imprimare [66](#page-69-0) specificaţii pentru scanare [66](#page-69-0) specificații privind mediul [66](#page-69-0) interferenţă radio informaţii legale [77](#page-80-0)

#### **M**

mediu Programul de protecţie a mediului [67](#page-70-0) specificaţii privind mediul [66](#page-69-0)

#### **O**

oblicitate, depanare imprimare [50](#page-53-0)

OS X HP Utility [43](#page-46-0)

#### **P**

panou acces spate ilustraţie [4](#page-7-0) panou de control butoane [4](#page-7-0) caracteristici [4](#page-7-0) indicatori luminoşi [4](#page-7-0) pictograme stare [5](#page-8-0) panou de control imprimantă localizare [3](#page-6-0) setări de rețea [41](#page-44-0) pictograme stare [5](#page-8-0) probleme legate de alimentarea cu hârtie, depanare [50](#page-53-0)

#### **R**

reciclare cartuşe de cerneală [68](#page-71-0) reglementări număr de identificare a modelului reglementat [72](#page-75-0) reţele configurarea comunicaţiilor wireless [37](#page-40-0) ilustraţie conector [4](#page-7-0) setări, modificare [41](#page-44-0) Setări IP [42](#page-45-0)

#### **S**

scanare din Webscan [23](#page-26-0) specificaţii pentru scanare [66](#page-69-0) server Web încorporat Webscan [23](#page-26-0) setări reţea [41](#page-44-0) Setări IP [42](#page-45-0) Site-uri Web informaţii despre accesibilitate [2](#page-5-0) software Webscan [23](#page-26-0)

software imprimantă (Windows) deschidere [11,](#page-14-0) [43](#page-46-0) despre [43](#page-46-0) suport de imprimare imprimare faţă/verso [16](#page-19-0)

### **T**

tavă de ieşire localizare [3](#page-6-0) tăvi depanarea alimentării [50](#page-53-0) eliminare blocaje de hârtie [46](#page-49-0) imagine a ghidajelor de lăţime a hârtiei [3](#page-6-0) localizare [3](#page-6-0)

#### **W**

Webscan [23](#page-26-0)